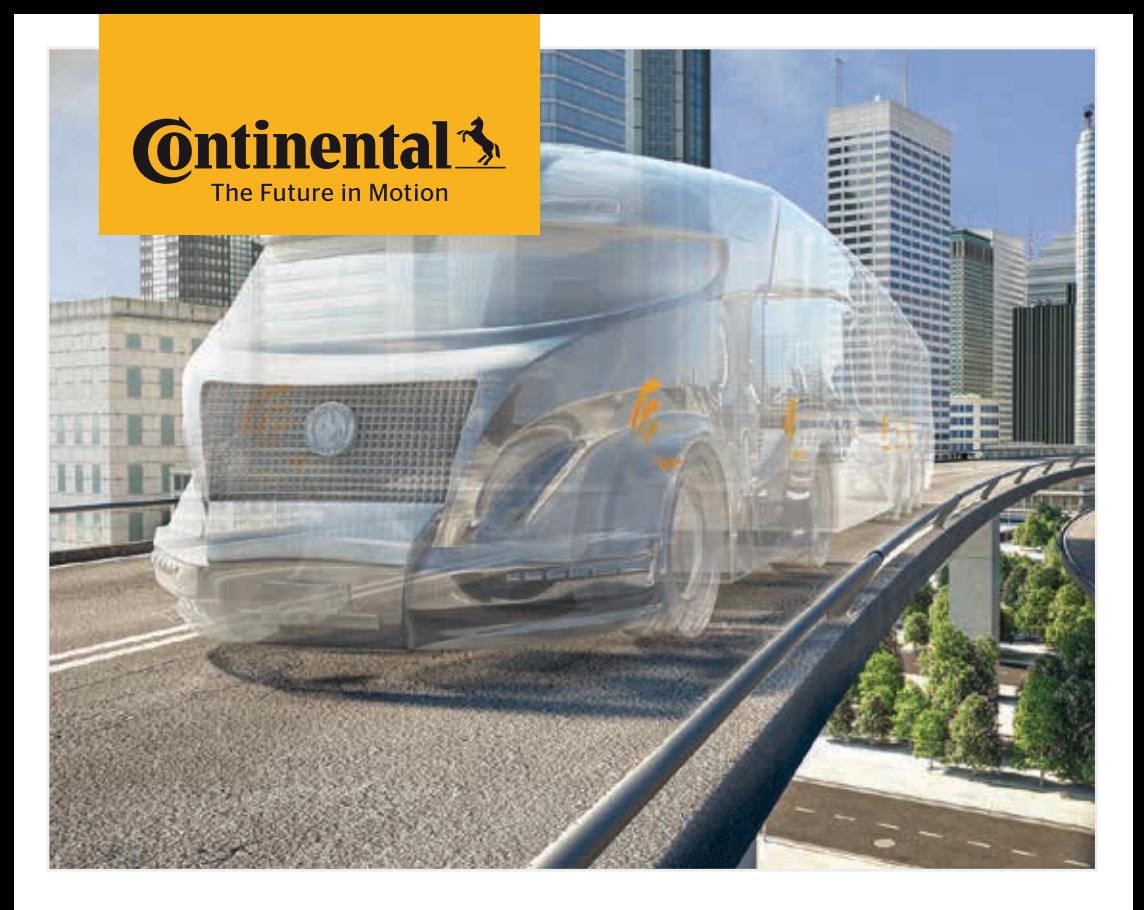

# Håndholdt læser

Systemkonfiguration og kommunikation med dæksensoren

# $\circledR$  Oversættelse af den originale brugermanual Håndholdt læser

# **C**ntinental<sup>1</sup>

# Indhold

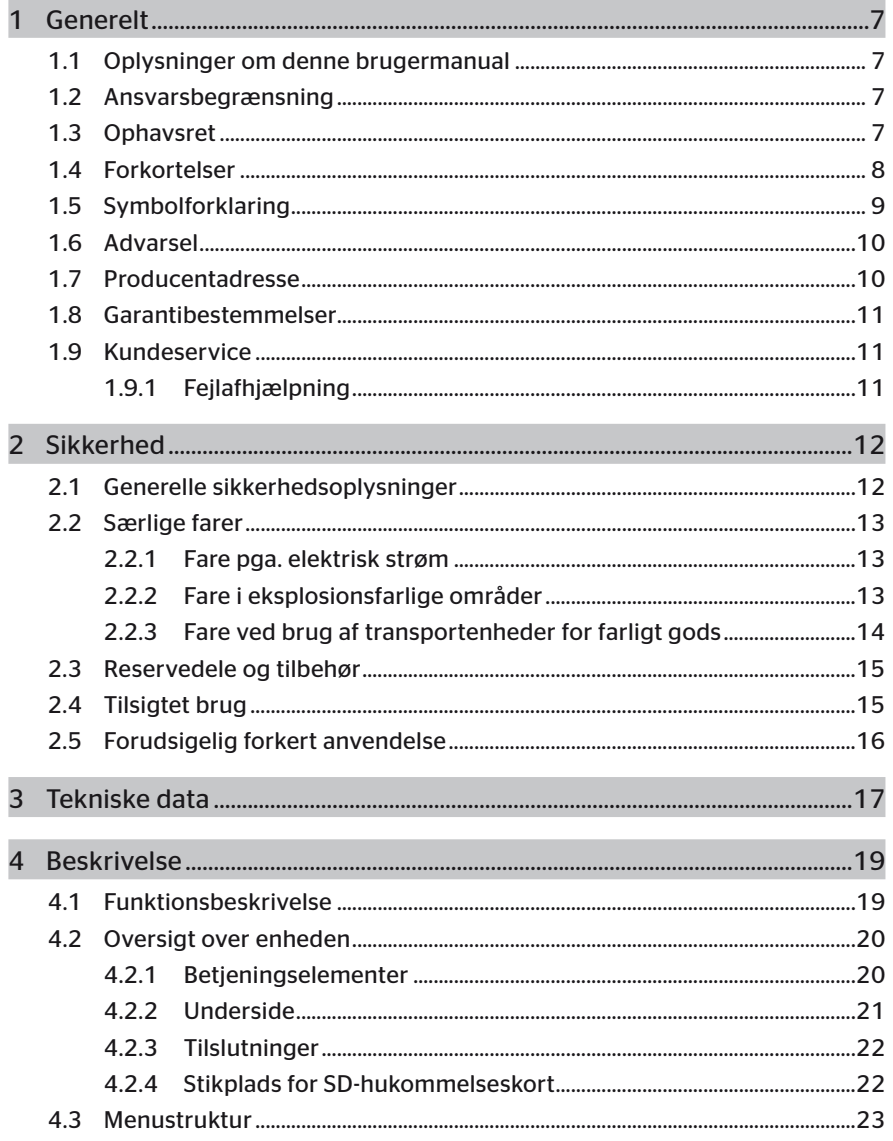

# Indholdsfortegnelse

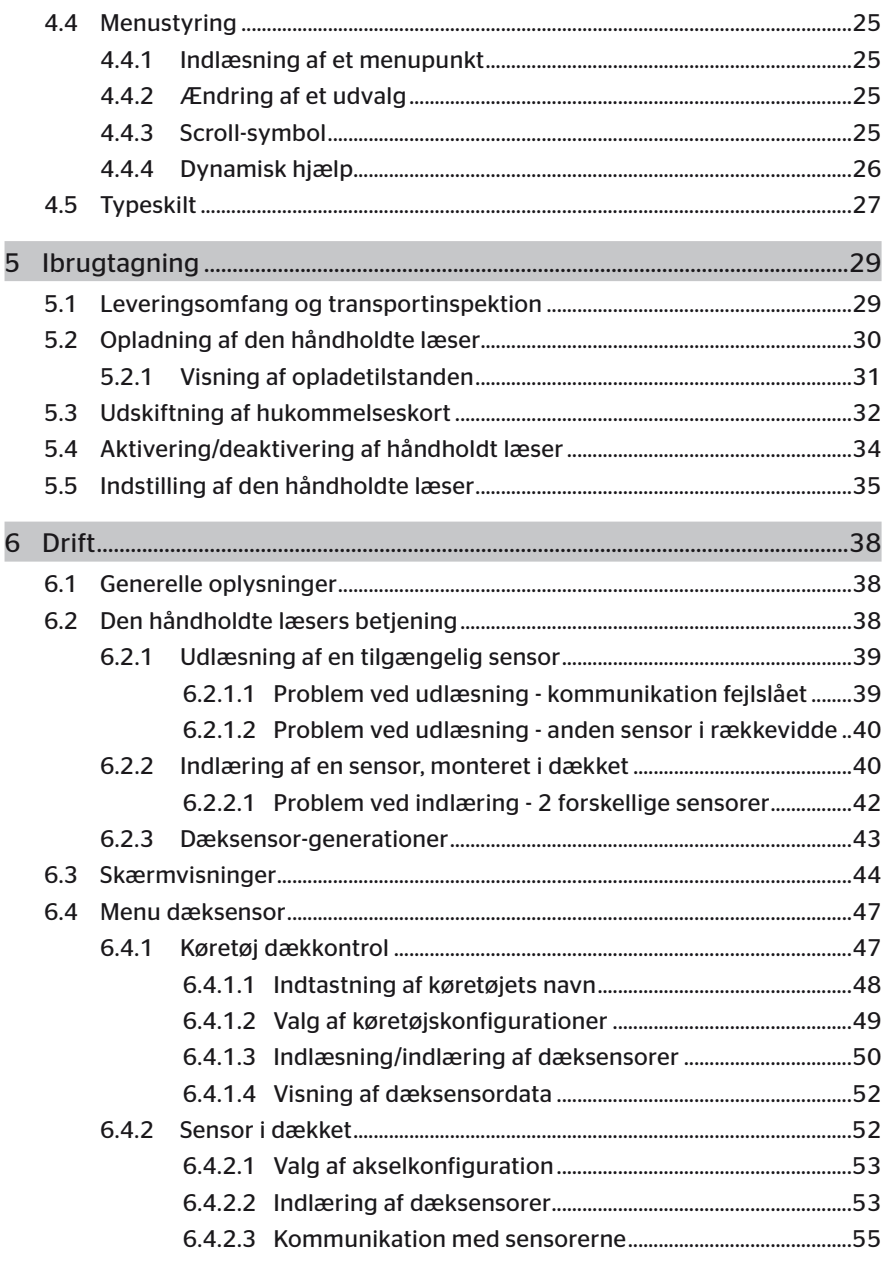

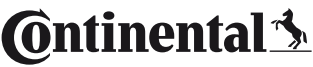

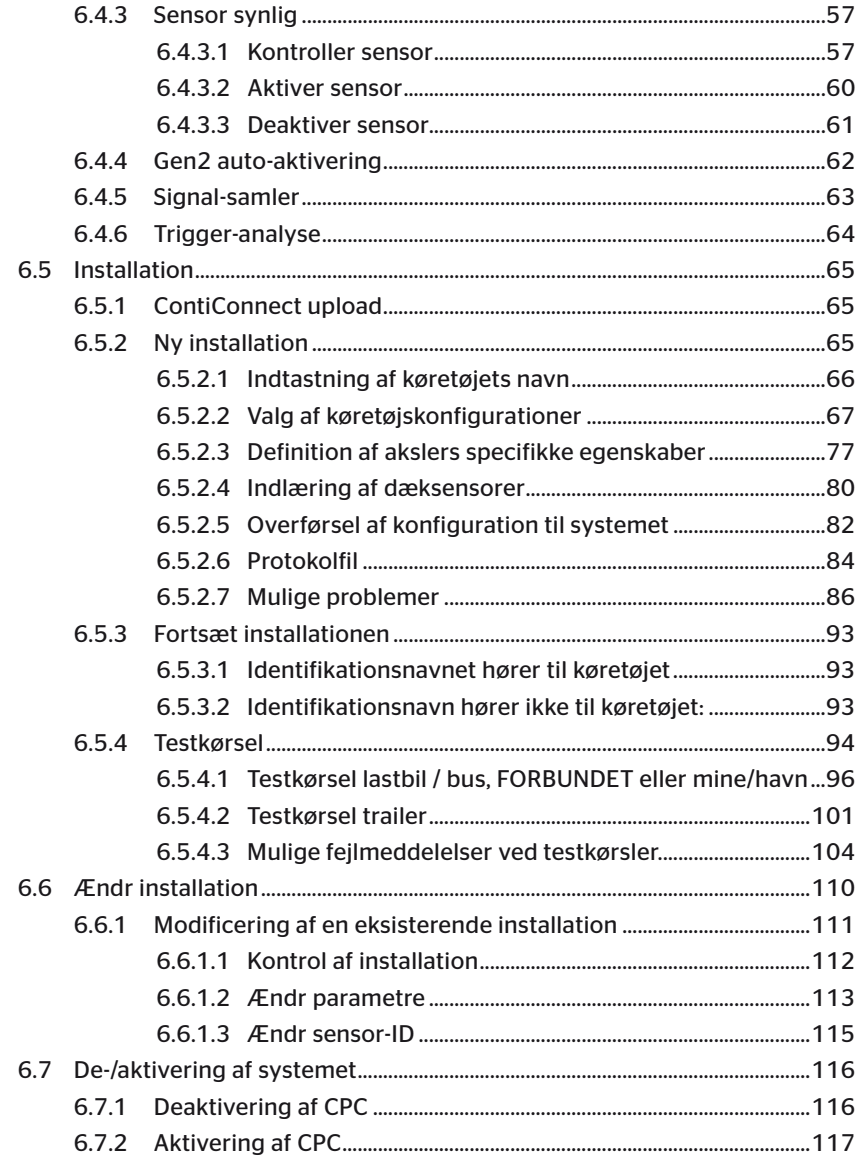

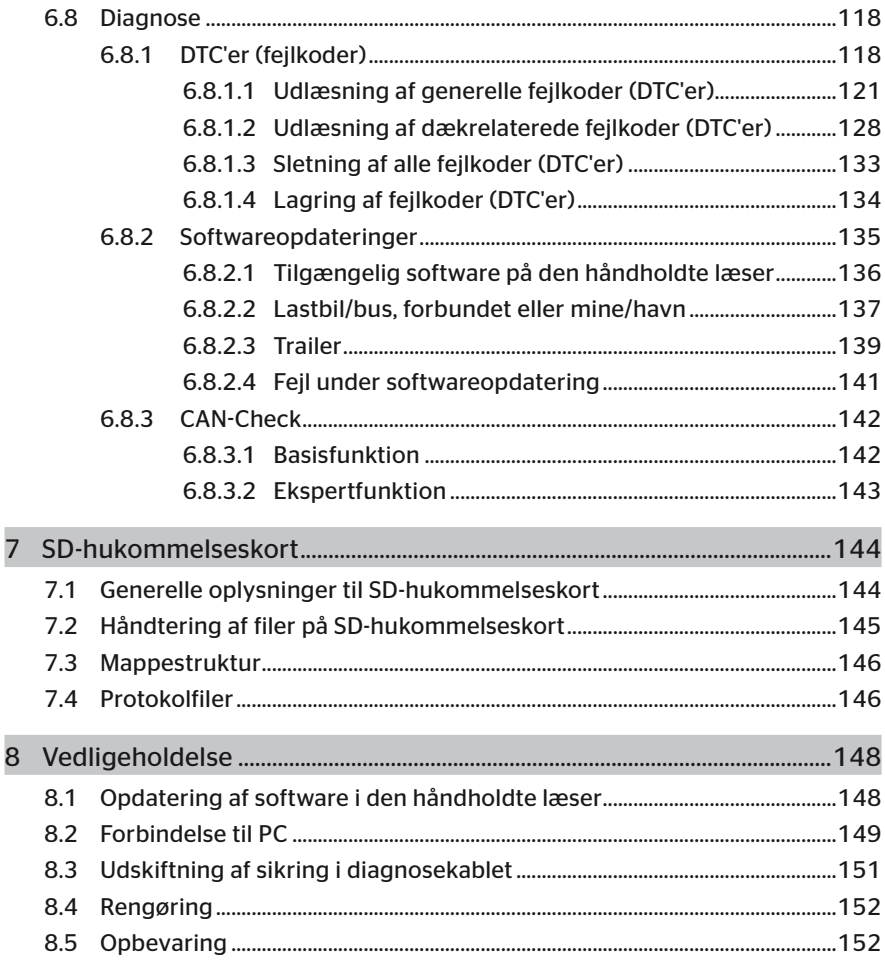

# **C**ntinental<sup>1</sup>

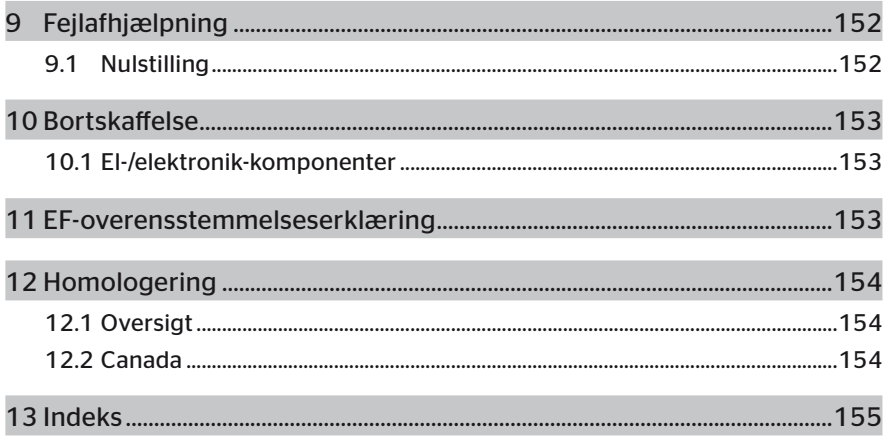

# 1 Generelt

### 1.1 Oplysninger om denne brugermanual

Denne brugermanual er integreret bestanddel af den håndholdte læser TPM-02 og indeholder vigtige råd til tilsigtet brug, sikkerhed, ibrugtagning samt betjening af den håndholdte læser.

Brugermanualen skal læses og anvendes af alle, der betjener denne håndholdte læser eller udfører en reparation af den håndholdte læser.

Gør en evt. efterfølgende ejer opmærksom på denne manual.

### 1.2 Ansvarsbegrænsning

Producenten hæfter ikke for skader og driftsforstyrrelser pga.

- Manglende overholdelse af brugermanualen (i tvivlsspørgmål gælder den engelske version).
- ikke-tilsigtet brug,
- uautoriserede reparationer
- uautoriserede forandringer eller
- brug af ikke-godkendte reservedele.

### 1.3 Ophavsret

Denne brugermanual er ophavsretsligt beskyttet.

Uden udtrykkelig forudgående samtykke fra Continental Reifen Deutschland GmbH må brugermanualen ikke mangfoldiggøres til andre formål - hverken helt eller delvist.

Generelt

### 1.4 Forkortelser

I brugermanualen anvendes følgende forkortelser:

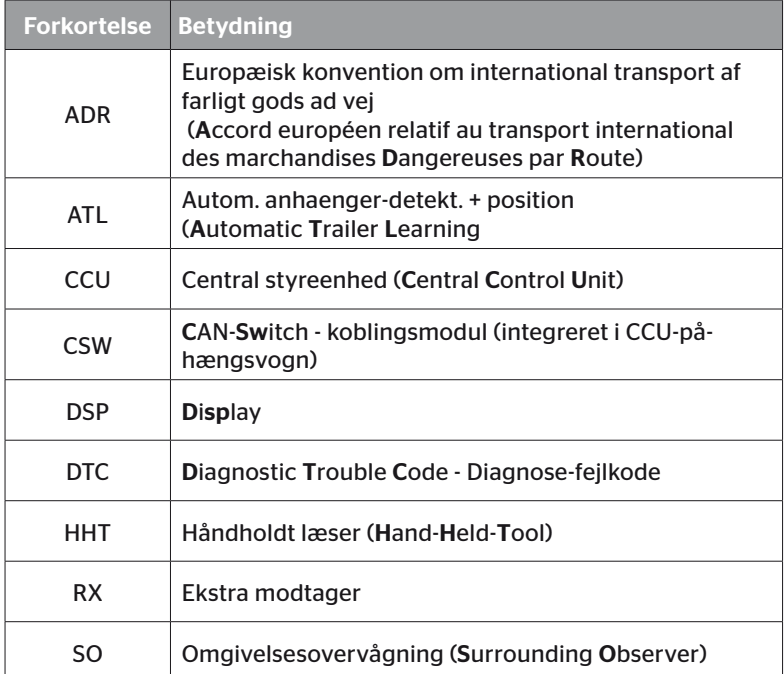

## 1.5 Symbolforklaring

I denne brugermanual er advarsler yderligere fremhævet med advarselssymboler. I vejledningen anvendes følgende advarselssymboler:

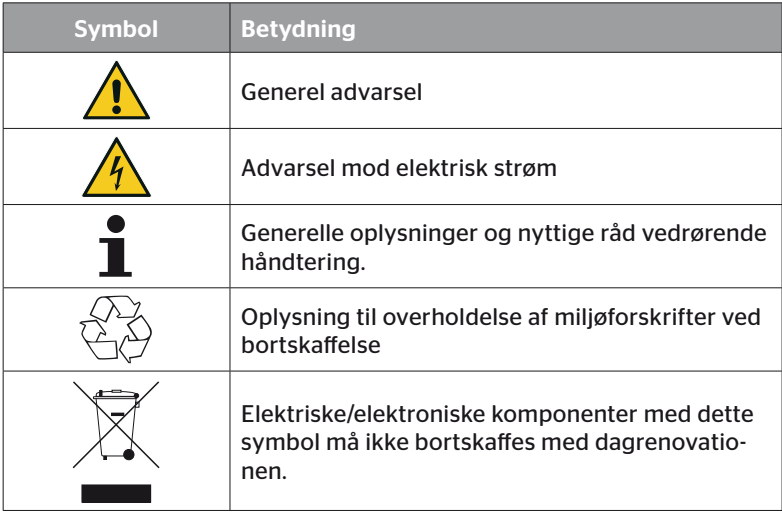

### 1.6 Advarsel

I denne brugermanual anvendes følgende advarsler:

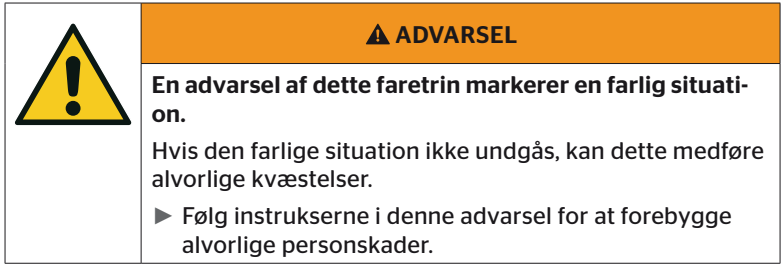

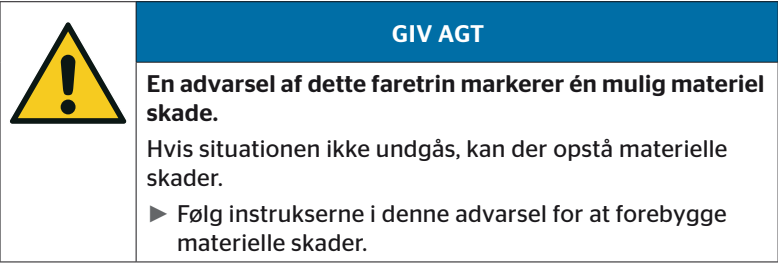

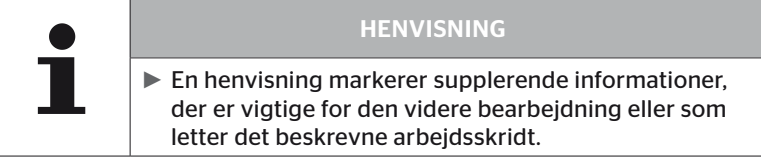

### 1.7 Producentadresse

Continental Reifen Deutschland GmbH

Continental-Plaza 1

30175 Hannover

Tyskland

*www.continental-tires.com*

### 1.8 Garantibestemmelser

Lovens garantibestemmelser gælder, hvor ikke andet er aftalt. Yderligere oplysninger fremgår af de generelle forretningsbetingelser.

### 1.9 Kundeservice

### 1.9.1 Fejlafhjælpning

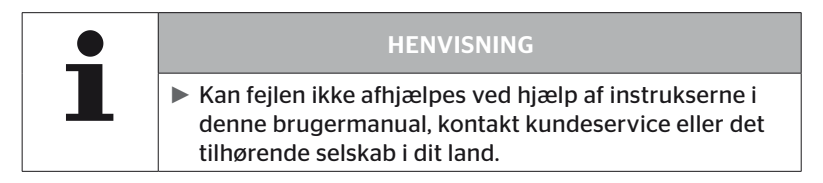

# 2 Sikkerhed

### 2.1 Generelle sikkerhedsoplysninger

For en sikker brug af den håndholdte læser skal følgende generelle sikkerhedsoplysninger iagttages:

- Alle den håndholdte læsers dele skal inden brug kontrolleres for udvendigt synlige skader. En beskadiget håndholdt læser må ikke tages i brug.
- Den håndholdte læser må ikke falde ned eller udsættes for hårde stød.
- Den håndholdte læser må ikke åbnes, bortset fra slidsen til SD-hukommelseskortet. I den håndholdte læsers indre er der ingen dele, der kan vedligeholdes.
- Den håndholdte læsers batteri kan ikke udskiftes.
- Reparationer ved den håndholdte læser må kun udføres på fabrikken. Hvis enheden repareres usagkyndigt eller åbnes, bortfalder alle garantikrav.
- Den håndholdte læser skal beskyttes mod fugt og indtrængende væsker eller genstande. Ved kontakt med væsker skal strømforsyning til enheden straks afbrydes.

### 2.2 Særlige farer

### 2.2.1 Fare pga. elektrisk strøm

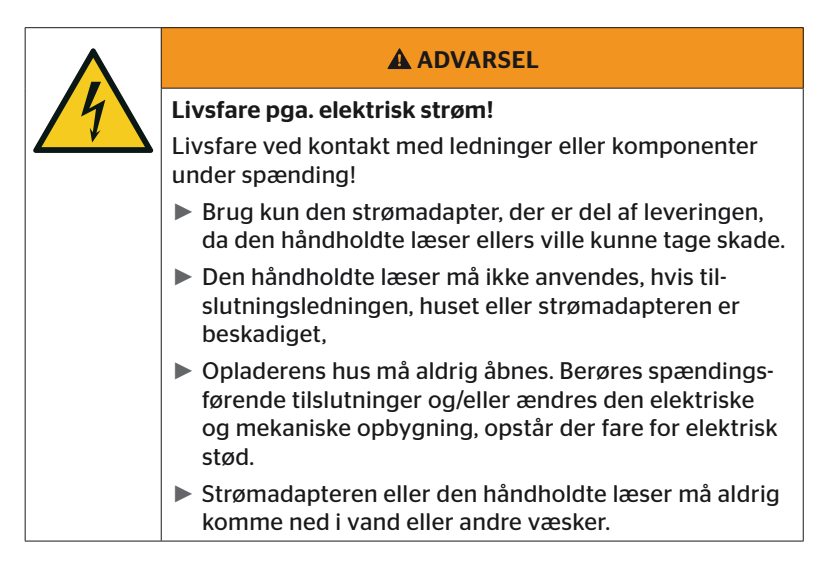

### 2.2.2 Fare i eksplosionsfarlige områder

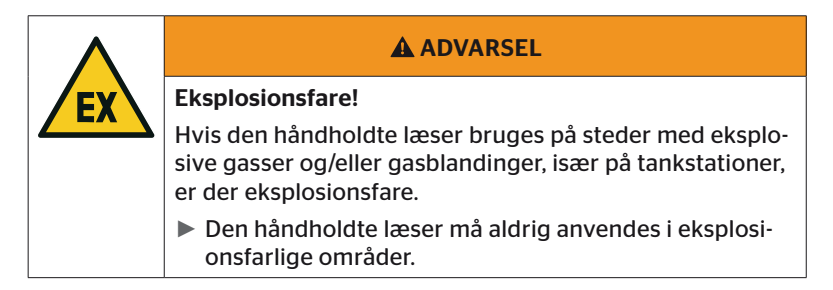

### 2.2.3 Fare ved brug af transportenheder for farligt gods

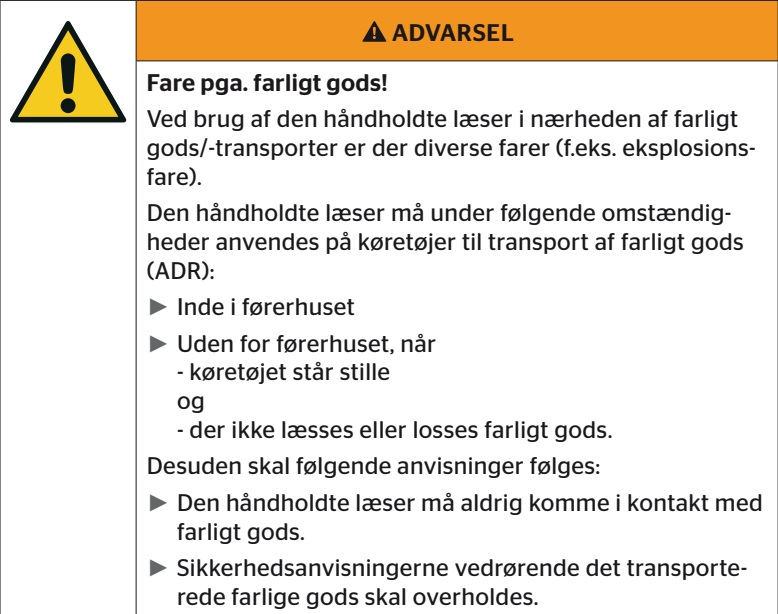

## 2.3 Reservedele og tilbehør

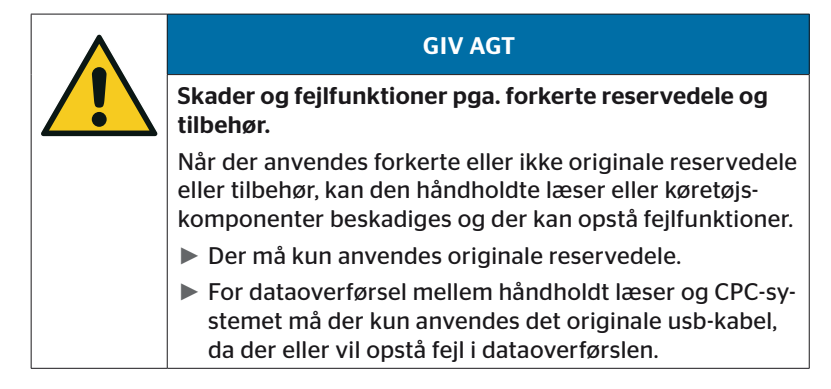

### 2.4 Tilsigtet brug

Den håndholdte læser er kun

- beregnet til kommunikation og indstilling af dæksensorer,
- til udlæsning af tryk- og temperaturværdier,
- til indretning/tilpasning af systemet i forhold til køretøjet,
- til kontrol af systemets ydelse.
- til fejldiagnose
- til dataoverførsel mellem PC og den håndholdte læser.
- til opdatering af software.
- til kontrol af CAN-forbindelse af systemet med køretøjets CAN-bus.

Enhver anden eller videregående brug gælder som ikke-tilsigtet.

Alle krav pga. skader, der opstår pga. ikke-tilsigtet brug, afvises.

Risikoen påhviler i så fald brugeren alene.

## 2.5 Forudsigelig forkert anvendelse

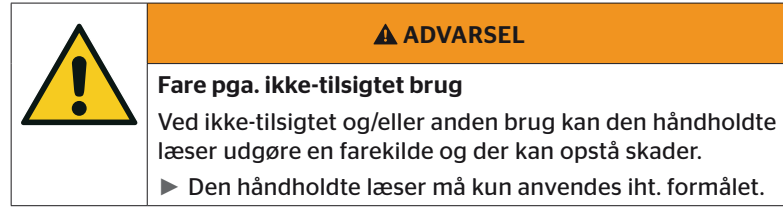

Enhver brug til et andet formål end det, der er defineret i kapitel *"2.4 Tilsigtet brug" på side 15* gælder som ikke formålsmæssig og er dermed ikke tilladt.

Forkert brug foreligger f.eks., hvis

- oplysningerne i denne vejledning ikke overholdes.
- de grænser, der er angivet i de tekniske data, ikke overholdes
- den håndholdte læser anvendes i ændret eller fejlbehæftet tilstand
- den håndholdte læser anvendes i en eksplosionsfarlig zone,
- manglende overholdelse af de sikkerhedsanvisninger, der er oplistet i kapitel *"2.2 Særlige farer" på side 13* .

# 3 Tekniske data

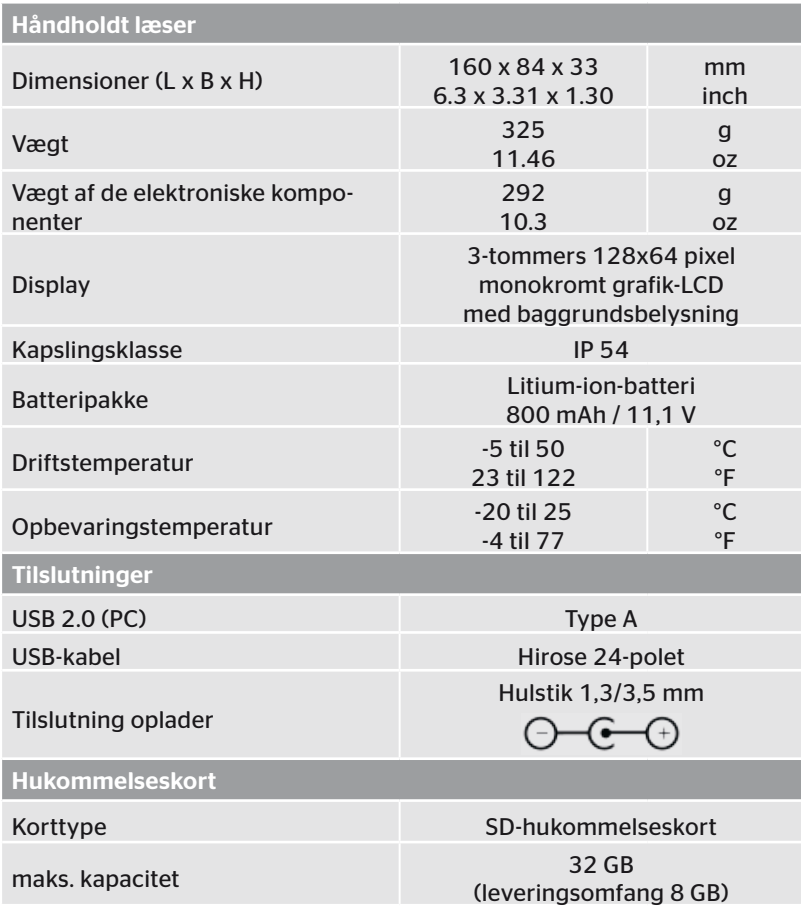

# **C**ntinental s

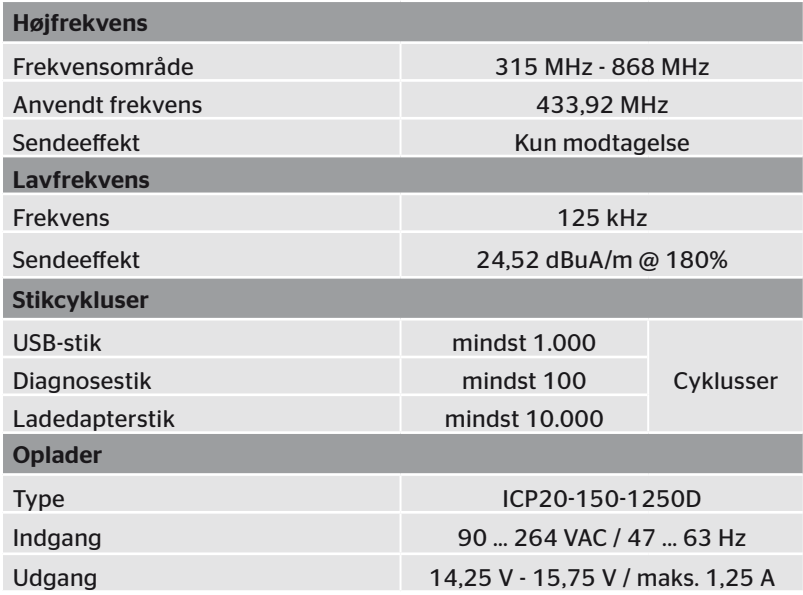

#### Bemærkning

Dæksensorer af generation 2 virker således, at det ikke er mulig at arbejde med håndlæseren (Hand-Hel-Tool). hvis dæksensorer er forbundet med den mobile enhed via Bluetooth.

For dæksensorer af generation 1 gælder det ikke, da de ikke understøtter Bluetooth.

## 4 Beskrivelse

### 4.1 Funktionsbeskrivelse

Håndlæseenheden TPM-02 er en konfigurations- og diagnoseenhed med følgende funktioner:

- kontrol af dæksensorer,
- tryk- og temperaturmåling på dækket
- aktivering/deaktivering af dæksensorer,
- Aktiver funktion "Gen2 auto-aktiv" ved dæksensorer af generation 2.
- ny installation på køretøjet/påhængsvognen.
- kontrol og ændring af den eksisterende konfiguration
- kontrol af systemets ydelse (testkørsel)
- udlæsning af fejlkoder (DTC'er)
- firmwareopdateringer for display (DSP), CCU og koblingsmodul (CSW)
- protokollering af køretøjs- og indstillingsdata,
- kommunikation mellem PC og den håndholdte læser,
- kontrol af CAN-forbindelse af systemet med køretøjets CANbus.

4.2 Oversigt over enheden

### 4.2.1 Betjeningselementer

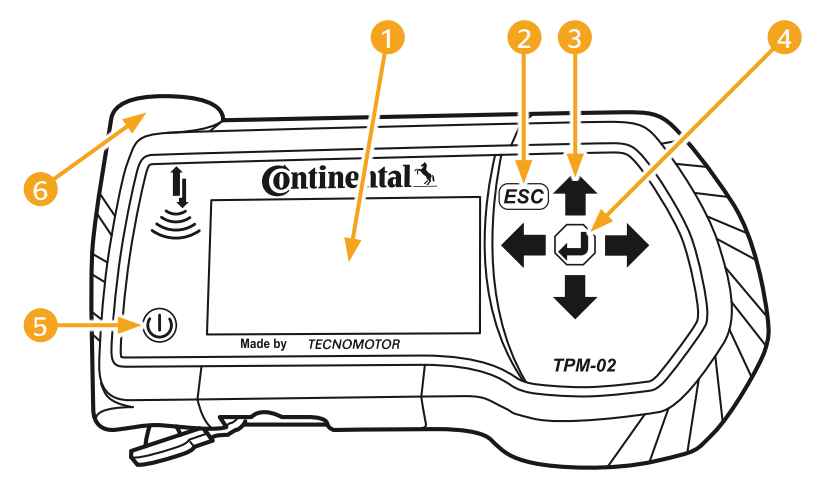

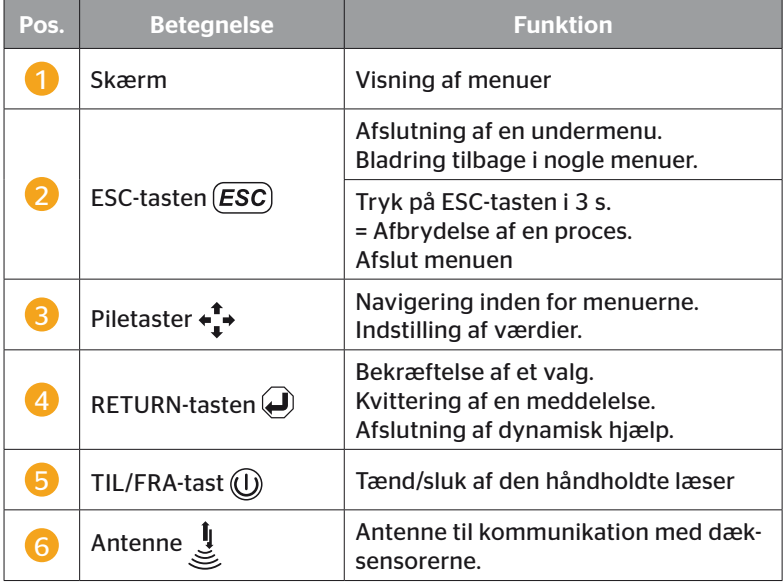

### 4.2.2 Underside

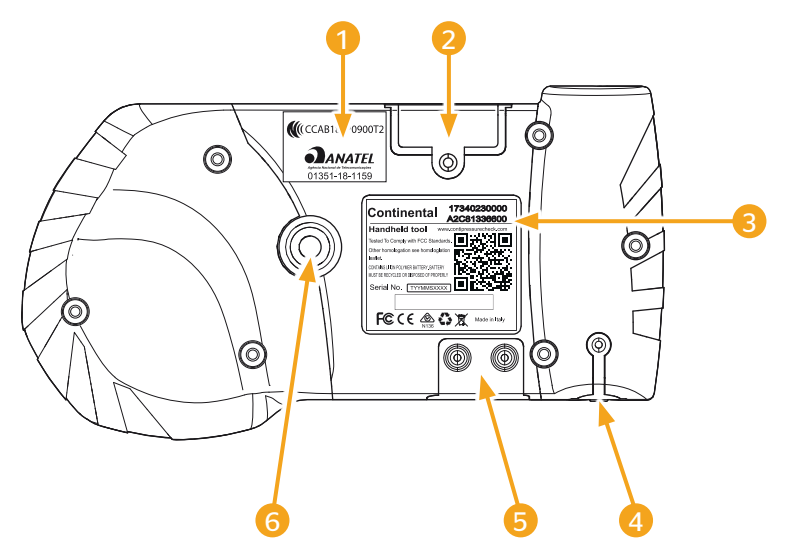

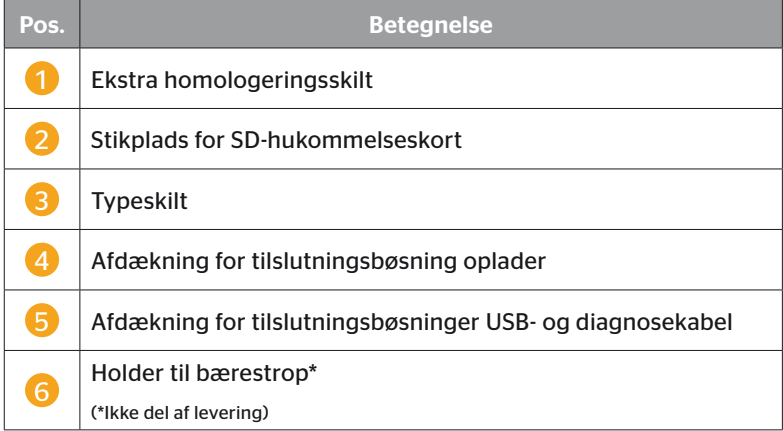

### 4.2.3 Tilslutninger

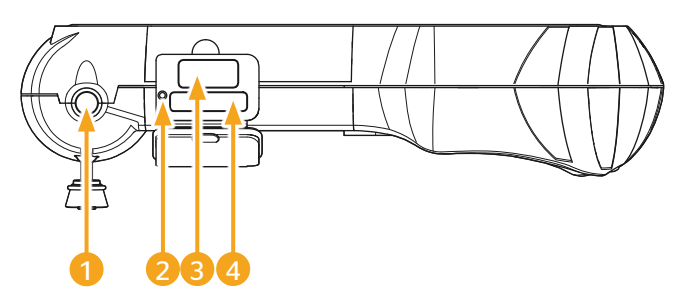

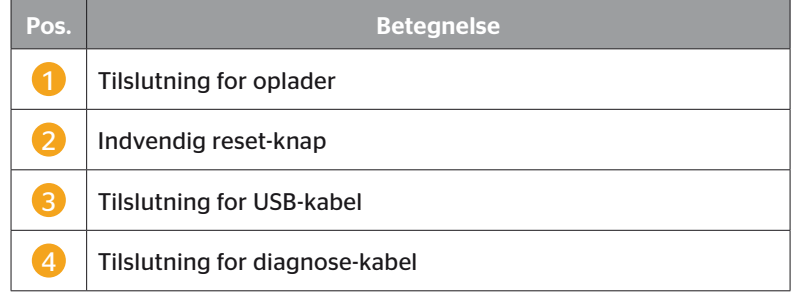

### 4.2.4 Stikplads for SD-hukommelseskort

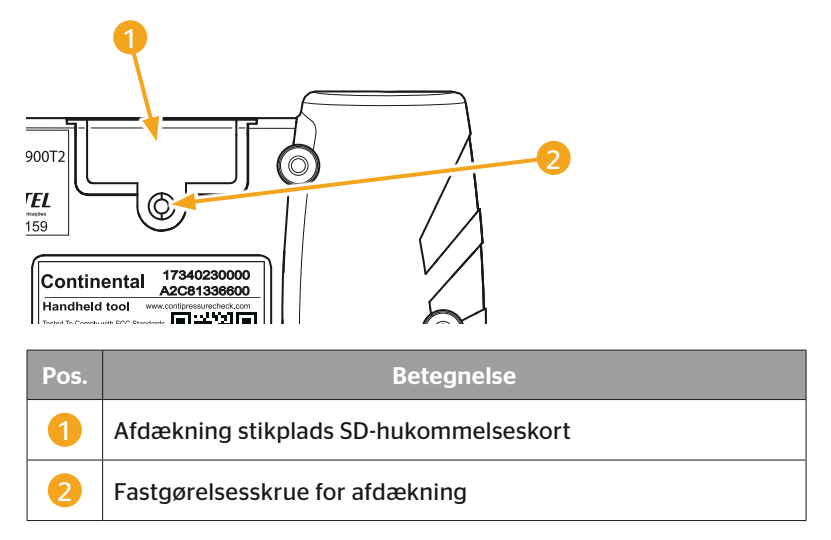

### 4.3 Menustruktur

#### Dæksensor

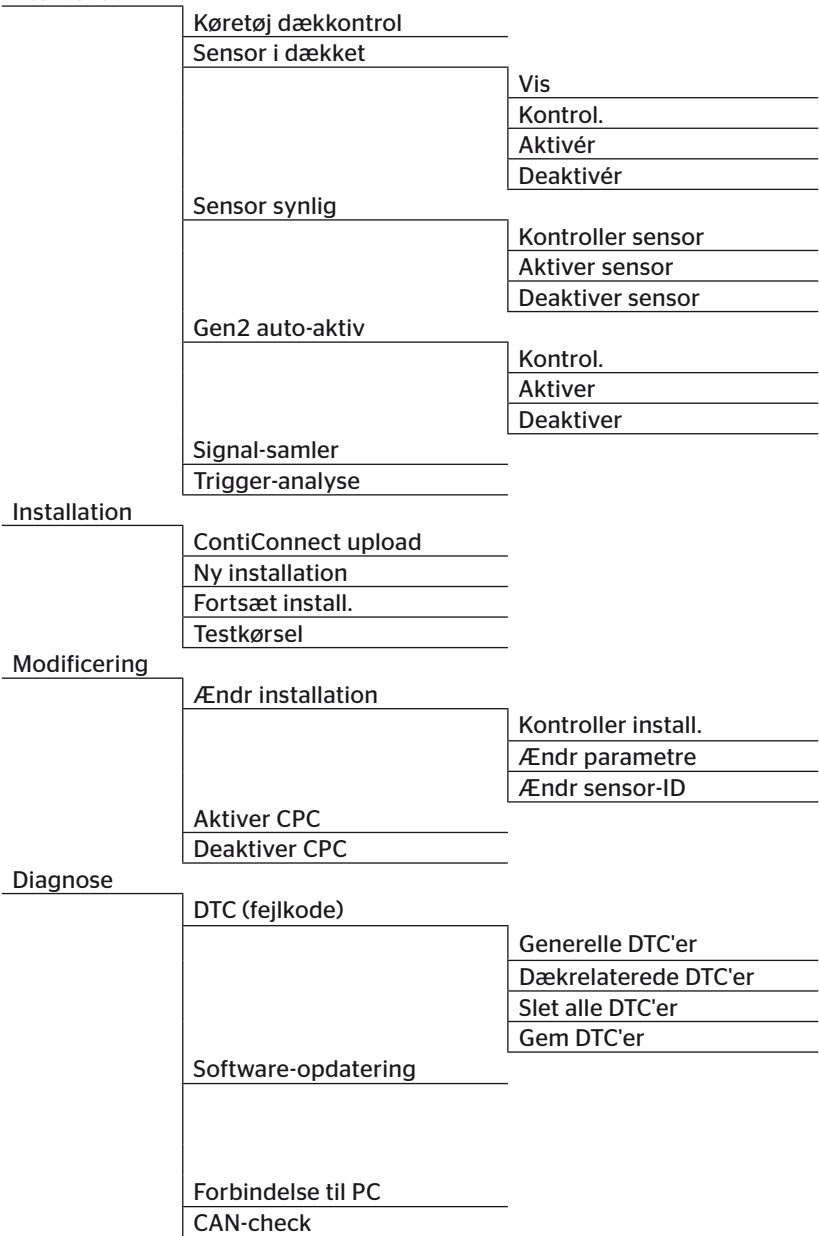

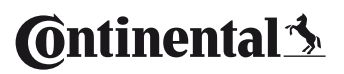

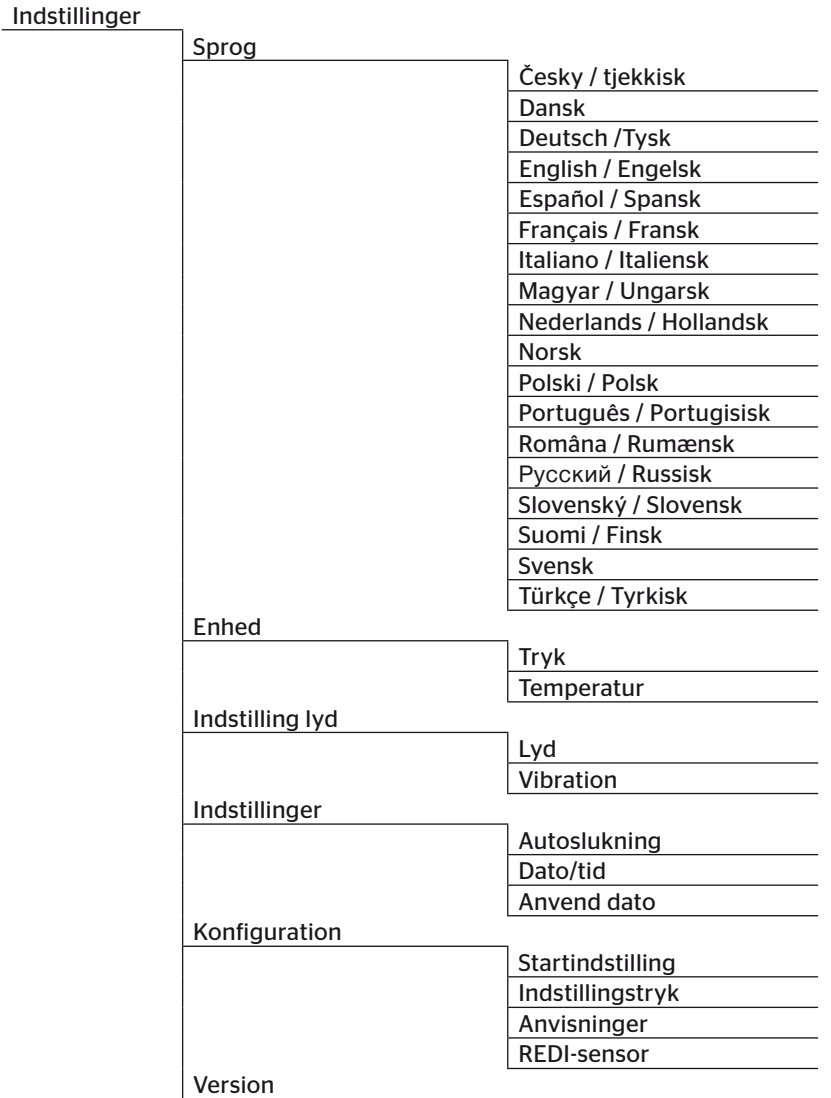

### 4.4 Menustyring

Den håndholdte læsers betjening sker via menuer med enhedens taster. Nedenstående beskrives de enkelte betjeningsskridt:

### 4.4.1 Indlæsning af et menupunkt

- $\blacklozenge$  Vælg det ønskede menupunkt vha. piletasterne  $\mathbf{f}$ .
- $\blacklozenge$  Bekræft valget med RETURN-tasten  $\Box$ ), og indlæs det valgte menupunkt.
- Indeholder menuen undermenuer, vælg det pågældende menupunkt med  $\uparrow$  og bekræft valget med RETURN-tasten  $\left( \downarrow \right)$ .
- $\blacklozenge$  Tryk på ESC-tasten  $(\overline{ESC})$  for at vende tilbage til forrige menuniveau.
- $\blacklozenge$  Tryk på ESC  $\cancel{(ESC)}$  i 3 sekunder for at afbryde en proces.

### 4.4.2 Ændring af et udvalg

- $\blacklozenge$  Vælg med piletasterne  $\blacklozenge$   $\blacktriangleright$  mellem indstillinger/muligheder.
- $\blacklozenge$  Bekræft valget med RETURN-tasten  $\Box$ .

#### 4.4.3 Scroll-symbol

Er skærmen ikke stor nok til at kunne vise alle poster på en side, fremkommer der et scroll-symbol  $\overline{\psi}$  eller  $\hat{\mathbb{I}}$ . Alle poster kan hentes ved hjælp af piletasterne 1.

### 4.4.4 Dynamisk hjælp

I nogle undermenuer vises der hjælpeteksten automatisk efter en fastlagt tid. Disse funktioner leverer automatisk nyttige oplysninger til parametrene eller indstillinger i den pågældende menu.

- Den dynamiske hjælp kan afsluttes via ESC-tasten, Return-tasten eller pileknapperne.
- ◆ Via menustien "Indstillinger/Konfiguration/Anvisninger" kan denne funktion deaktiveres eller aktiveres og den ønskede tid kan indstilles.

## 4.5 Typeskilt

Typeskiltet sidder på enhedens underside.

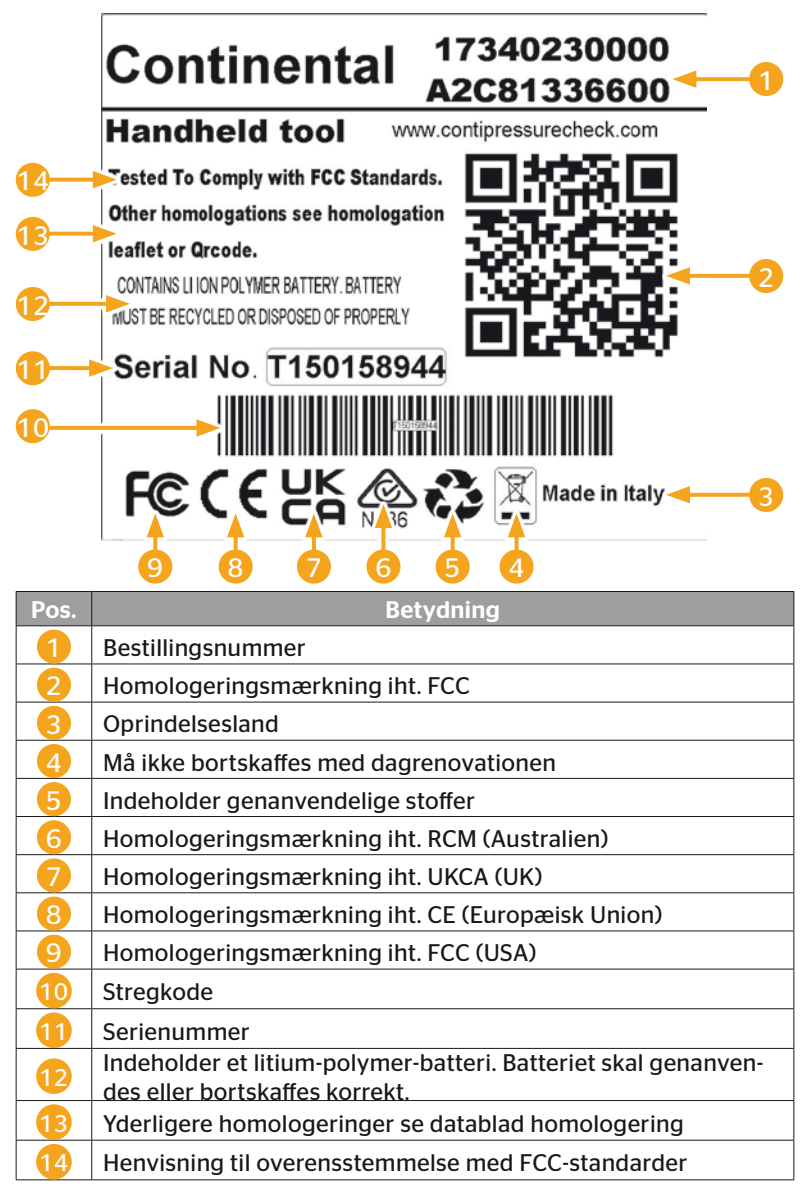

**Ontinental** \$

Typeskiltet sidder på enhedens underside.

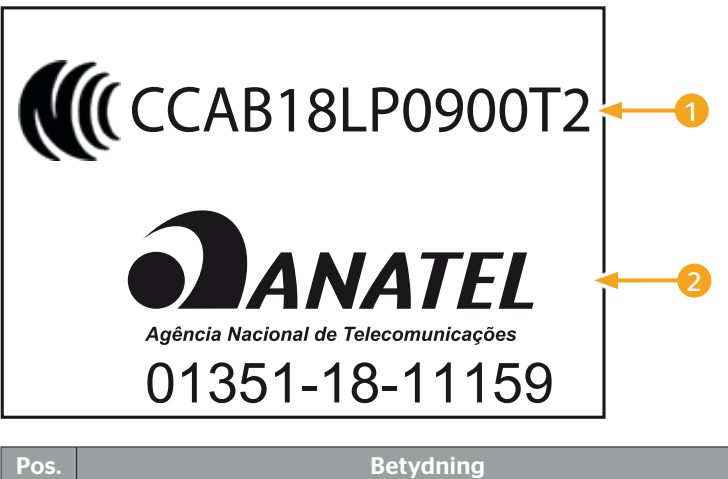

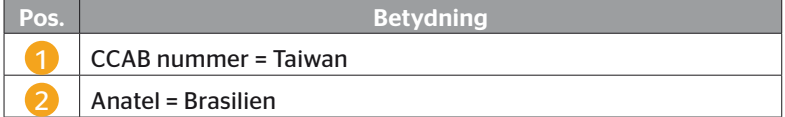

# 5 Ibrugtagning

### 5.1 Leveringsomfang og transportinspektion

Den håndholdte læser leveres med følgende komponenter:

- Håndholdt læser (inkl. SD-hukommelseskort 8GB)
- Diagnose-kabel
- USB-kabel
- Oplader
- 4 stikadaptere EU (Europæisk Union), UL (USA), UK (England), AU (Australien)
- 2 reservesikringer til diagnosekablet
- Transportkuffert
- Kort vejledning
- Homologeringdatablad (art. nr. 17340480000)
- Testrapporter
- Overensstemmelseserklæring

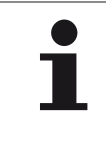

#### **HENVISNING**

► Kontroller leveringen for fuldstændighed og synlige skader. En ufuldstændig eller beskadiget levering reklameres omgående hos leverandøren/forhandleren.

**Ontinental** \$

## 5.2 Opladning af den håndholdte læser

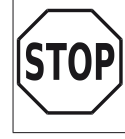

► Inden første brug skal enheden iht. ladeanvisning oplades i mindst 3 timer.

► En gang hver 3. måned skal enheden oplades i mindst 3 timer iht. ladeanvisning.

- **◆ Tænd for den håndholdte læser**
- Fjern gummiafdækningen på håndlæseren for strømadapterens tilslutningsbøsning, og forbind strømadapteren med en stikdåse.
- Efter ca. 10 sekunder slukkes enheden automatisk og der fremkommer et opladningssymbol  $\rightarrow$  på skærmen.
- ◆ Er batteriet helt opladet, fremkommer tallet "100%" i stedet for opladningssymbolet.

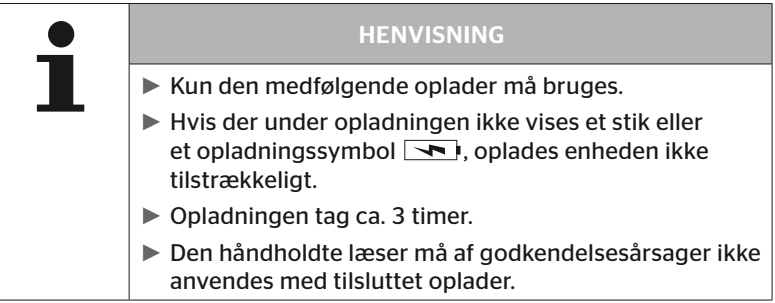

### 5.2.1 Visning af opladetilstanden

■ Befinder den håndholdte læser sig i batterifunktion, vises opladningstilstanden ved et batterisymbol øverst til højre på skærmen. Batterisymbolets fyldestatus svarer til batteriets opladningstilstand  $\Box$ .

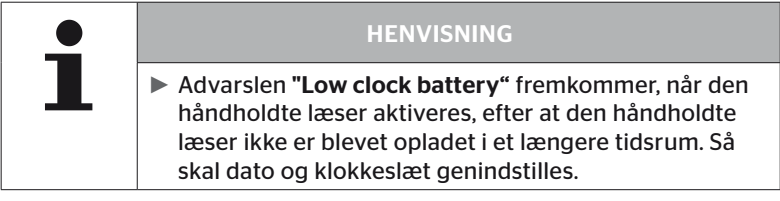

- **E** Ladesymbolet  $\rightarrow$  fremkommer på displayet, hvis håndlæseren er tilsluttet på opladeren.
- Er batteriet helt opladet, fremkommer tallet "100%" i stedet for  $\rightarrow$  opladningssymbolet.

## 5.3 Udskiftning af hukommelseskort

På det SD-hukommelseskort, der er indbygget i den håndholdte læser findes de filer, der kræves til at opdatere displayets firmware, CCU'en og koblingsmodulet (CSW).

SD-hukommelseskortet indeholder desuden filerne for systemsprogene og tjener som hukommelse til de af den håndholdte læser genererede protokolfiler.

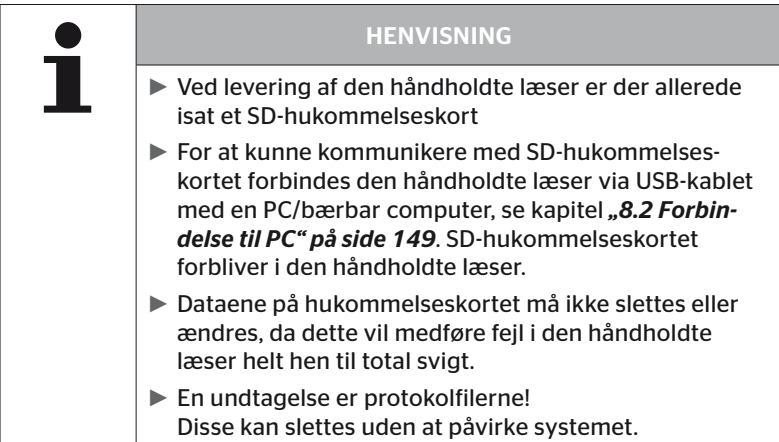

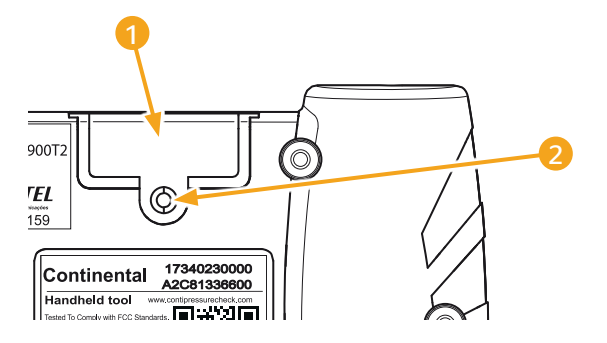

Hvis SD-kortet er defekt, gøres følgende for at udskifte hukommelseskortet:

- $\triangle$  Løsn monteringsskruen på  $\Omega$  afdækningen  $\Omega$ , og fiern afdækningen.
- Løsn hukommelseskortets låsemekanisme ved at trykke kortet let ind.
- Udskift hukommelseskortet. Vær opmærksom på korrekt position når det nye kort sættes ind i slidsen,
- Tryk hukommelseskortet ind til det går i hak.
- $\bullet$  Sæt afdækningen  $\bullet$  på, og spænd monteringsskruen  $\bullet$ .

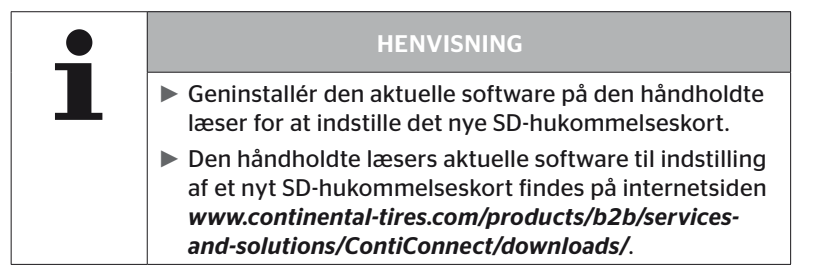

## 5.4 Aktivering/deaktivering af håndholdt læser

Den håndholdte læser aktiveres ved at trykke på TIL/FRA-tasten  $\textcircled{1}.$ 

Ved igen at trykke på tasten  $\mathbb Q$  i ca. 3 sekunder, slukkes den håndholdte læser.

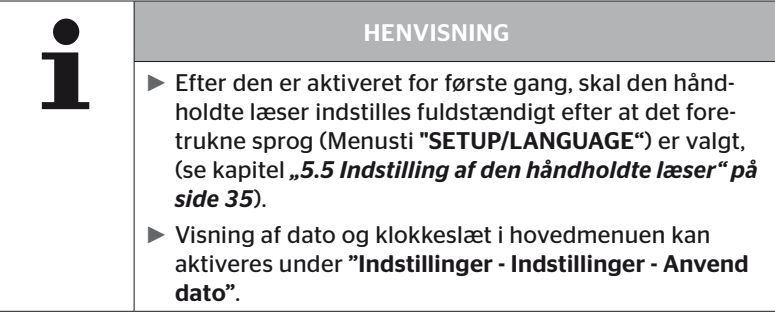

### 5.5 Indstilling af den håndholdte læser

I menuen "Indstillinger" fastlægges grundlæggende indstillinger af enheden som sprog, enheder etc.

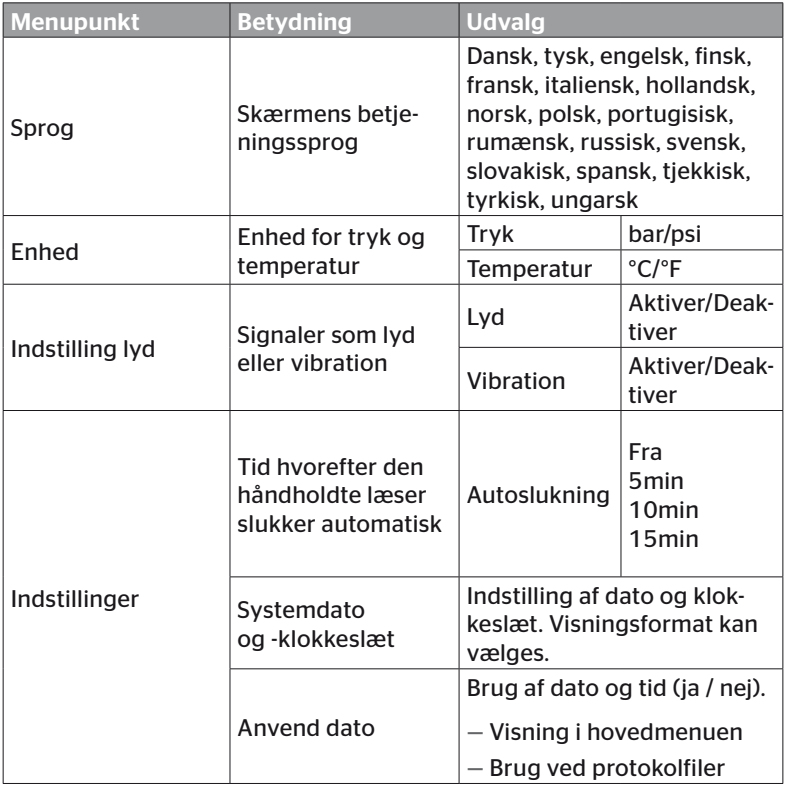

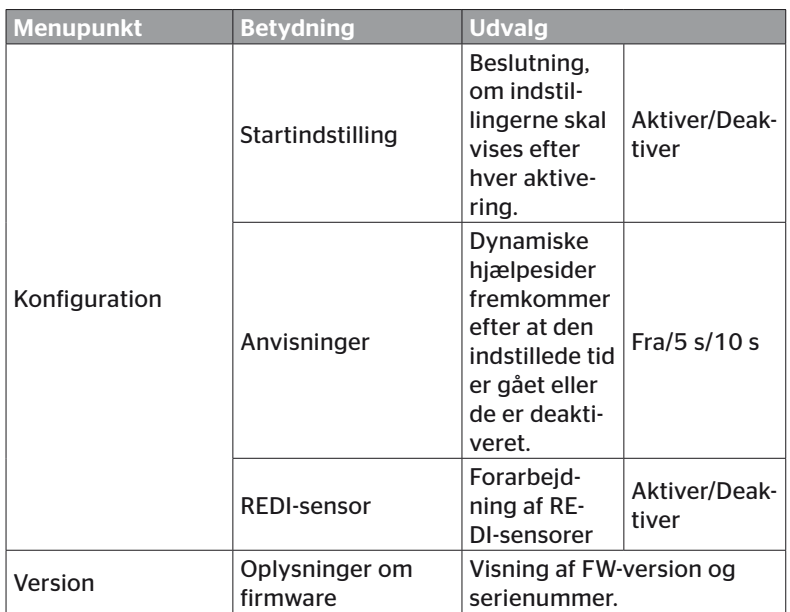
- $\blacklozenge$  Vælg det pågældende menupunkt med  $\spadesuit$  og bekræft valget med RETURN-tasten  $\Box$ .
- $\blacklozenge$  Naviger i undermenuer med piletasterne  $\uparrow$  mellem menupunkterne og ændr værdier / indstillinger med piletasterne  $\leftrightarrow$ .
- $\blacklozenge$  Et truffet valg skal enten bekræftes med RETURN-tasten  $\textcircled{\iota}$  eller menuen skal afsluttes med ESC-tasten  $(esc)$ . Det valgte overføres automatisk, og menuen fortsættes evt. et niveau højere op.
- $\blacklozenge$  Når menuen "Indstillinger" afsluttes med ESC-tasten (ESC), gemmes alle foretagne ændringer automatisk.

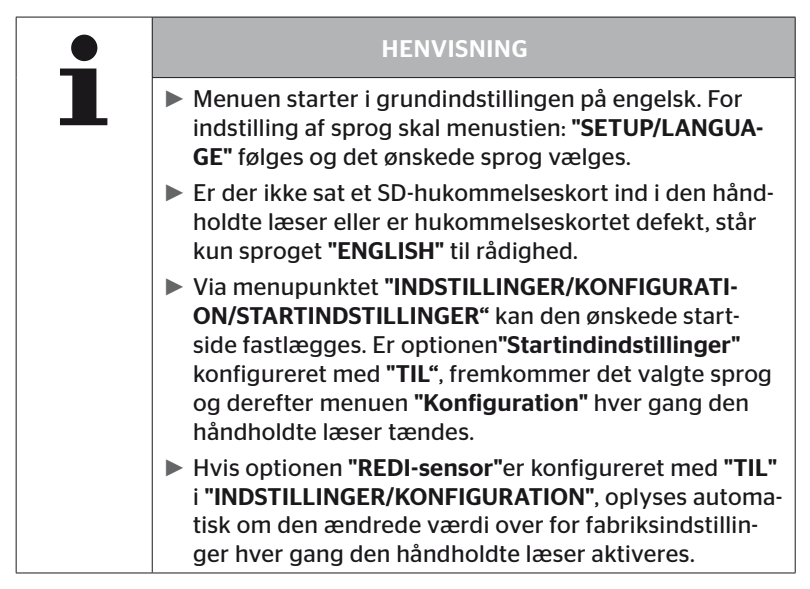

# 6 Drift

# 6.1 Generelle oplysninger

Følg nedenstående vejledning for en fejlfri drift:

- Den håndholdte læser skal altid anvendes med fulde batterier, så hele sendeeffekten står til rådighed.
- Hold afdækninger på den håndholdte læser lukket, så der ikke trænger snavspartikler eller væsker ind i den håndholdte læser.

# 6.2 Den håndholdte læsers betjening

Den håndholdte læser er udstyret med en antenne for at kunne kommunikere med dæksensorerne. Nedenstående beskrives fremgangsmåden for kommunikationen, som de anvendes i alle menuer.

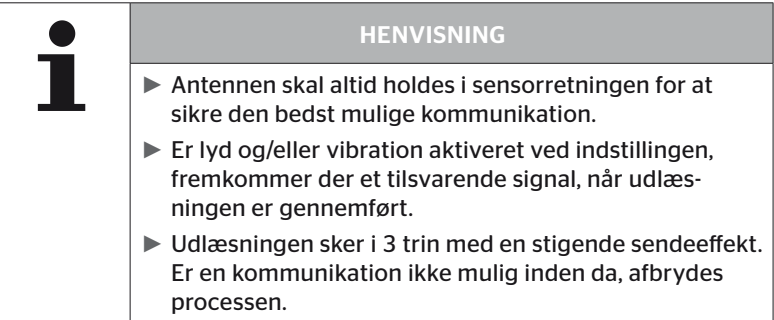

# 6.2.1 Udlæsning af en tilgængelig sensor

Hvis sensoren er frit tilgængelig, gøres følgende for at udlæse den:

 $\begin{array}{c} \bigoplus \text{Hold} \end{array}$  Hold den håndholdte læser med antennen som vist pegende direkte hen til sensoren.

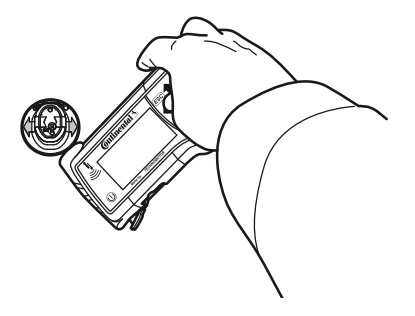

6.2.1.1 Problem ved udlæsning - kommunikation fejlslået

Er en kommunikation med sensoren ikke mulig, fremkommer følgende meddelelse

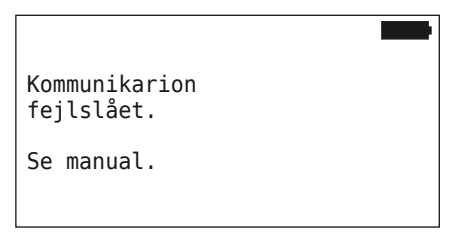

Afhjælpning:

- 1. Kontroller den håndholdte læsers opladningstilstand, og oplad evt.
- 2. Gentag processen ved en anden hjulsensor.
	- ► Er en kommunikation mulig, er den 1. dæksensor defekt.
	- ► Er ingen kommunikation mulig, kontaktes kundeservice.

6.2.1.2 Problem ved udlæsning - anden sensor i rækkevidde

Befinder der sig en anden sensor i signalrækkevidden, kan den sensor, der skal testes, ikke udlæses pålideligt.

Følgende fremkommer på skærmen:

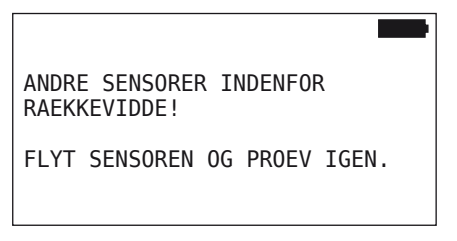

Afhjælpning:

 $\blacklozenge$  Fiern sensoren ud af andre sensorers eller andre støjkilders rækkevidde.

# 6.2.2 Indlæring af en sensor, monteret i dækket

For indlæring af dæksensorer fremkommer følgende skærmbillede:

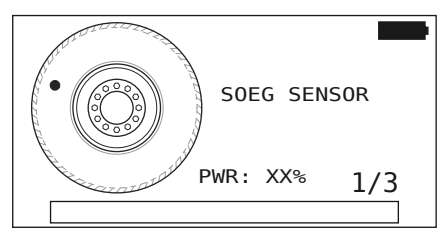

I animationen vandrer punktmarkeringen med en defineret hastighed og i en indstillet hastighed langs med sidevæggen.

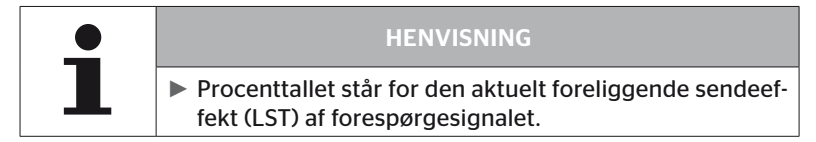

I "Sensor i dækket", "Køretøj dækkontrol", "Ny installation", "Fortsæt install." eller "Ændr sensor-ID" kan der vises yderligere statusmeddelelser.

- SOEG SENSOR
- AKTIVER SENSOR
- SKRIV DÆKPOSITION
- Hold den håndholdte læser med antennen  $\bigcup^{\llbracket}$  som vist hen til dækkets sidevæg. Startpunktet er punktmarkeringen.

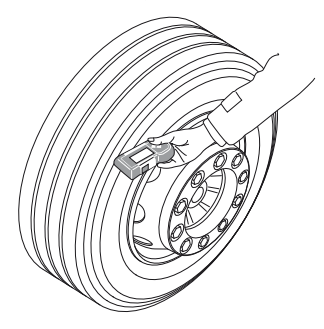

 Den håndholdte læser føres langs med dækkets sidevæg i henhold til animationens hastighed.

**Ontinental** 3

For hver indlæringsproces sender den håndholdte læser forespørgselssignaler på 3 sendeeffekttrin. Trinnene vises på skærmen.

 Før den håndholdte læser en gang pr. effekttrin hen over sidevæggen af hele dækomfanget.

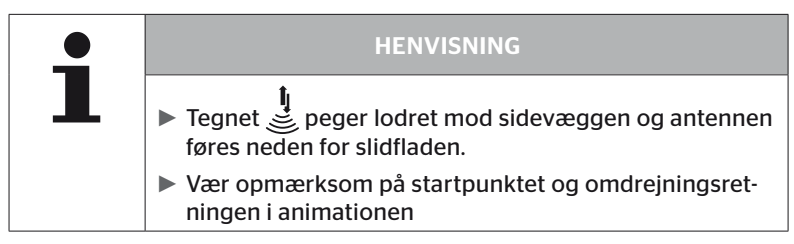

6.2.2.1 Problem ved indlæring - 2 forskellige sensorer

Hvis den håndholdte læser har nået 2 forskellige sensorer, fremkommer følgende meddelelse:

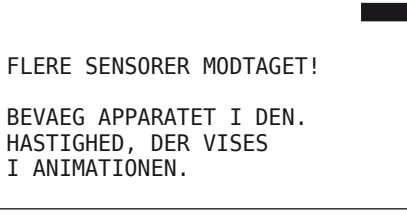

Gentag indlæringsprocessen for dette dæk.

# 6.2.3 Dæksensor-generationer

Der findes to generationer dæksensorer

- Generation 1: sort afdækning
- Generation 2: orange afdækning

Håndlæseren er i stand til at arbejde med begge dæksensor-generationer, også i blandet drift (d.v.s. hvis dæksensorer af begge generationer er installeret på et køretøj.

Ud over funktionerne af generation 1 er visning af batteristatus i % en af de nye funktioner af generation 2.

Håndlæseren registrerer automatisk, hvilken dæksensor-generation der er installeret i et dæk. Der kræves ingen særlig brugerhandling.

# 6.3 Skærmvisninger

## Visning af køretøjet

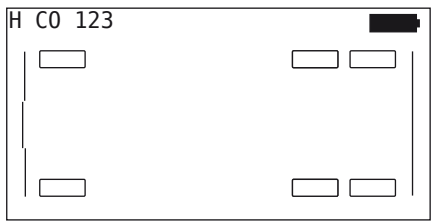

Viser køretøjets konfiguration set fra oven.

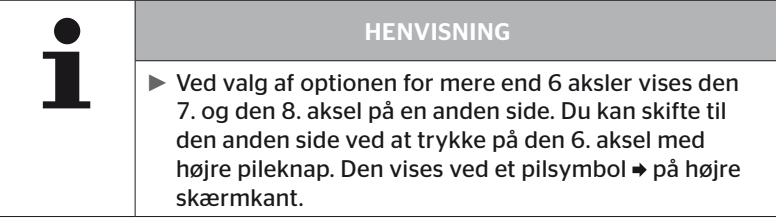

### Akselvisning:

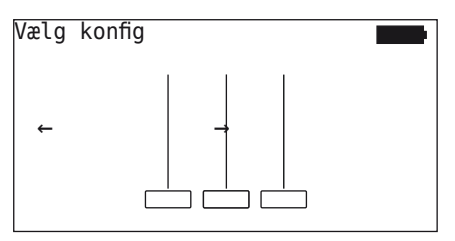

Viser aksel/dækkonfigurationen på en del af bilen.

### Dækvisning:

Til visualisering af dæksensordataene ændres farve og indhold af dæksymbolerne.

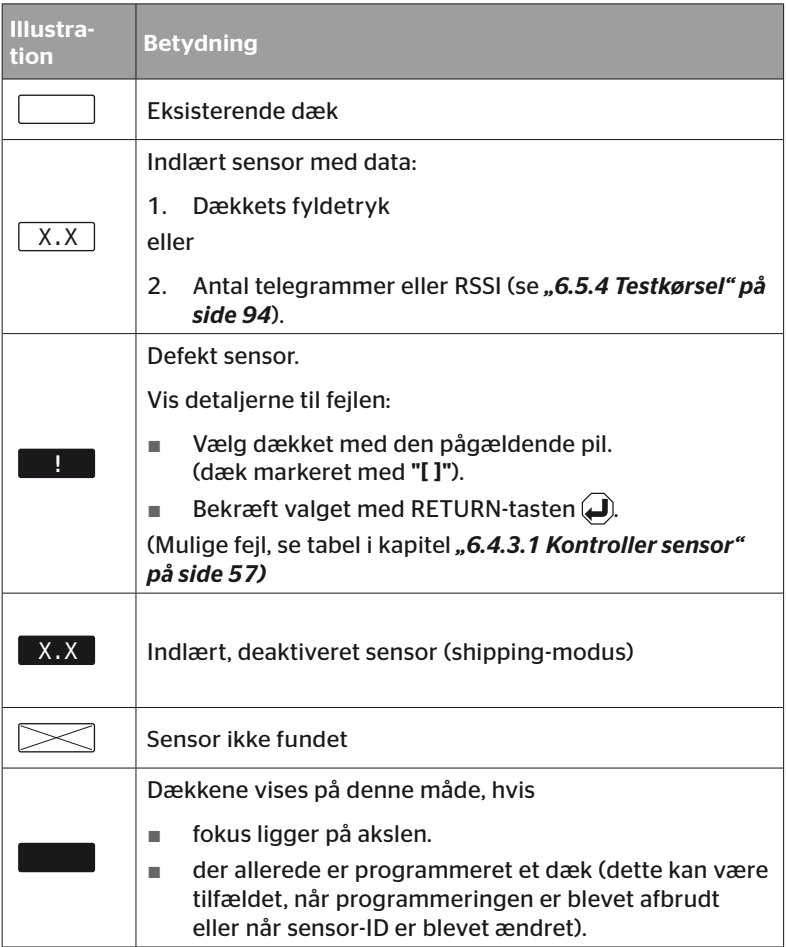

Et dæksymbol der er mærket med "[ ]", ligger i menuens fokus.

For at vise yderligere oplysninger ved fejlkoder (DTC) kan dæksymbolet vises inverteret eller blinkende.

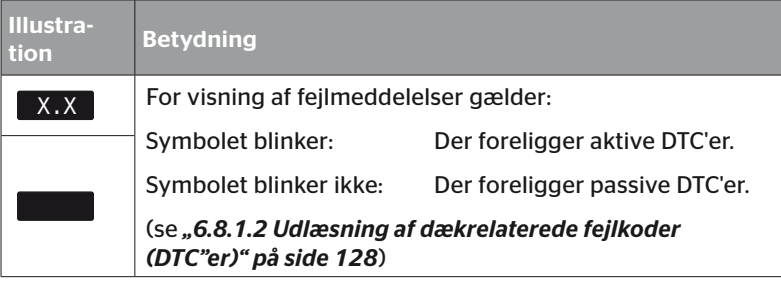

# 6.4 Menu dæksensor

## 6.4.1 Køretøj dækkontrol

Menupunktet anvendes til at oprette og ændre en køretøjskonfiguration i ContiConnect webportal. Desuden kan den generelt anvendes til af forespørge sensordata i køretøjer uden egen CCU og displayvisning. Hele køretøjets konfiguration indlæres.

Når nogle sensorer ikke kan findes eller ikke er monteret, kan indlæringsfunktionen for disse sensorer springes over ved at trykke på ESC-taster. I så fald fortsætter håndlæseren med det næste dæk, der skal indlæres.

### Dæksensor - Køretøj dækkontrol

Forespørgslen efter dæk ser vha. 5 skridt:

- 1. Køretøjets betegnelse
- 2. Valg af køretøjskonfigurationer
- 3. Indlæsning/indlæring af dæksensorer
- 4. Oprettelse af protokolfilen
- 5. Ved behov: Visning af sensordatadetaljer

# **Ontinental** \$

### 6.4.1.1 Indtastning af køretøjets navn

Køretøjets navn anvendes til mærkning af køretøjet og den tilhørende konfiguration. Navnet arkiveres i protokolfilen. Se også *"7.4 Protokolfiler" på side 146.*

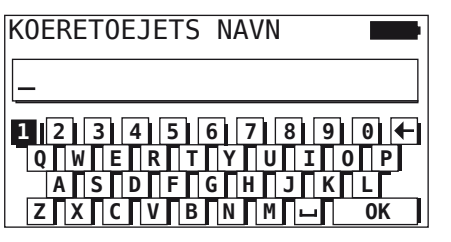

- $\blacklozenge$  Vælg tal og bogstaver med piletasterne  $\underset{\longleftarrow}{\blacklozenge}$ .
- Bekræft valget med RETURN-tasten  $\Box$
- Vælg "OK" med piletasterne og bekræft valget med RETURN-tasten , når køretøjets navn er komplet.

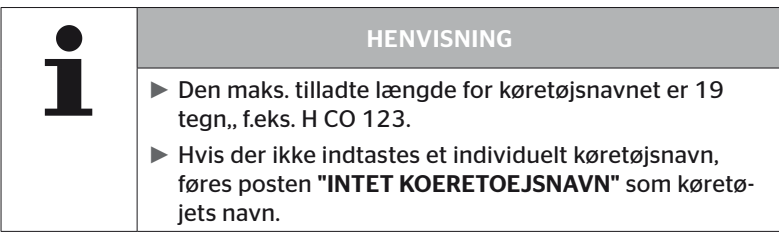

### 6.4.1.2 Valg af køretøjskonfigurationer

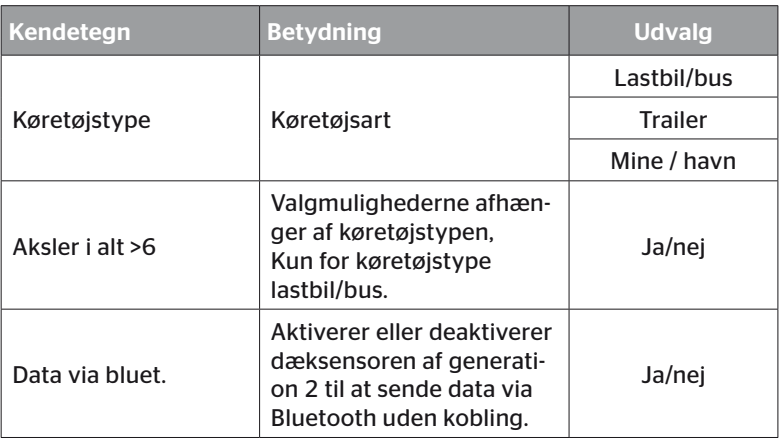

Er valget afsluttet, fremkommer dernæst fugleperspektivet for en mulig køretøjskonfiguration.

- $\blacklozenge$  Vælg den aksel, der skal ændres, med piletasterne  $\blacklozenge$ .
- Ændr dækkonfigurationen for den pågældende aksel med piletasterne $\overline{\mathbf{r}}$ .

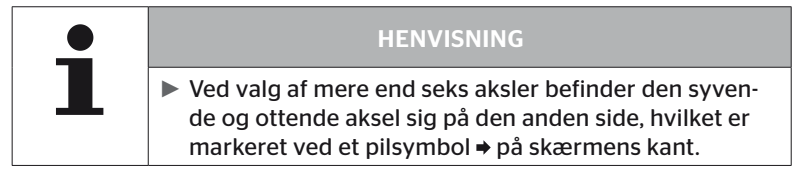

6.4.1.3 Indlæsning/indlæring af dæksensorer

Nu begynder indlæsningen/indlæringen af de enkelte sensorer. På skærmen vises det dæk, der aktuelt skal indlæres med "[ ]":

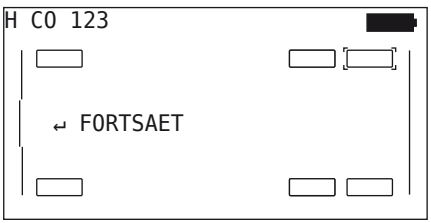

- Gå med den håndholdte læser til de markerede dæk på køretøjet.
- Start indlæringsprocessen med RETURN-tasten  $\left( \right)$ .

På skærmen vises en animation af indlæringen:

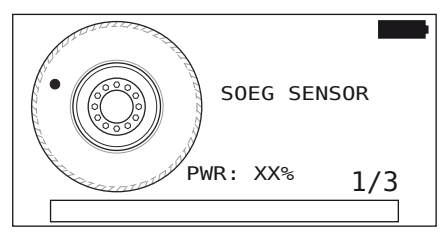

 Udlæs sensoren med den håndholdte læser, som beskrevet i kapitel *"6.2.2 Indlæring af en sensor, monteret i dækket" på side 40*.

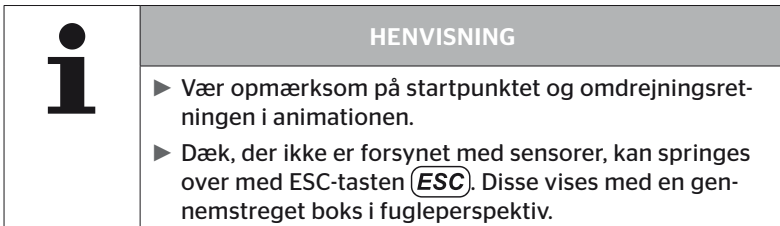

Indlæste dæk vises som i kapitel *"6.3 Skærmvisninger" på side 44*.

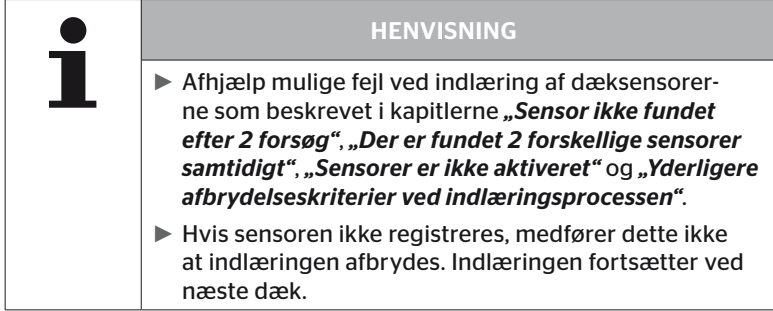

Efter afslutning af indlæsning/indlæring oprettes der automatisk en protokolfil, der gemmes på SD-hukommelseskortet. Se også kapitel *"7.4 Protokolfiler" på side 146.*

På skærmen vises:

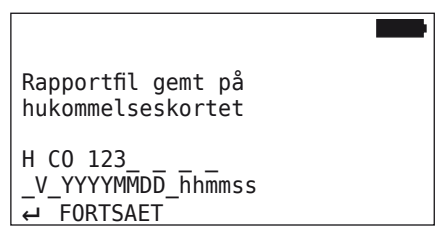

Afslut visningen til protokolfilen med RETURN-tasten  $\Box$ .

På skærmen vises køretøjet som helhed.

6.4.1.4 Visning af dæksensordata

Nu kan enhver ønsket dæksensor vælges.

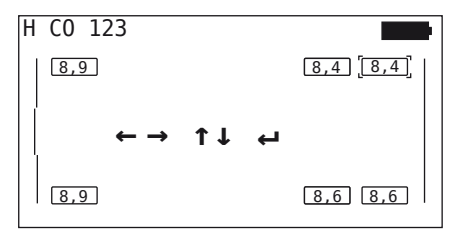

- ◆ Vælg den ønskede dæksensor ved hjælp af piletasterne  $\leftarrow^{\uparrow}$ .
- $\blacklozenge$  Bekræft valg af dæksensor med RETURN-tasten  $\blacklozenge$ .

Dataene for den valgte dæksensor vises. Se kapitel *"6.4.3.1 Kontroller sensor" på side 57*.

For at vende tilbage til den samlede visning af køretøjet:

- $\rightarrow$  Tryk på RETURN-tasten  $\Box$  eller ESC (ESC)-tasten.
- ◆ Efter 15 sekunder vendes tilbage til samlet visning.

For at forlade menupunktet:

- $\rightarrow$  Hold ESC (*ESC*) nede i 3 sekunder.
- Bekræft forespørgslen til afslutning af menupunktet med "Ja" via piletasterne  $\leftrightarrow$  og RETURN-tasten  $\Box$ .

## 6.4.2 Sensor i dækket

For en dækrelateret forespørgsel/betjening af monterede sensorer i et køretøj skal de ønskede dæk med deres sensorer indlæres først.

#### Dæksensor - Sensor i dækket

Forespørgslen efter dæk ser vha. 4 skridt:

- 1. Forespørgsel, om der ved køretøjstypen handler sig om "Mine / havn".
- 2. Valg af aksel-konfiguration.
- 3. Indlæring af dæksensorerne.
- 4. Målrettet kommunikation med dæksensorerne.

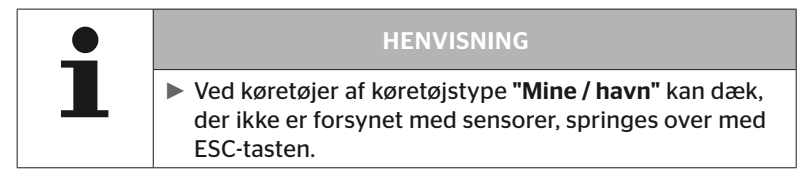

6.4.2.1 Valg af akselkonfiguration

På skærmen vises:

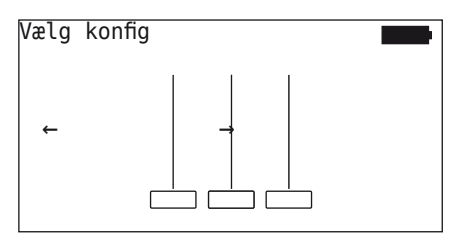

- Bladring mellem akselkonfigurationer ved hiælp af piletasterne  $\leftrightarrow$ .
- $\blacklozenge$  Bekræft valget med RETURN-tasten  $\Box$ ).
- 6.4.2.2 Indlæring af dæksensorer

Nu begynder indlæringen af de enkelte sensorer. På skærmen vises det dæk, der aktuelt skal indlæres med "[ ]":

På skærmen vises:

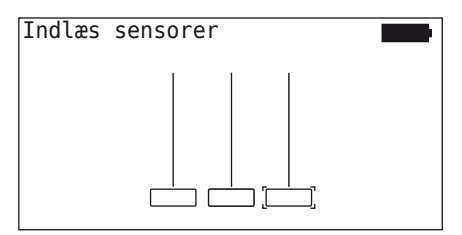

 Udlæs sensoren med den håndholdte læser, som beskrevet i kapitel *"6.2.2 Indlæring af en sensor, monteret i dækket" på side 40*.

Er sensoren fundet i det markerede dæk, vises det ved indlæring eksisterende dæktryk i dæksymbolet, og der vises det næste dæk, der skal indlæres

Indlær alle dæk, som vist på skærmen. For det sidste dæk, der skal indlæres, fremkommer følgende:

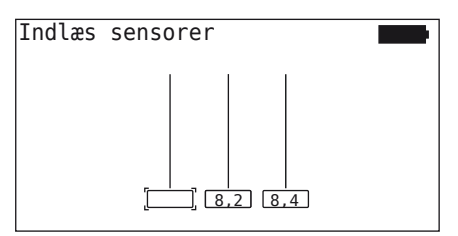

Er indlæringen afsluttet for alle dæk, også det sidste, kan de enkelte sensorer aflæses målrettet.

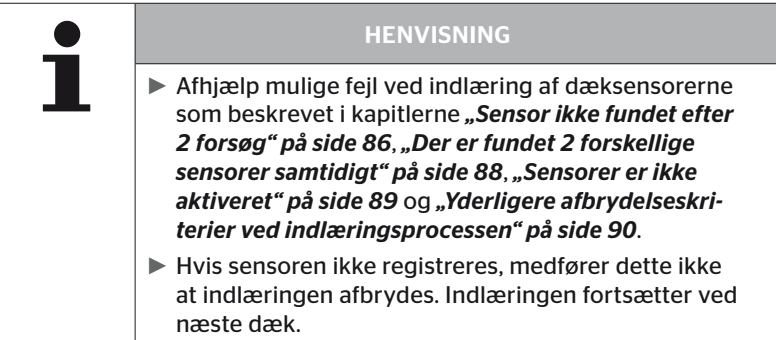

### 6.4.2.3 Kommunikation med sensorerne

For en målrettet kommunikation med dæksensorerne.

- Naviger mellem dækkene ved hjælp af piletasterne  $\leftrightarrow$
- Naviger mellem de 4 menupunkter ved hjælp af piletasterne  $<sup>†</sup>$ </sup>
- ◆ Udfør den ønskede handling med RETURN-tasten

På skærmen vises:

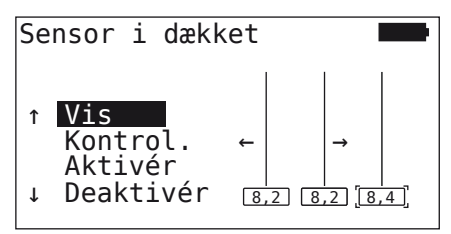

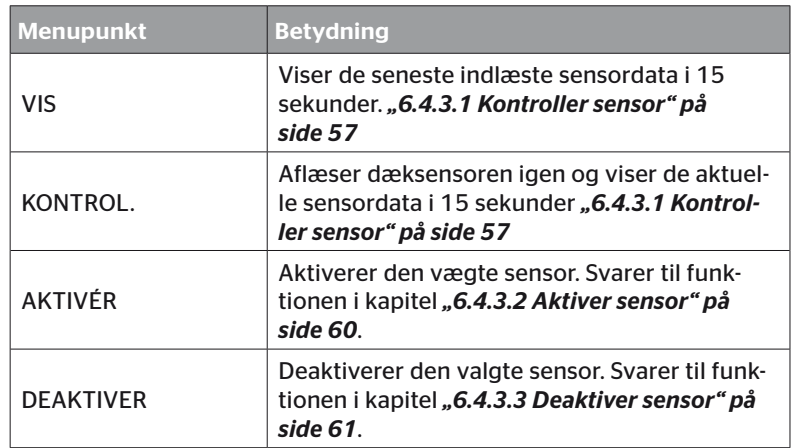

◆ For at afslutte menuen "Aktioner på dækket" trykkes ESC-tasten **i 3 sekunder.** 

Der fremkommer følgende skærm.

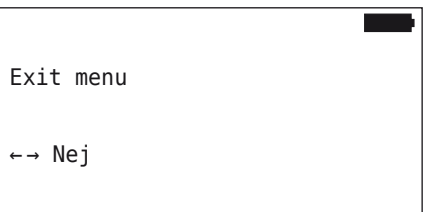

 $\blacklozenge$  Vælg "Ja" med piletasterne  $\blacklozenge$   $\blacktriangleright$  og bekræft valget med  $RETURN-tasten$ .

# 6.4.3 Sensor synlig

6.4.3.1 Kontroller sensor

### Dæksensor - Sensor synlig - Kontroller sensor

◆ Udlæs sensoren, som beskrevet i kapitel "6.2.1 Udlæsning af en *tilgængelig sensor" på side 39*.

På skærmen vises:

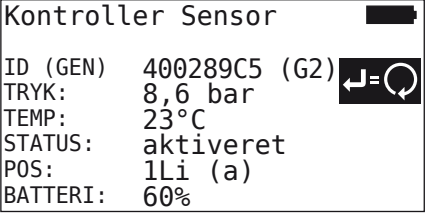

Ovenstående eksempel henviser til dæksensor-generation 2. For dæksensor-generation 1 står batteriniveauindikator i procent ikke til rådighed.

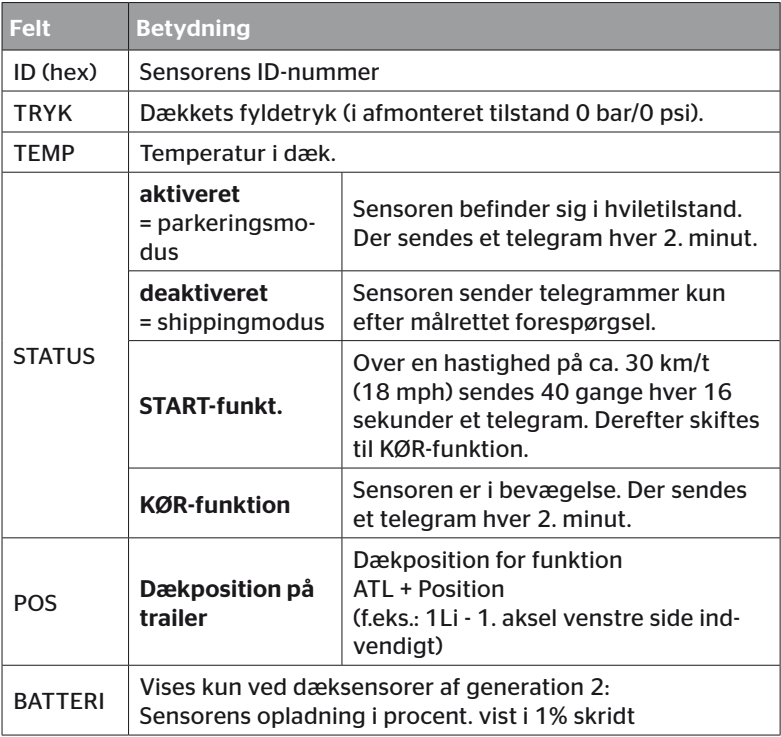

# Drift

Følgende fejlmeddelelser kan opstå.

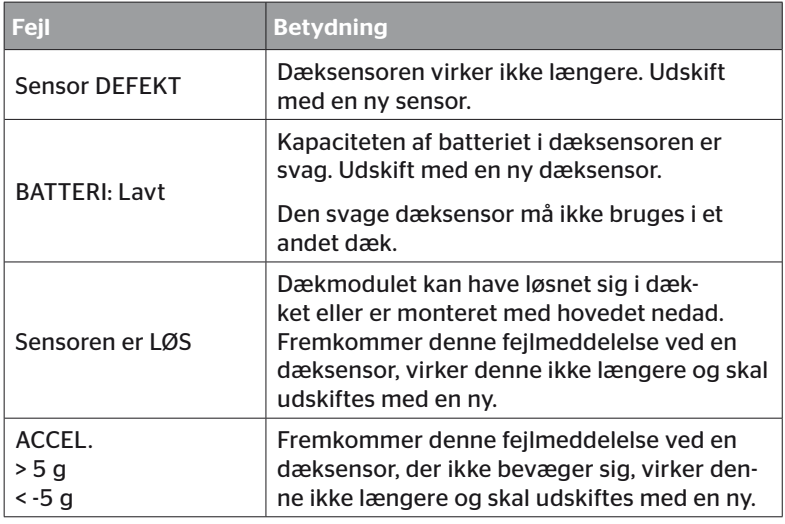

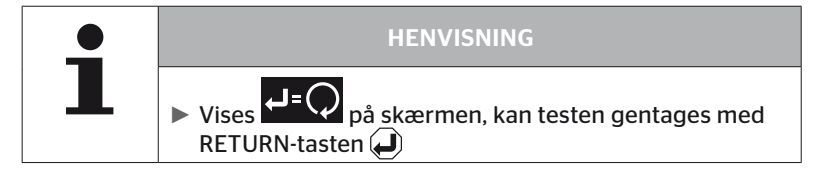

### 6.4.3.2 Aktiver sensor

I leveringstilstanden er sensoren stadig aktiveret og sender ikke selvstændigt telegrammer. For at kunne køre sensoren på køretøjet, skal den aktiveres.

#### Dæksensor - Sensor synlig - Aktiver sensor

◆ Udlæs sensoren, som beskrevet i kapitel **"6.2.1 Udlæsning af en** *tilgængelig sensor" på side 39*.

Efter at sensoren er aktiveret, fremkommer følgende skærm:

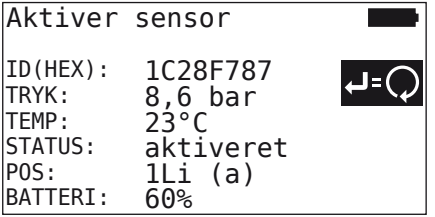

Ovenstående eksempel henviser til dæksensor-generation 2. For dæksensor-generation 1 står batteriniveauindikator i procent ikke til rådighed.

# 6.4.3.3 Deaktiver sensor

For en længere opbevaringstid eller til forsendelse skal sensoren deaktiveres.

### Dæksensor - Sensor synlig - Deaktiver sensor

◆ Udlæs sensoren, som beskrevet i kapitel **"6.2.1 Udlæsning af en** *tilgængelig sensor" på side 39*.

Efter at sensoren er deaktiveret, fremkommer følgende skærm:

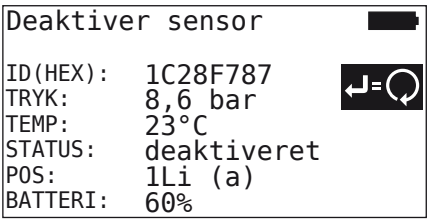

Ovenstående eksempel henviser til dæksensor-generation 2. For dæksensor-generation 1 står batteriniveauindikator i procent ikke til rådighed.

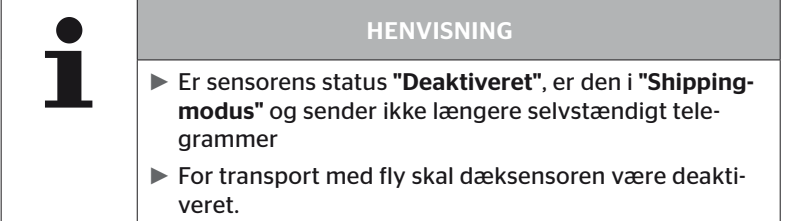

# 6.4.4 Gen2 auto-aktivering

Dæksensoren af generation 2 kan aktiverer sig selv automatisk, når den er monteret i et dæk, der står under tryk.

I denne menu kan denne funktion kontrolleres for sin status, aktiveres eller deaktiveres.

Denne funktion understøttes ikke af dæksensorer generation 1

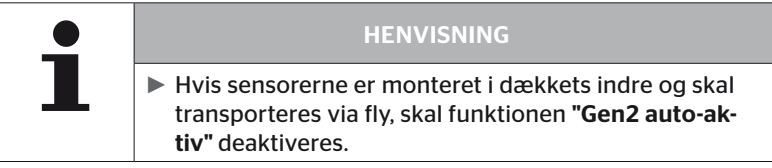

Udføres "Ny installation/Køretøj dækkontrol/ContiConnect upload", aktiveres funktionen automatisk.

## 6.4.5 Signal-samler

For en identificering af alle sensorer i den håndholdte læsers sende-/ modtageområde kan der indsamles data via menuen "Signal-samler".

Overfør sensorer:

- Sensorens ID-nummer (hex)
- Funktionskode i hexadecimal (til intern brug)
- Tryk (bar eller psi)
- Temperatur (°C eller °F)

Skærmens overskrift viser yderligere oplysninger:

■ Antal modtagne telegrammer

Dette menupunkt kan anvendes til at identificere sensorer, der utilsigtet befinder sig i arbejdsområdet.

#### Dæksensor - Signal-samler

På skærmen vises:

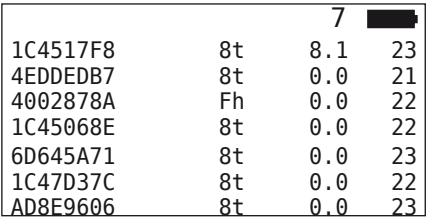

 $\blacklozenge$  Med ESC (*ESC*) stoppes signalmodtagelsen.

På skærmen vises:

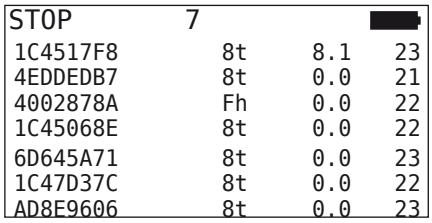

 $\triangleq$  Med den anden betiening af ESC (*ESC*) afsluttes funktionen "Signal-samler".

# 6.4.6 Trigger-analyse

For en aflæsning af alle sensorer i den håndholdte læsers område kan der afgives et signal ed defineret sendeeffekt. Sensorerne i signalets virkningsområde svarer med følgende data:

- Sensorens ID-nummer (hex)
- Sensorstatus (hex)
- Angivelse af tiden mellem to modtagne svartelegrammer (i ms).

Skærmens overskrift viser yderligere oplysninger:

- Procentvis sendeeffekt for forespørgselssignalet (%)
- Antal modtagne telegrammer

Med triggeranalyse kan det detekteres hvilken sensor der svarer fra hvilken procentuel sendeeffekt.

### Dæksensor - Trigger-analyse

På skærmen vises:

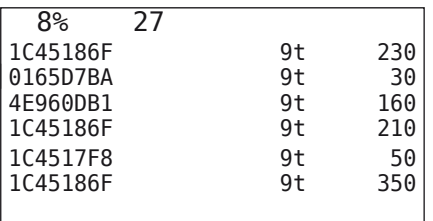

 $\triangleq$  Med pileknappen  $\uparrow$  kan den procentuale sendeeffekt for forespørgselssignalet øges eller sænkes.

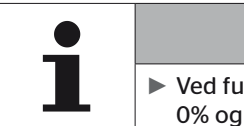

#### **HENVISNING**

► Ved funktionens start er den procentuelle sendeeffekt 0% og skal øges som beskrevet.

 $\blacklozenge$  Med ESC-tasten (*ESC*) kan forespørgslen stoppes og funktionen afsluttes.

# 6.5 Installation

### 6.5.1 ContiConnect upload

"Køretøj dækkontrol" og "ContiConnect upload" er menuer med samme funktion. Funktionen er duplikeret under et andet navn, så den nye bruger kan finde den i forbindelse med menu-installationen.

### 6.5.2 Ny installation

Systemets initialisering foregår i 6 skridt:

- 1. Køretøjets betegnelse
- 2. Valg af køretøjskonfigurationer
- 3. Definition af akselspecifikke egenskaber
- 4. Indlæring af dæksensorerne
- 5. Overførsel af konfiguration til systemet
- 6. Oprettelse af protokolfilen

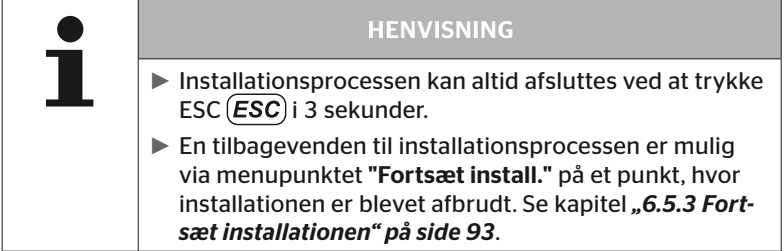

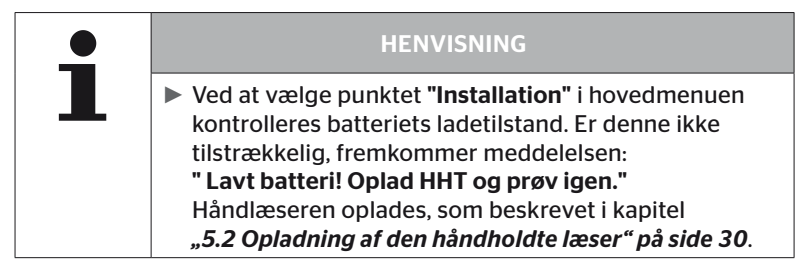

6.5.2.1 Indtastning af køretøjets navn

Køretøjets navn anvendes til mærkning af køretøjet og den tilhørende konfiguration. Navnet arkiveres i protokolfilen. Se også *"7.4 Protokolfiler" på side 146.*

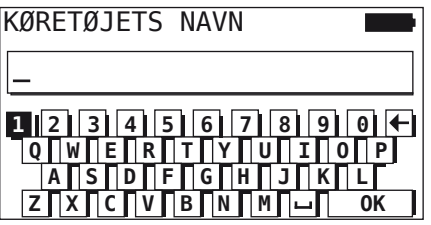

- $\blacklozenge$  Vælg tal og bogstaver med piletasterne  $\stackrel{\blacklozenge}{\blacktriangleright}$ .
- $\blacklozenge$  Bekræft valget med RETURN-tasten  $\Box$ ).
- ◆ Vælg "OK" med piletasterne og bekræft valget med RETURN-tasten (.), når køretøjets navn er komplet.

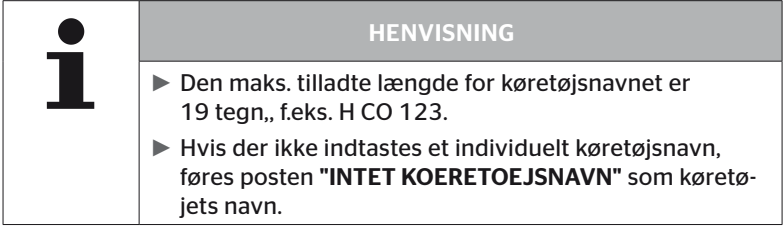

### 6.5.2.2 Valg af køretøjskonfigurationer

Efter at køretøjets navn er indtastet, konfigureres de køretøjsspecifikke parametre. I den følgende tabel oplistes alle parametre, der skal konfigureres.

Antallet af parametre kan alt efter valg af parametre indeholde flere eller færre poster. Vha. de pågældende pile på højre skærmkant  $^{\uparrow}$  vises, når der er yderligere parametre under eller over de afbildte poster til rådighed.

- Med piletasterne <sup>↑</sup> kan det pågældende parameter vælges.
- Med piletasterne  $\leftrightarrow$  kan det pågældende valg for et parameter ændres.

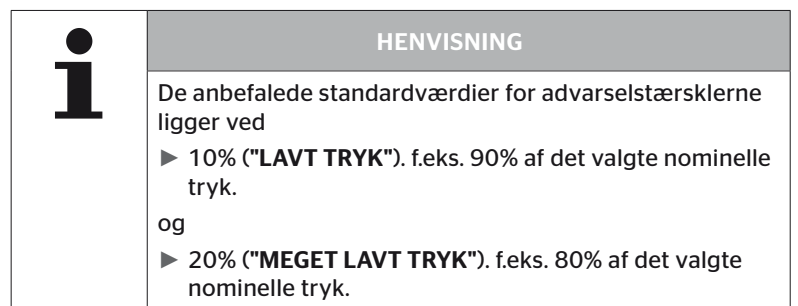

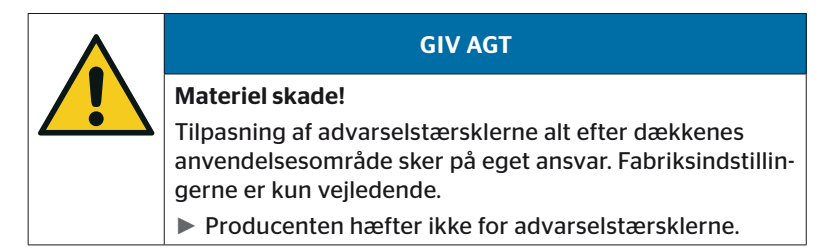

# **C**ntinental<sup>1</sup>

Drift

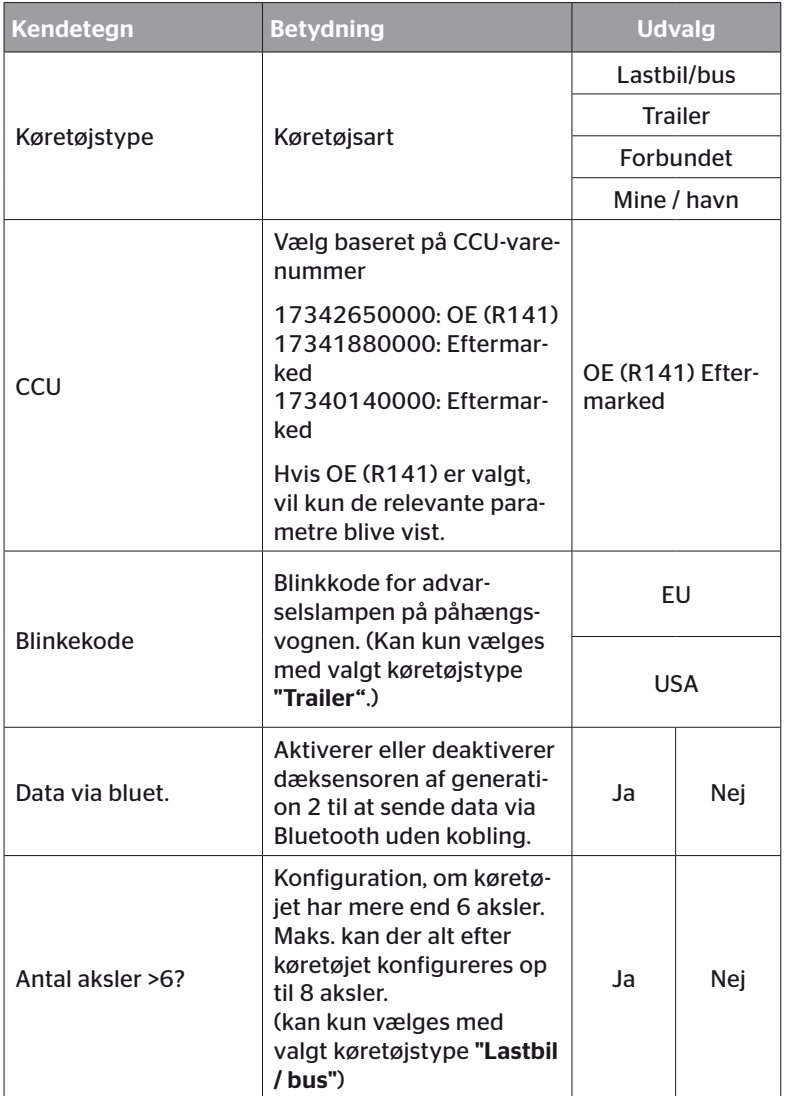

# Drift

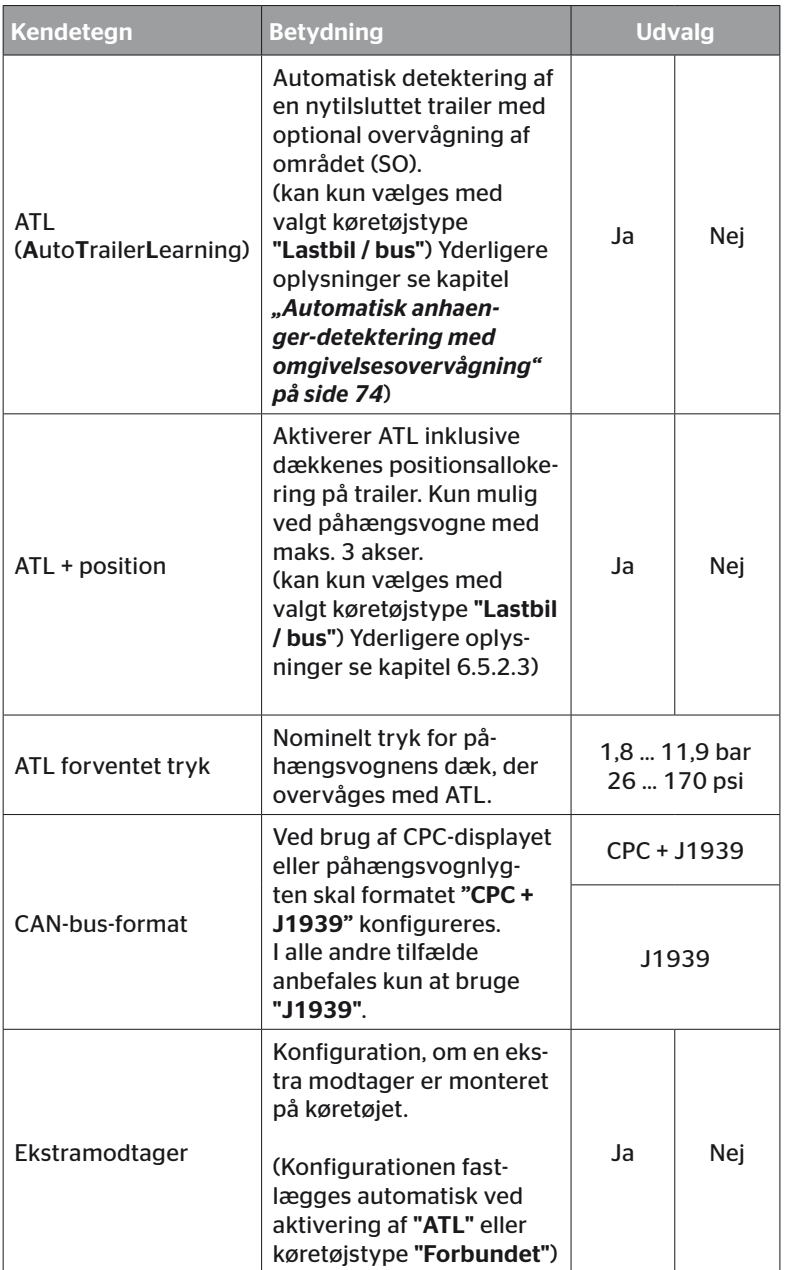

# **Ontinental** \$

**Kendetegn Betydning Betydning Udvalg** Lavt tryk Advarselstærskel for undertryk. %-værdi henviser til det konfigurerede nominelle tryk. -3%…-15% Meget lavt tryk Advarselstærskel for stærkt undertryk. %-værdi henviser til det konfigurerede nominelle tryk. -13%...-25% **Temperatur** Fastlægger dæktemperaturtærsklen, hvor systemet viser en henvisning. 50…115 °C 122…239 °F Trykforskel Konfiguration, om der skal oprettes en advarsel, hvis trykdifferensen ved tvillingedæk overstiger en fastlagt værdi. (funktion kun mulig med valgt CAN-bus format "CPC + J1939") Ja | Nei Advarselslamper Kun mulig for køretøjer med J1939 CAN-bus. Tillader aktivering af advarselslamper i instrumentbrættet (RSL, AWL). (Udvalg kun med det valgte køretøjs-type "Lastbil / bus" eller "Forbundet"). Ja Nej Stuetemperatur Vælg den udendørstemperatur, der passer bedst til applikationen. Denne mulighed er kun tilgængelig for CCU OE (R141). 5,15,25,35°C 41, 59, 77, 95°F

Drift

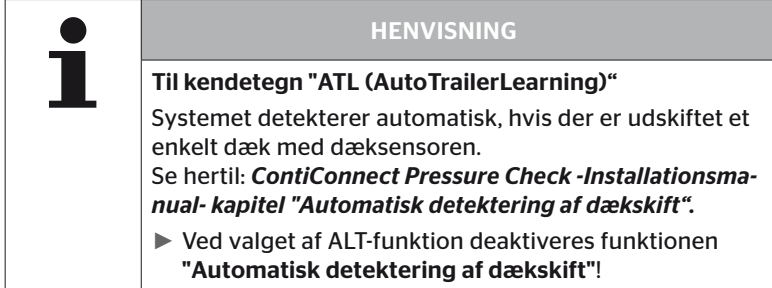

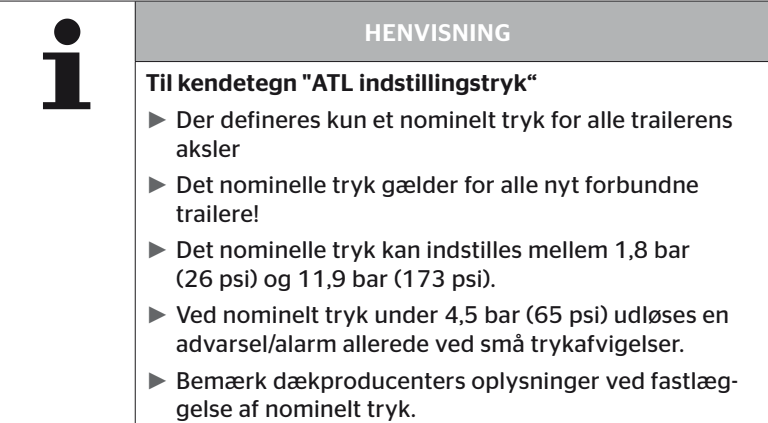

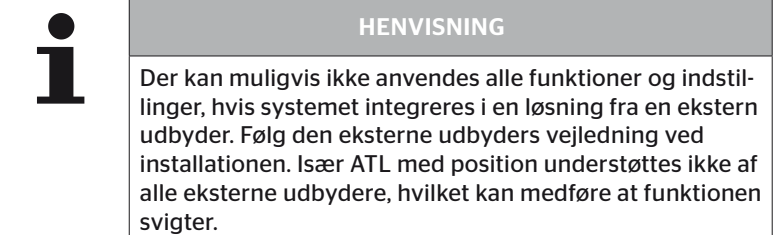

Alt efter køretøjstype og konfiguration af parametrene er forskellige aksel- og dækkonfigurationerne mulig.

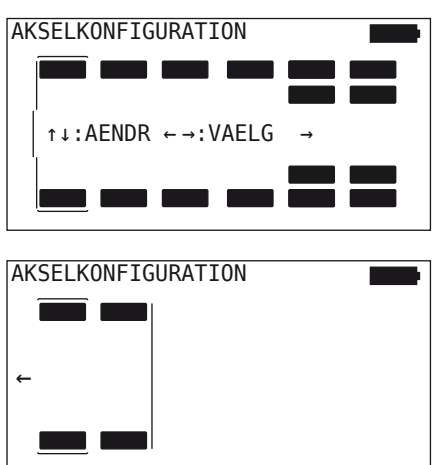

- Ændr dækkonfigurationen for den pågældende aksel med piletasterne $\mathbf{r}$ .
- $\blacklozenge$  Vælg den aksel, der skal ændres, med piletasterne  $\blacklozenge$   $\blacktriangleright$ .
- $\blacklozenge$  Bekræft det konfigurerede udvalg med RETURN-tasten  $\Box$ ).

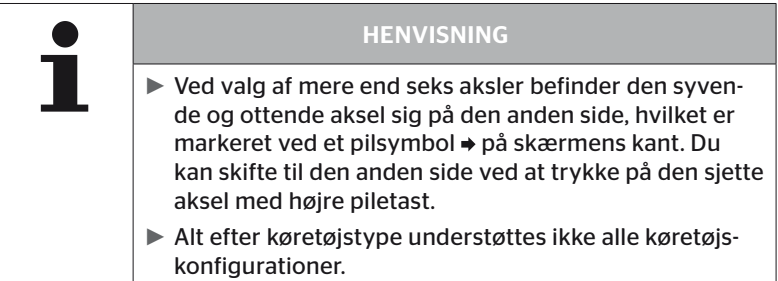
# Særligt tilfælde "Forbundet"

Vælg denne køretøjstype, hvis påhængsvognens dæksensorer modtages via systemet i lastbilen og skal vises på display.

Påhængsvognens sensorer indprogrammeres dertil fast i lastbilens CCU.

Til denne køretøjstype kræves ekstra modtageren, der derfor via håndholdt læser automatisk integreres i systemkonfigurationen.

Påhængsvognen skal være vedvarende forbundet med lastbilen ellers udlæses advarslen "INTET SIGNAL" på display for påhængsvognsensorerne (se brugermanual display)

For køretøjstypen "Forbundet" vises akslernes antal for hhv. lastbil og påhængsvogn separat.

I summen kan der ikke vælges flere end 8 aksler.

I det særlige tilfælde "Forbundet" Vælges akselkonfigurationerne for lastbilen og påhængsvognen efter hinanden. Først konfigureres akslerne på lastbilen og efter et tryk på RETURN (igureres påhængsvognen.

Efter akselkonfigurationen for lastbiler og påhængsvogne sker definitionen af akselspecifikke egenskaber efter samme princip først for lastbilen og derefter for påhængsvognen.

- ← Ændr udvalget med piletasterne  $\leftarrow^{\uparrow}$ .
- $\blacklozenge$  Bekræft valget med RETURN-tasten  $\blacklozenge$ .

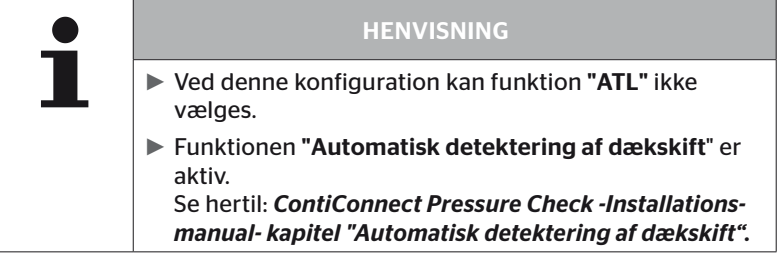

# Automatisk anhaenger-detektering med omgivelsesovervågning

Omgivelsesovervågning (Surrounding Observer kort SO) er en ekstra valgmulighed til den automatiske påhængsvogndetektering (ATL).

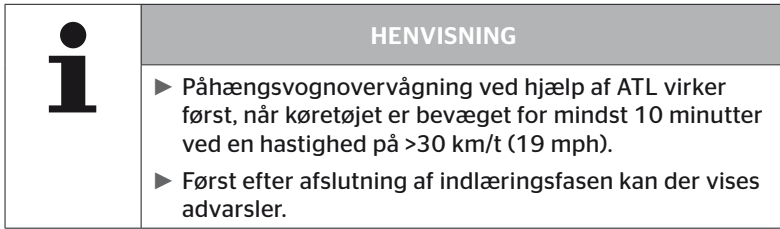

For at detektere et dæk med stærk undertryk allerede ved kørselsstart, kan der på systemet aktiveres funktionen omgivelsesovervågning (SO) aktiveres med den håndholdte læser (HHT). Omgivelsesovervågningen analyserer ved tændt ATL + SO fra aktivering af CPC-systemet alle modtagne dæksensor-signaler og kontrollerer om denne har et stærkt undertryk.

Funktionen ATL kan konfigureres via håndlæseren i tre forskellige udformninger.

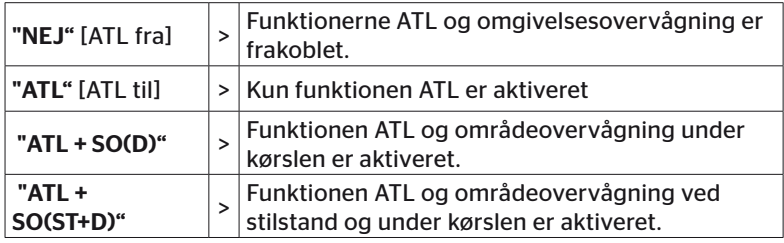

# Drift

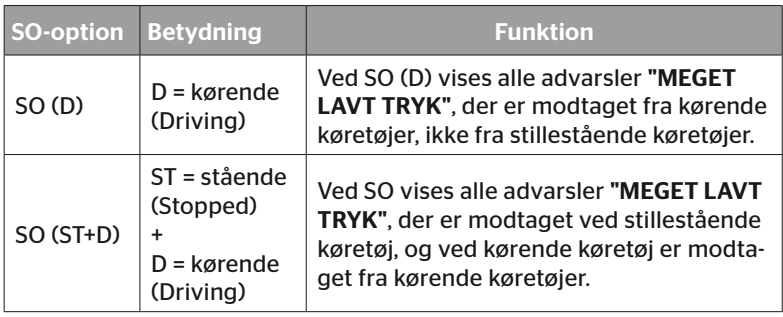

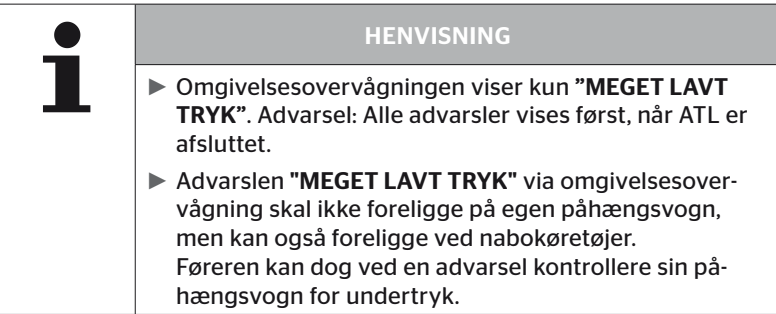

Yderligere oplysninger se brugerhåndbog.

# **Ontinental** \$

# Automatisk anhaenger-detektering + position

Funktionen af "Autom. anhaenger-detekt." kan valgfrit konfigureres med positionsdetektering.

Positionsdetekteringen tillader den grafiske fremstilling af påhængsvognen med den pågældende dækposition efter at påhængsvogndetekteringen er afsluttet.

Ved aktiv funktion "ATL + position" er det efter konfigurering af CCU på "Lastbil / bus" nødvendigt at indstille påhængsvognen(e)s sensorer.

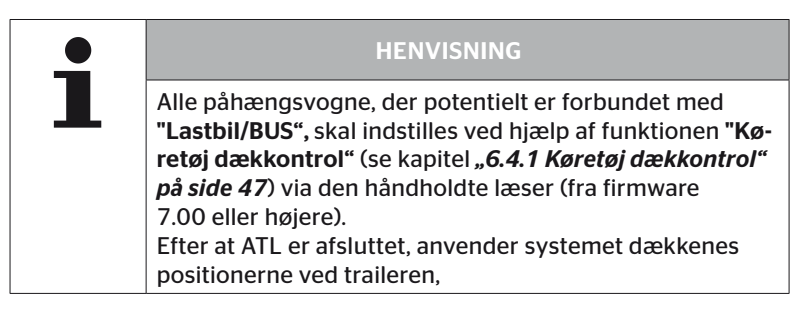

6.5.2.3 Definition af akslers specifikke egenskaber

# Indstillingstryk

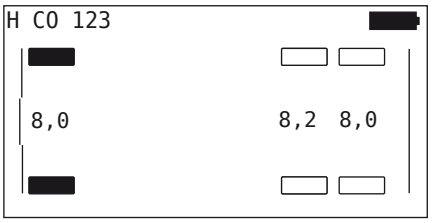

- Naviger mellem akslerne ved hjælp af piletasterne  $\leftrightarrow$
- Indtast det påkrævede nominelle tryk ved hjælp af piletasterne  $_{1}^{*}$ .
- Bekræft det indstillede nominelle tryk vha. RETURN-tasten  $\Box$ .

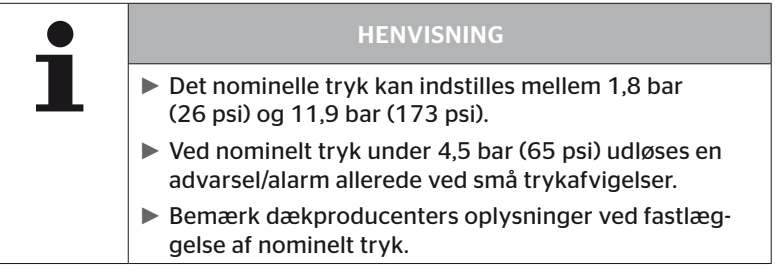

# Løfteaksler

Afhængig af køretøjstypen kan en aksel også defineres som løfteaksel.

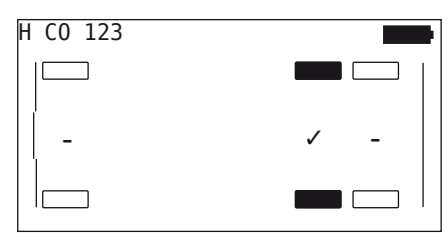

- Naviger mellem akslerne ved hiælp af piletasterne  $\leftrightarrow$
- $\triangleq$  Ændr status med piletasterne  $\uparrow$ :
	- "✓" = løfteaksler
	- "-" = ingen løfteaksler
- $\blacklozenge$  Bekræft valget med RETURN-tasten  $\Box$ ).

Rammebetingelser:

- Hvis den valgte konfiguration kun har 2 akser (ved lastbiler og bompåhængsvogne) eller kun 1 akse (på sættevogn) vises siden for løfteakseldefinitionen ikke.
- Ved lastbiler eller bompåhængsvogne må mindst 2 akser ikke være løfteaksler ved sættevognen mindst 1 akse.
- Ved lastbiler eller bompåhængsvogne kan den 1. akse ikke defineres som Løfteaksel.
- I alt må der pr. installationen være maks 2 aksler fastlægges som løfteaksel (hvis køretøjstypen "Forbundet" er valgt, gælder dette som en installation.

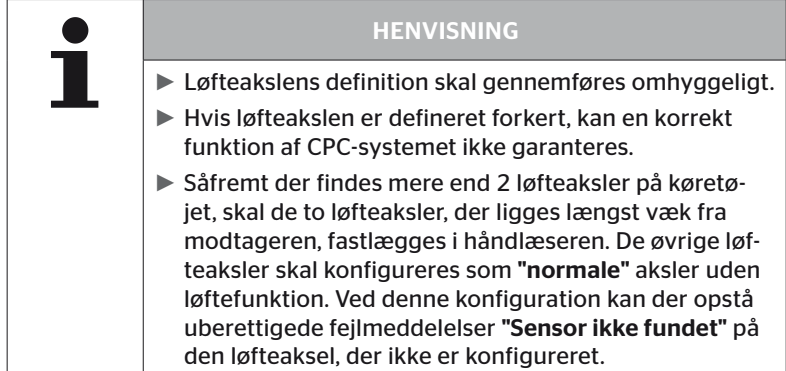

#### 6.5.2.4 Indlæring af dæksensorer

Nu begynder indlæringen af de enkelte sensorer. På skærmen vises det dæk, der aktuelt skal indlæres med "[ ]":

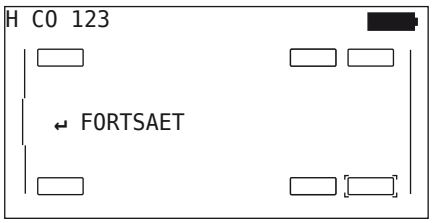

- Gå med den håndholdte læser til de markerede dæk på køretøjet.
- Start indlæringsprocessen med RETURN-tasten  $\left($ .

På skærmen vises en animation af indlæringen:

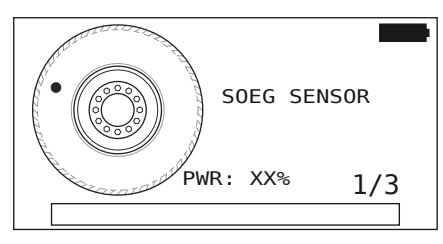

- Udlæs sensoren med den håndholdte læser, som beskrevet i kapitel *"6.2.2 Indlæring af en sensor, monteret i dækket" på side 40*.
- Efter at sensoren er udlæst, skrives den pågældende dækposition på sensoren. Denne information er nødvendig for at kunne bruge funktionen "ALT + POSITION" (se kapitel "6.5.2.2 Valg af køretøjs*konfigurationer" på side 67*).

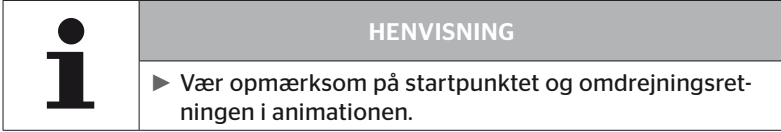

Hvis sensoren er fundet i markerede dæk, ændres dæksymbolet og det får en post med det registrerede dæktryk.

Der vises det næste dæk, der skal indlæres.

Indlær alle dæk, som vist på skærmen. For det sidste dæk, der skal indlæres, fremkommer følgende:

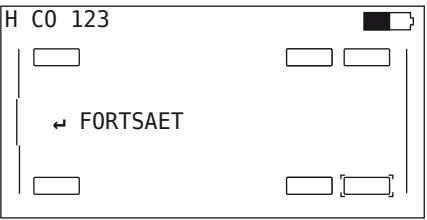

Er indlæringsprocessen for alle dæk afsluttet, inklusive de sidste, fortsættes der med overførsel af konfigurationen til systemet.

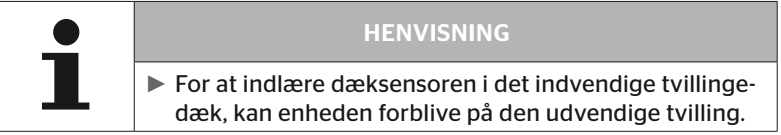

# 6.5.2.5 Overførsel af konfiguration til systemet

For at kunne overføre data til systemet, skal den håndholdte læser forbindes med systemet via diagnose-kabel.

Den håndholdte læsers skærm fremkommer følgende meddelelse:

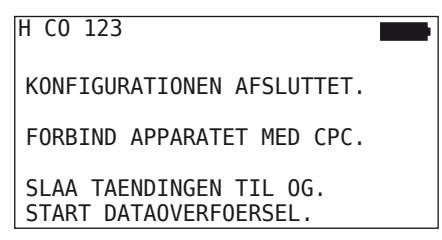

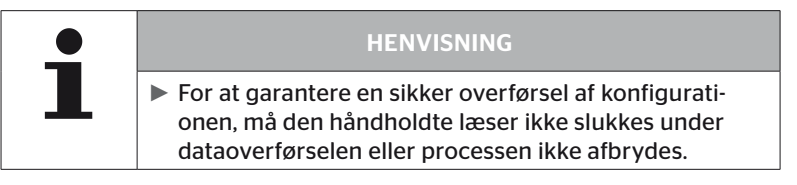

Gør følgende for at overføre konfigurationen ved lastbil / bus:

- ◆ Forbind den håndholdte læser via diagnosekabel med den frie stikbøsning på displayet eller via diagnosetilslutningen af delkabelsystemet K eller L.
- ◆ Slå tændingen til.
- Start overførslen med RETURN-tasten  $\Box$ .

Gør følgende for at overføre konfigurationen ved påhængsvogn:

- Løsn stikforbindelsen mellem trykkontrol-indikatoren og trailerens kabler.
- Tilslut den håndholdte læser via diagnose-kabel på påhængsvognens kabler.
- ◆ Slå tændingen til.
- Start overførslen med RETURN-tasten  $\Box$ .

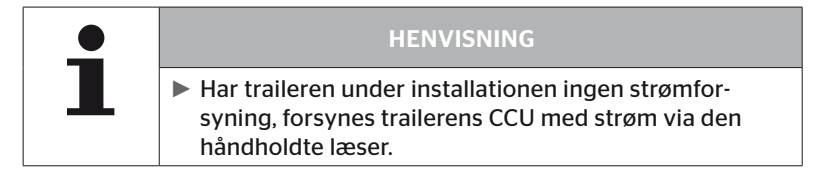

Under dataoverførselen fremkommer følgende meddelelse

 $H$  CO 123 Data overføres. Vent...

 Efter gennemført dataoverførsel afbrydes den håndholdte læser og stikforbindelsen til trykkontrol-indikatoren genoprettes.

# 6.5.2.6 Protokolfil

Til sidst i dataoverførselen af konfigurationen til CPC-systemet oprettes automatisk en protokolfil og arkiveres på SD-kortet. Se også kapitel *"7.4 Protokolfiler" på side 146*

På skærmen vises:

Rapportfil gemt på hukommelseskortet

 $H$  CO 123 \_I\_YYYYMMDD\_hhmmss ↵ FORTSAET

Afsluttende vises ved korrekt dataoverførsel:

H CO 123

DATAOVERFOERSEL AFSLUTTET!

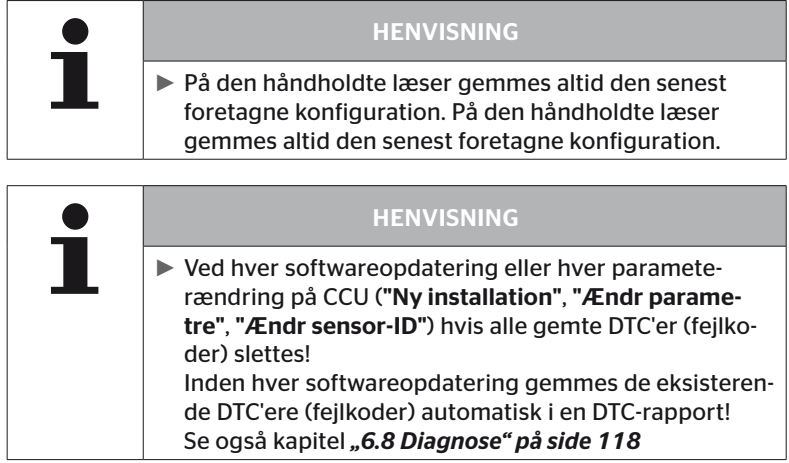

# 6.5.2.7 Mulige problemer

# Sensor ikke fundet efter 2 forsøg

Efter første indlæringsforsøg er der ikke fundet en sensor. På skærmen fremkommer følgende meddelelse:

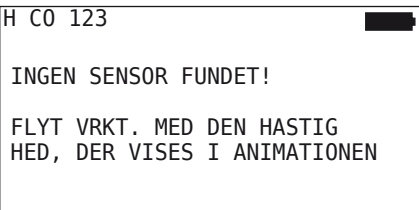

Gentag dækkets indlæringsproces.

Findes den håndholdte læser heller ingen sensor ved andet indlæringsforsøg, standses indlæringsforsøget og der fremkommer følgende meddelelse

H CO 123

```
INGEN SENSOR FUNDET!
TEACH-IN STOPPED.
```
KONTROL OM SENSOREN FINDES I DAEKKET.

 $\blacklozenge$  Bekræft meddelelsen med RETURN-tasten  $\Box$ ).

# Afhjælpning:

- 1. Kontroller den håndholdte læsers opladningstilstand, og oplad evt.
	- ► Opladningstilstanden skal mindst være 40%.
	- ► Er opladningstilstanden tilstrækkelig, befinder der sig ingen sensor i dækket, sensoren er ikke driftsklar eller sensoren er defekt.
- 2. Afmonter dækket for en nærmere undersøgelse.
- 3. Ved nogle dæk og specialkøretøjer kan forespørgselssignalet eventuelt være utilstrækkeligt. Kontakt kundeservice med hensyn til justering.
- 4. Fortsæt som beskrevet i kapitel *"6.5.3 Fortsæt installationen" på side 93* for at initialisere CPC-systemet.

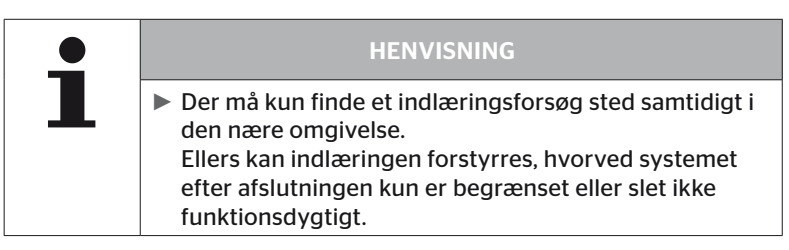

Drift

#### Der er fundet 2 forskellige sensorer samtidigt

På skærmen vises følgende meddelelse:

```
H CO 123
FLERE SENSORER MODTAGET!
BEVAEG APPARATET I DEN.
HASTIGHED, DER VISES
I ANIMATIONEN.
```
Gentag dækkets indlæringsproces.

Finder den håndholdte læser igen 2 sensorer samtidigt, standses indlæringsforsøget og der fremkommer følgende meddelelse:

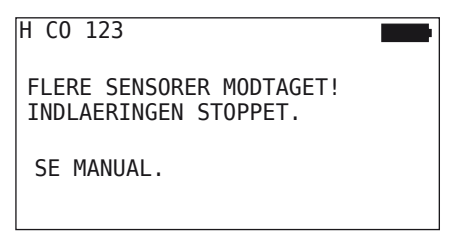

 $\blacklozenge$  Bekræft meddelelsen med RETURN-tasten  $\Box$ .

Afhjælpning:

Kontroller om der uden for dækket befinder sig flere sensorer i en omkreds på 2 m.

- ► Hvis ja, skal sensorerne fjernes ud af kommunikationsrækkevide og indlæringsprocessen skal gentages.
- ► Hvis nej, bevæges køretøjet ca. 1 m frem eller tilbage, og indlæringen gentages.

# Sensorer er ikke aktiveret

På skærmen vises følgende meddelelse:

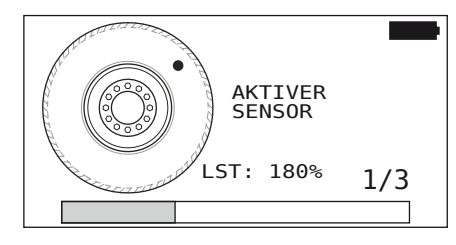

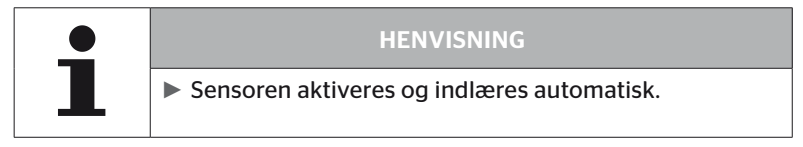

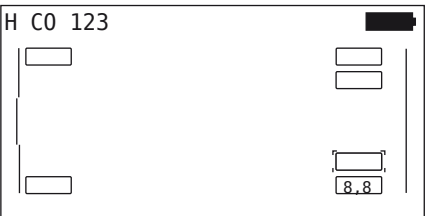

◆ Indlær den næste sensor.

# Yderligere afbrydelseskriterier ved indlæringsprocessen

Følgende fejl udgør et kriterie for afbrydelsen af indlæringsprocessen.

- Sensor DEFEKT
- Batteri LAVT
- Sensoren er LØS

Foreligger der en af de nævnte fejl ved en af dæksensorerne, skal dækket afmonteres og sensoren udskiftes. Så længe dæksensoren ikke er udskiftes, kan indlæringsprocessen ikke afsluttes.

Undtagelser:

1. Hvis køretøjstype "Mine / havn" er valgt og meddelelsen "SENSOR er løs" fremkommer, kan brugeren fortsætte indlæringsprocessen ved at trykke på Return.

# Overførsel af konfiguration ikke mulig

Eksisterer ingen CAN-bus-forbindelse, er en overførsel af konfigurationen ikke mulig og der fremkommer følgende meddelelse.

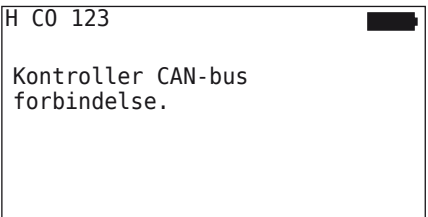

Afhjælpning:

- 1. Kontroller forbindelsen mellem håndholdt læser, diagnose-kabel og systemkomponenterne.
	- Kontrol af CAN-forbindelserne mellem håndlæseren og komponenterne i menuen "DTC (fejlkode)" (se hertil kapitel *"6.8.1 DTC"er (fejlkoder)" på side 118*).
	- Kontrol af CAN-forbindelsen til køretøjets egen CAN i menuen "CAN-check" (se hertil kapitel *"6.8.3 CAN-Check" på side 142*).
- 2. Kontroller ved lastbil-installationen, om tændingen er slået til.
- 3. Gentag overførsel af konfigurationen.
- 4. Eksisterer ingen CAN-bus-forbindelse, afsluttes menuen og CPC-systemets kabler kontrolleres.

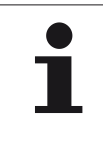

# **HENVISNING**

► Såfremt ovenstående fejlafhjælpningen ikke giver en løsning, bedes du kontakte kundeservice eller selskabets afdeling i dit land.

# Overført konfiguration ikke accepteret

Hvis systemets konfiguration ikke er gennemført, fremkommer følgende meddelelse:

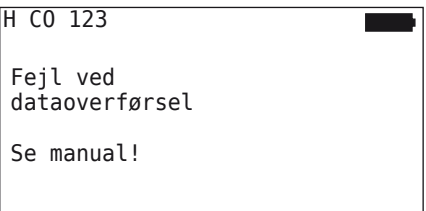

Afhjælpning:

I så fald foreligger en kommunikationsfejl med CCU.

Gentag overførsel af konfigurationen.

Fremkommer fejlmeddelelsen igen:

◆ Kontrollér, om CPC-systemet er tilsluttet korrekt, og gentag så konfigurationens overførsel.

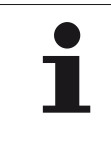

# **HENVISNING**

► Såfremt ovenstående fejlafhjælpningen ikke giver en løsning, bedes du kontakte kundeservice eller selskabets afdeling i dit land.

# 6.5.3 Fortsæt installationen

Menupunktet "Fortsæt install." er kun aktiv, når processen "Ny installation" er afbrudt.

# Installation - Fortsæt install.

På skærmen vises følgende meddelelse:

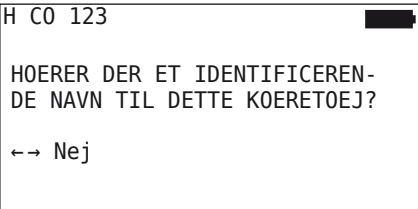

- 6.5.3.1 Identifikationsnavnet hører til køretøjet
	- $\blacklozenge$  Vælg "Ja" med piletasterne  $\blacklozenge$   $\blacktriangleright$  og bekræft køretøjets navn med RETURN-tasten  $\Box$ .

Derefter fortsættes initialiseringsprocessen på det sted, hvor den "Ny installation" er afbrudt.

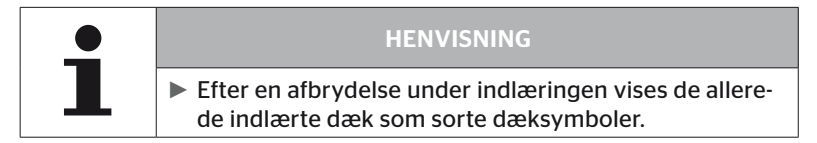

- 6.5.3.2 Identifikationsnavn hører ikke til køretøjet:
	- $\blacklozenge$  Vælg "Nej" med piletasterne  $\blacklozenge$   $\blacktriangleright$  og bekræft valget med RE-TURN-tasten  $\bigoplus$  for at afslutte menupunktet, da der eller installeres en forkert konfiguration på dette køretøj.
	- ◆ Til dette køretøj gennemføres en ny installation, se kapitel "6.5.2 Ny *installation" på side 65*

# 6.5.4 Testkørsel

Menupunktet "Testkørsel" tjener til kontrol af modtagelseskvaliteten af det i bilen monterede system.

Her registreres følgende data:

- 1. Antallet af de modtagne data for de enkelte sensorer.
- 2. Signalstyrken for de enkelte sensorer, der er registreret ved modtageren.

De modtagne data evalueres af den håndholdte læser og resultatet udlæses på 3 trin:

- God modtagelse
- Tilstrækkelig
- Kun tilstræk.

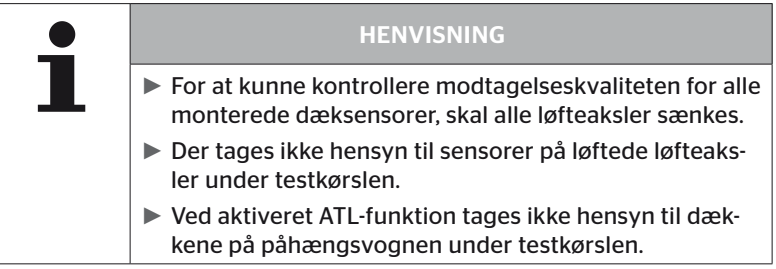

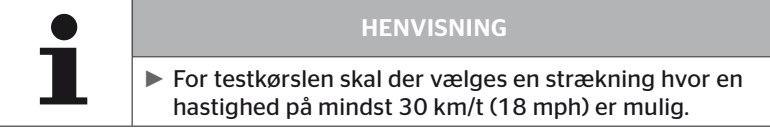

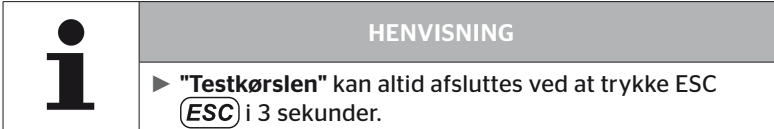

For alle testkørsler gælder:

Hvis testkørslen ikke er afsluttet med resultatet "God modtagelse", er følgende afhjælpninger mulig:

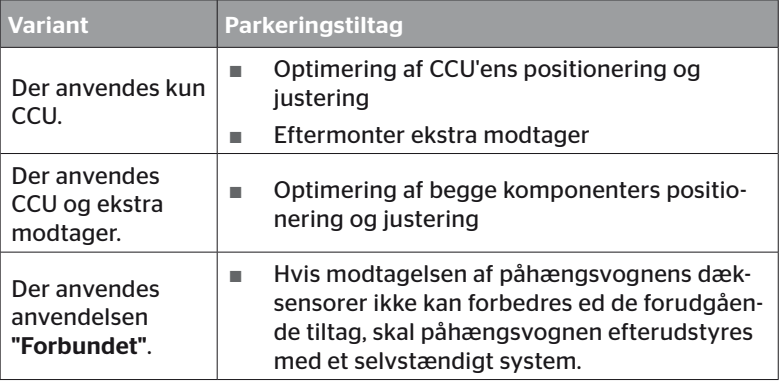

# 6.5.4.1 Testkørsel lastbil / bus, FORBUNDET eller mine/havn

For at kunne overføre data fra systemet til den håndholdte læser skal der oprettes en forbindelse via diagnose-kabel.

- Forbind den håndholdte læser via diagnosekabel med den frie stikbøsning på displayet eller via diagnosetilslutningen af delkabelsystemet K eller L.
- ◆ Slå tændingen til.

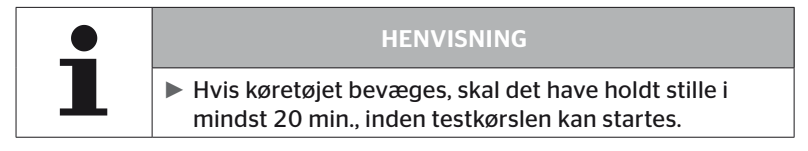

# Installation - Testkørsel

På skærmen vises følgende forespørgsel.

```
Har køretøjet
holdt stille
i m indst 20 min.?
← → Nej
```
Stilstandstiden under 20 minutter:

- $\blacklozenge$  Vælg "Nej" med piletasterne  $\blacklozenge$   $\blacktriangleright$  og bekræft valget med RETURN-tasten  $\bigoplus$  for at afslutte menuen.
- Afvent den krævede stilstandstid, og genstart menuen "Testkørsel".

Stilstandstiden mindst 20 minutter:

- $\blacklozenge$  Vælg "Ja" med piletasterne  $\leftrightarrow$  og bekræft valget med RETURN-tasten  $\Box$ ).
- $\blacklozenge$  Læs ansvarsfraskrivelsen, og bekræft med RETURN-tasten  $\Box$ ).

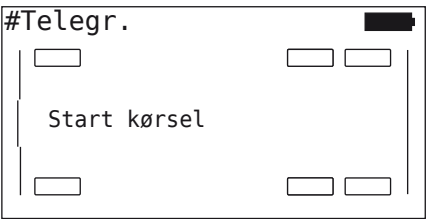

 Begynd testkørslen med køretøjet og fortsæt til testkørslens slut vises på skærmen ved de tilsvarende oplysninger.

**Ontinental** \$

Under testkørslen fremkommer følgende på skærmen:

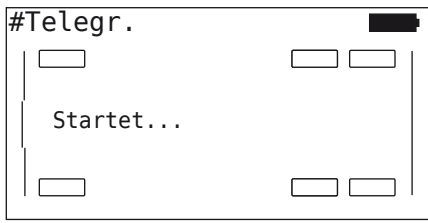

Testkørslen er afsluttet og den håndholdte læser opretter en protokolfil:

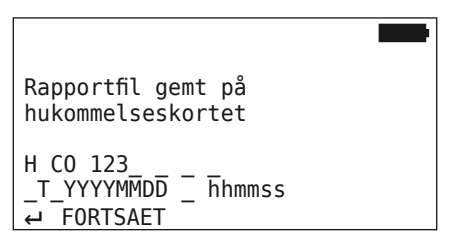

Efter meddelelsen til oprettelse af protokolfilen:

 $\blacklozenge$  Tryk RETURN-tasten $\bigcirc$ 

Der fremkommer f.eks. følgende oplysninger:

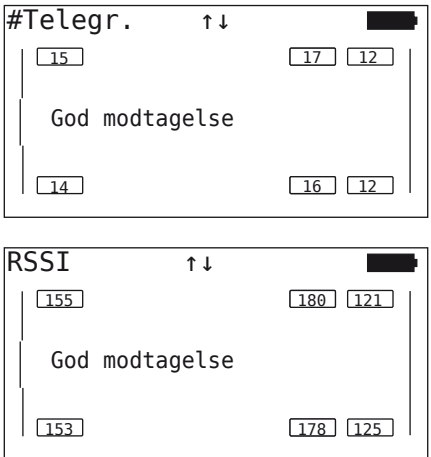

# Drift

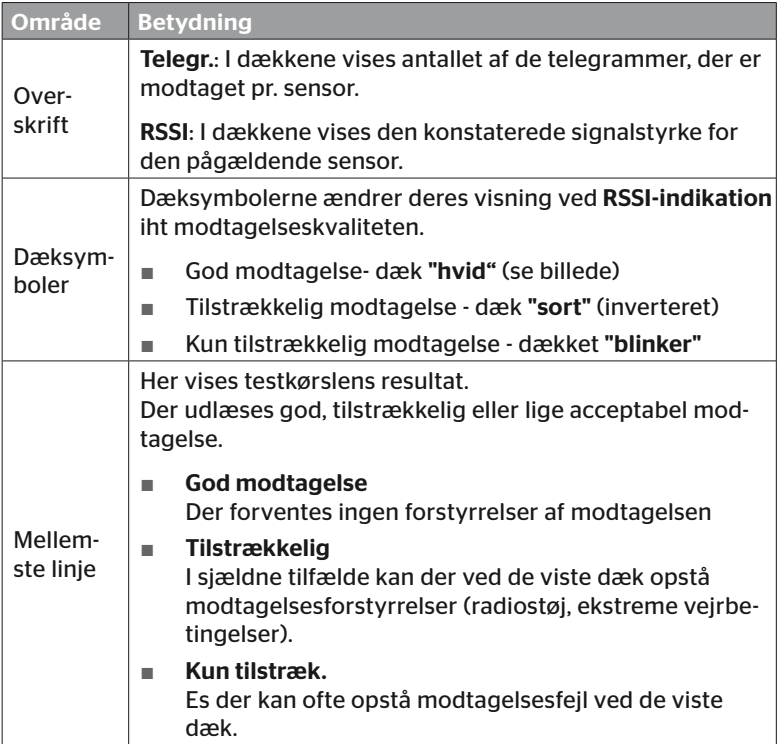

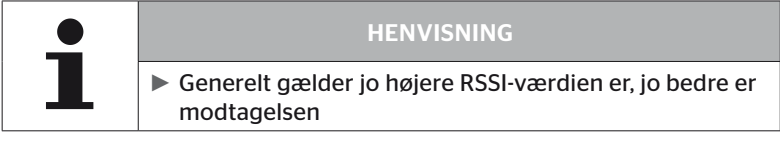

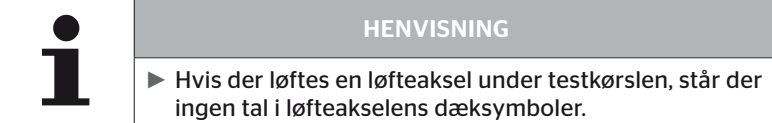

- $\blacklozenge$  Med piletasterne  $\stackrel{\blacklozenge}{\bullet}$  kan der skiftes mellem indikatoren "Telegr." og "RSSI" .
- ◆ Ved køretøjstypen "FORBUNDET" kan der med piletasterne ← → skiftes mellem lastbiler og påhængsvogn.
- Bekræft resultatet af testkørslen med RETURN-tasten  $\Box$ ).

Hvis testkørslen ikke er afsluttet med resultatet "God modtagelse", er følgende afhjælpninger mulig. Se dertil kapitel *"6.5.4 Testkørsel" på side 94*.

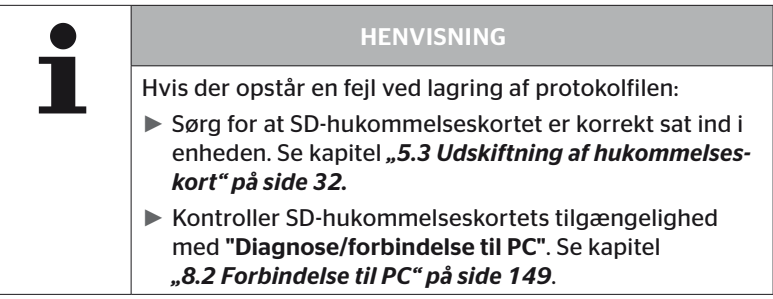

#### 6.5.4.2 Testkørsel trailer

For at gennemføre en testkørsel for et installeret system på , skal trailerens CCU indstilles til en "Testkørsel-funktion".

Til forskel til lastbilen skal der på traileren udføres følgende skridt for testkørslen :

- 1. Trailersystemet skal aktiveres for testkørslen (med håndholdt læser).
- 2. Gennemfør testkørsel (UDEN håndholdt læser).
- 3. Evaluer testkørslens resultater (med håndholdt læser).

Der skal tages hensyn til følgende for skridtene 1 og 3.

- Løsn stikforbindelsen mellem trykkontrol-indikatoren og trailerens kabler.
- Tilslut den håndholdte læser via diagnose-kabel på påhængsvognens kabler.
- ◆ Slå tændingen til.

(Hvis der ikke findes en køretøjsforsyning, forsynes die den håndholdte læser CCU ved traileren.)

 Afbryd derefter den håndholdte læser og genopret stikforbindelsen til trykkontrol-indikatoren.

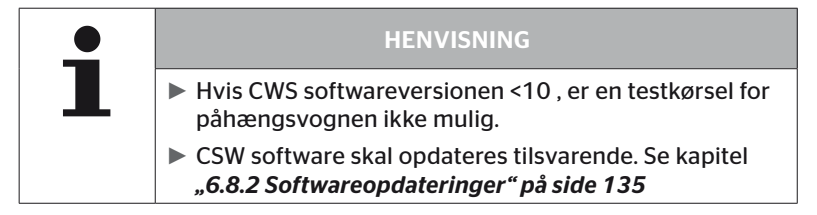

#### Installation - testkørsel

 Forespørgsel vedrørende køretøjets identifikationsnavn behandles som i kapitel "6.5.4.1 Testkørsel lastbil / bus, FORBUNDET eller *mine/havn" på side 96*.

På skærmen vises følgende forespørgsel.

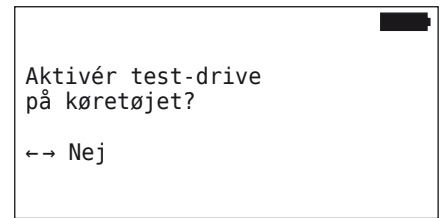

 $\triangle$  Vælg "Ja" med piletasterne  $\leftrightarrow$  og bekræft valget med RETURN-tasten  $\Box$ ).

Den håndholdte læser bekræfter med en tilsvarende meddelelse, at påhængsvognsystemet er aktiveret for testkørslen.

- Afbryd den håndholdte læser og genopret stikforbindelsen til trykkontrol-indikatoren.
- Begynd testkørslen med køretøjet of fortsæt til trykkontrol-indikatoren afgiver et optisk signal (60 sekunder konstant lys)
- ◆ Forbind den håndholdte læser som beskrevet og genstart "Testkørsel" , evaluer data.

Analysen sker automatisk, og evaluering sker analogt til kap. *"6.5.4.1 Testkørsel lastbil / bus, FORBUNDET eller mine/havn" på side 96* .

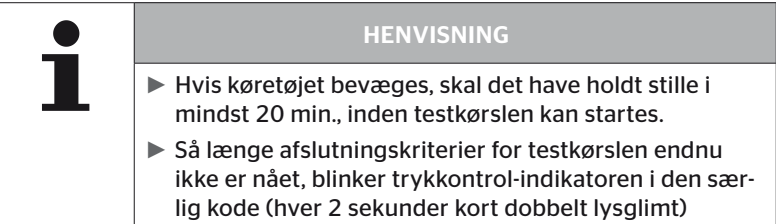

6.5.4.3 Mulige fejlmeddelelser ved testkørsler.

Opstår der en fejl under testkørslen, medfører dette en afbrydelse af testen. Hvis ikke andet er nævnt, gælder de i dette kapitel beskrevne fejlmeddelelser for alle køretøjstyper. Efter at fejlen er afhjulpet, skal testkørslen startes forfra igen.

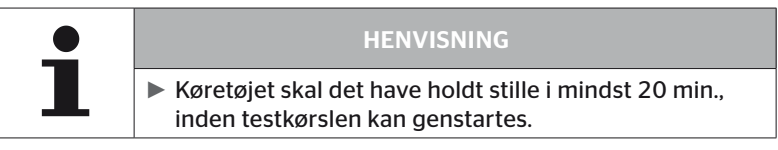

#### Advarsel

Hvis der opstår en advarsel under testkørslen (som f.eks. UNDERTRYK) , afbrydes testkørslen og følgende meddelelser vises på skærmen:

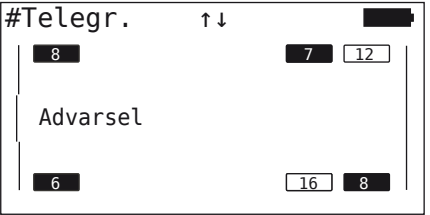

Der oprettes automatisk en protokolfil, der gemmes på SD-hukommelseskortet.

- ◆ Stop testkørsel
- $\blacklozenge$  Bekræft meddelelsen med RETURN-tasten  $\Box$ ).
- ◆ Udlæs fejlkoderne via det i kapitel "6.8.1 DTC"er (fejlkoder)" på *side 118* beskrevne menu og afhjælp fejlene tilsvarende
- ◆ Lad køretøjet stå i mindst 20 minutter.
- ◆ Udfør menuen "Testkørsel" igen.

# Ingen CAN data

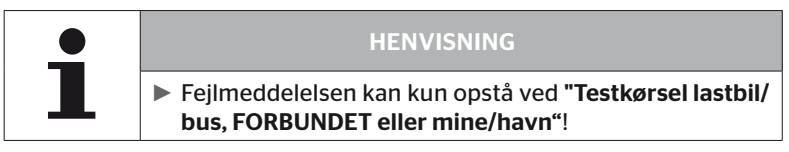

Hvis CAN-kommunikationen afbrydes under testkørsel, medfører dette at testkørslen afbrydes og følgende meddelelse fremkommer på skærmen.

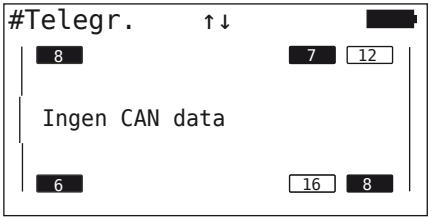

Der oprettes automatisk en protokolfil, der gemmes på SD-hukommelseskortet.

- ◆ Stop testkørsel
- $\blacklozenge$  Bekræft meddelelsen med RETURN-tasten  $\Box$ .
- ◆ Fejlafhjælpning iht. instrukser i kap. "Overførsel af konfiguration *ikke mulig" på side 91* og *"Overført konfiguration ikke accepteret" på side 92 ff*.
- ◆ Lad køretøjet stå i mindst 20 minutter.
- ◆ Udfør menuen "Testkørsel" igen.

# Timeout

For evaluering af testkørsel vises kun dæksensor telegrammer i "STARTfunkt." (se kap., 6.4.3.1 Kontroller sensor" på side 57). Hvis der ikke er modtaget tilstrækkeligt med telegrammer pr. hjul 20 minutter efter at menupunktet "testkørsel" er udført, vises meddelelsen "Timeout" på skærmen.

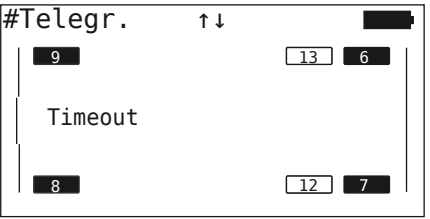

Der oprettes automatisk en protokolfil, der gemmes på SD-hukommelseskortet.

- ◆ Stop testkørsel
- $\blacklozenge$  Bekræft meddelelsen med RETURN-tasten  $\Box$ .

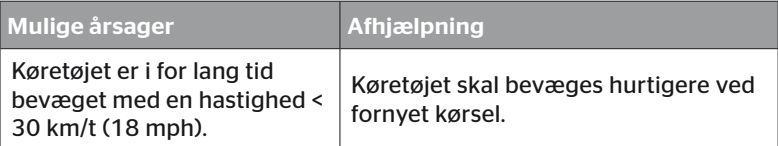

- ◆ Parker køretøjet.
- ◆ Lad køretøjet stå i mindst 20 minutter.
- Udfør menuen "Testkørsel" igen.

# Fejlslået

For evaluering af testkørsel vises kun dæksensor telegrammer i "STARTfunkt." (se kap., 6.4.3.1 Kontroller sensor" på side 57). Hvis der er modtaget et telegram for et hjul i "KØR-funkt.", inden der ikke er modtaget tilstrækkeligt mange telegrammer pr. hjul i "START-funkt.", vises meddelelsen "Fejlslået" på skærmen.

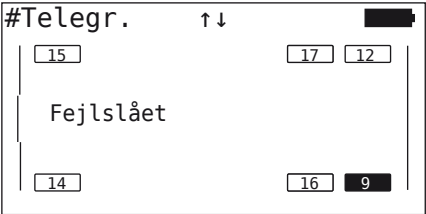

Der oprettes automatisk en protokolfil, der gemmes på SD-hukommelseskortet.

- ◆ Stop testkørsel
- $\blacklozenge$  Bekræft meddelelsen med RETURN-tasten  $\Box$ ).

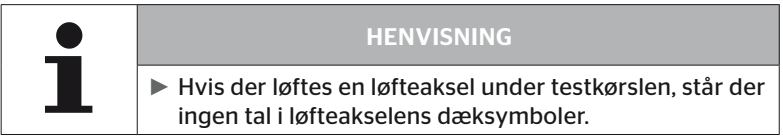

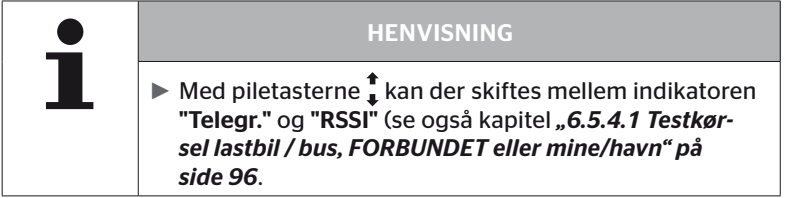

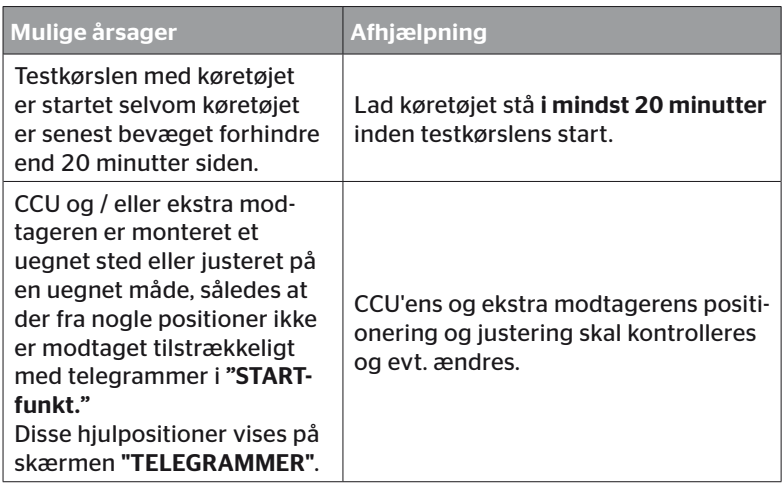

- Parker køretøjet.
- Kontrollér fejlkilden iht tabellen og afhjælp evt. fejlen.
- Lad køretøjet stå i mindst 20 minutter.
- Udfør menuen "Testkørsel" igen.
### Trykkontrol-indikator

Hvis trykkontrol-indikatoren ikke viser den definerede blinkkode efter aktivering (hver 2 sekunder dobbelt lysglimt), start ikke testkørslen med påhængsvogn.

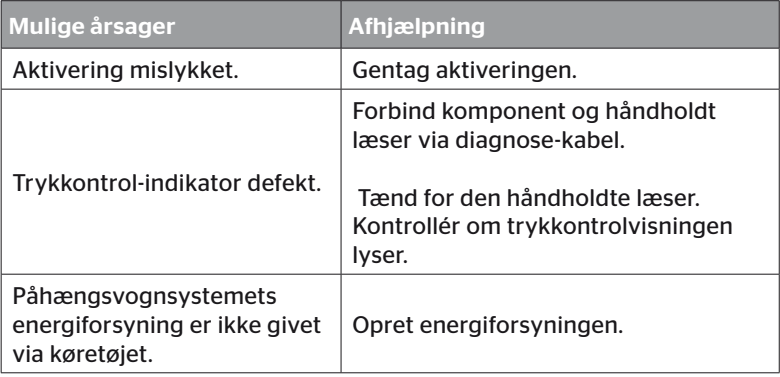

# 6.6 Ændr installation

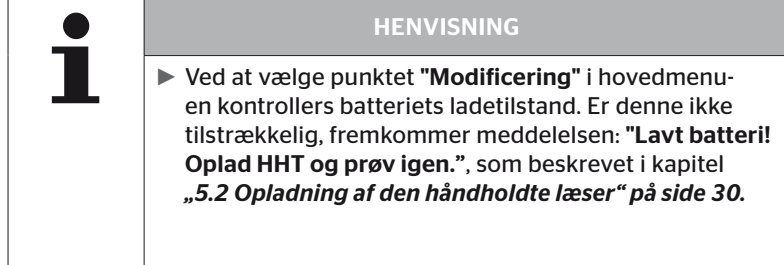

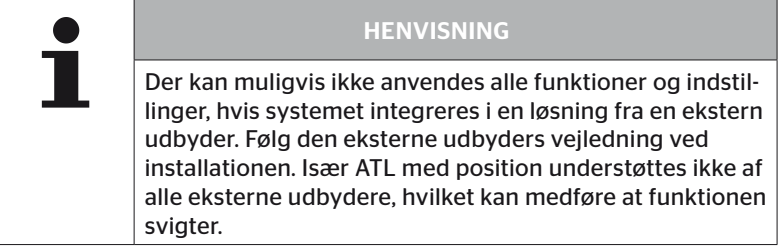

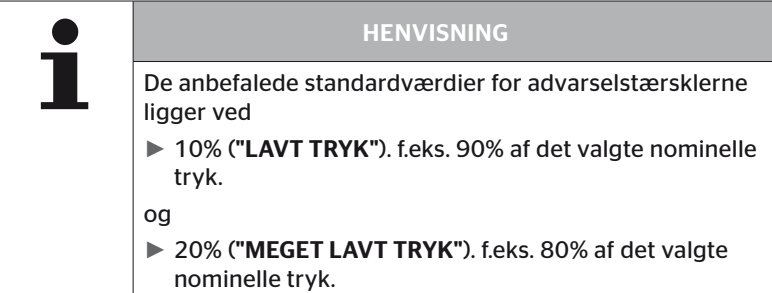

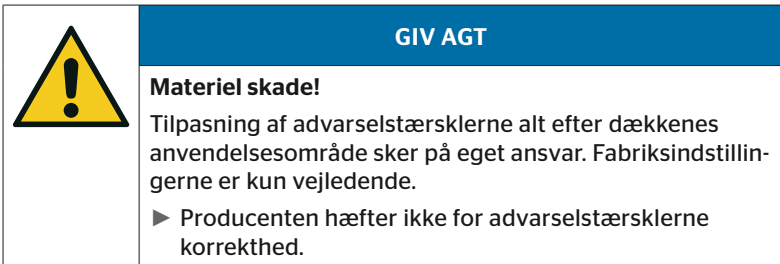

# 6.6.1 Modificering af en eksisterende installation

### Modificering - Ændr installation

Dette menupunkt indeholder følgende undermenupunkter:

- Kontroller install.
- Ændr parametre
- Ændr sensor-ID

Forudsætning til brug af undermenupunkter:

■ For at kommunikere med CCU skal den håndholdte læser forbindes med systemet

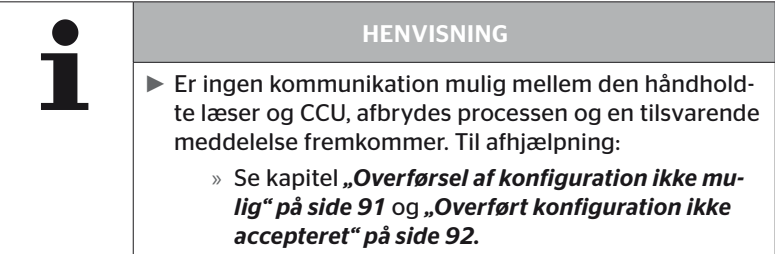

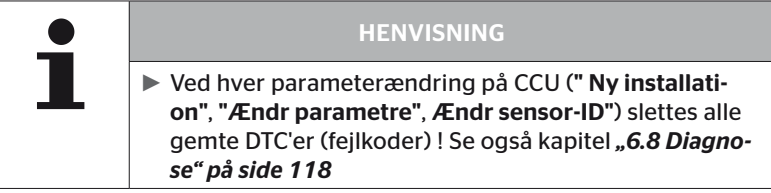

### 6.6.1.1 Kontrol af installation

### Modificering - Ændr installation - Kontroller install.

Under menupunktet "Kontroller install." vises parametrene for den eksisterende installation. Der kan ikke foretages ændringer.

Listen over parametre varierer alt efter køretøjstype og konfiguration.

Når der trykkes på RETURN  $\bigoplus$  følge de kendte fugleperspektiver, til de indstillede nominelle trykværdier og løfteaksler efter oversigten over parametrene.

Efter oversigten over serienumrene af de eksisterende komponenter (ECU, DSP, RX) fremkommer igen undermenuen "Ændr installation".

### 6.6.1.2 Ændr parametre

### Modificering - Ændr installation - Ændr parametre

Under menupunktet "Ændr parametre" kan parametrene ændres.

Undtaget fra alle ændringer er følgende parametre.

- Køretøjstype
- Antal aksler og dæk

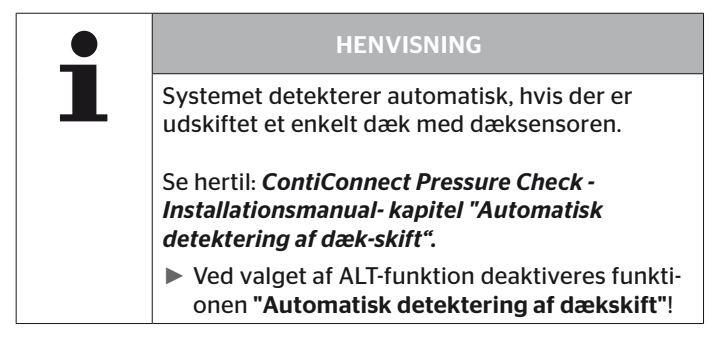

Efter at menupunktet er valgt, forespørges først om køretøjets navn.

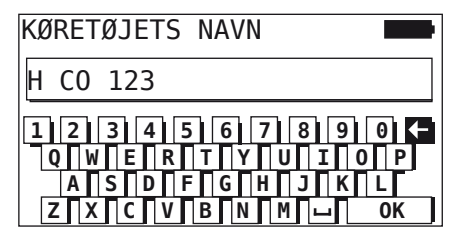

Her kan køretøjets navn indtastes eller ændres som beskrevet i kapitel *"6.5.2.1 Indtastning af køretøjets navn" på side 66* via det virtuelle tastatur eller det eksisterende navn kan bekræftes med RETURN-tasten  $\left(\right)$ .

Efter at parametrene er ændret, kan den overføres til CCU.

Der fremkommer følgende meddelelser:

H CO 123

KONFIGURATIONEN AFSLUTTET.

FORBIND APPARATET MED CPC. SLAA TAENDINGEN TIL OG. START DATAOVERFOERSEL.

 $\blacklozenge$  Start upload med RETURN-tasten  $\Box$ .

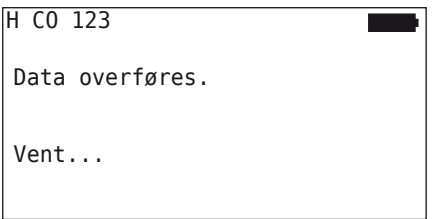

Er dataoverførselen ikke gennemført, gør som beskrevet i kap. *"Overførsel af konfiguration ikke mulig" på side 91* eller i kap. *"Overført konfiguration ikke accepteret" på side 92*. Ellers vises undermenuen af"Ændr installation" igen.

Der oprettes automatisk en protokolfil, der gemmes på SD-hukommelseskortet.

### 6.6.1.3 Ændr sensor-ID

#### Modificering - Ændr installation - Ændr sensor-ID

I denne menu kan brugeren ændre sensor-ID'erne, hvorved de øvrige komponenter af CCU forbliver uændrede (f.eks. efter flere hjulskift eller en bytning af dækpositioner.

Efter undermenuen "Ændr sensor-ID" er valgt, hentes konfigurationen fra køretøjets CCU.

Efter at konfigurationen er hentet, udføres forespørgslen vedrørende de dæk, der skal ændres. Ved at vælge "*Nogle*" kan enkelte dæk i stedet for alle ændres. Die dæk, der skal ændres, skal vælges i det efterfølgende fugleperspektiv.

Derefter er håndlæseenheden klar til indlæring.

Til indlæring af dæksensorerne løsnes diagnose-kabel fra håndholdt læser og gør som beskrevet i kapitel *"6.5.2.4 Indlæring af dæksensorer" på side 80*.

Er dæksensorerne indlært korrekt, skal den håndholdte læser forbindes med CPC-systemet via diagnose-kabel, for at overføre den nye konfiguration til CPC-systemet.

For hver parameterændring oprettes automatisk en protokolfil, der gemmes på SD-hukommelseskortet.

# 6.7 De-/aktivering af systemet

# 6.7.1 Deaktivering af CPC

Hvis systemet viser en forkert adfærd, der kunne forstyrre føreren og som ikke kan afhjælpes omgående, kan systemet deaktiveres midlertidigt.

Forbind håndholdt læser med systemet via diagnose-kabel.

### Modificering - Deaktiver CPC

Dette menupunkt tjener til deaktivering af hele systemet.

Følgende meddelelse vises:

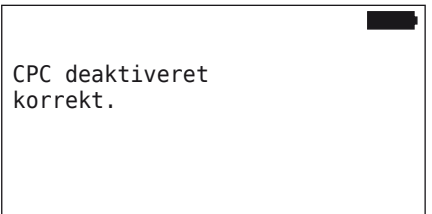

Er CPC-systemet deaktiveret korrekt, vises det på systemniveau på følgende måde:

- Lastbil: displaymeddelelse "SYSTEM IKKE AKTIV"
- Påhængsvogn: Tryk-kontrolindikator uden funktion.

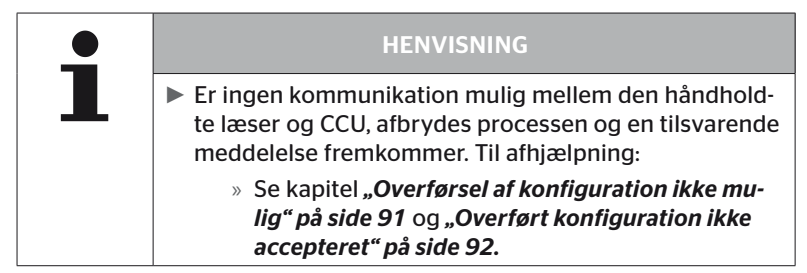

# 6.7.2 Aktivering af CPC

For at aktivere systemet på køretøjet:

Forbind håndholdt læser med systemet via diagnose-kabel.

### Modificering - Aktiver CPC

Menupunktet tjener til aktivering af hele systemet på køretøjet.

Følgende meddelelse vises:

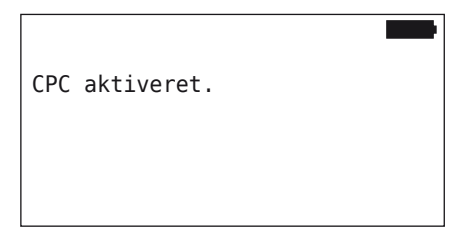

Efter gennemført aktivering er CPC-systemet igen helt funktionsklar.

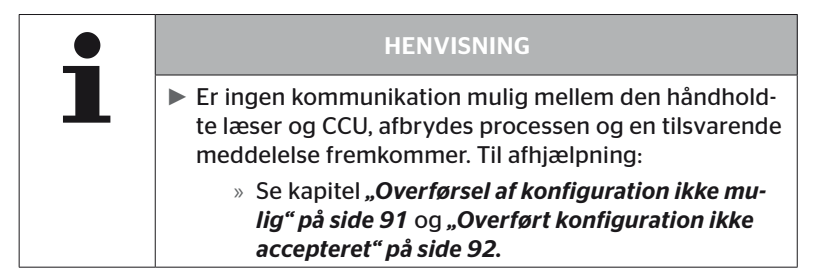

# 6.8 Diagnose

## 6.8.1 DTC'er (fejlkoder)

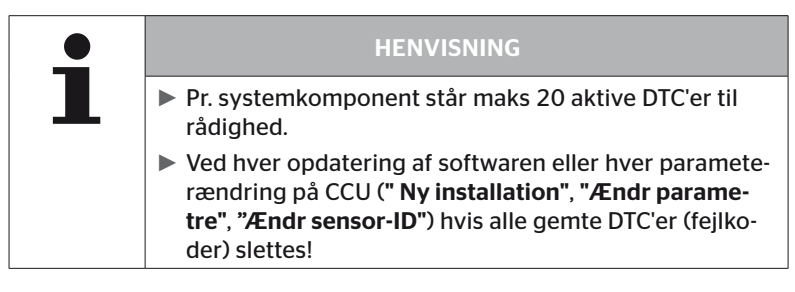

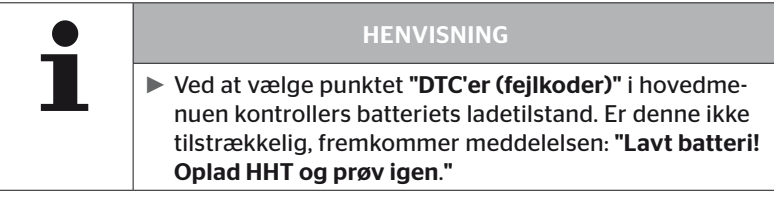

Diagnose - DTC (fejlkode)

Ved fejlmeddelelserne skelnes mellem globale og dækrelaterede fejlmeddelelser.

Først kontrolleres forbindelsen til CAN-bus.

Er der ingen forbindelse, fremkommer meddelelsen:

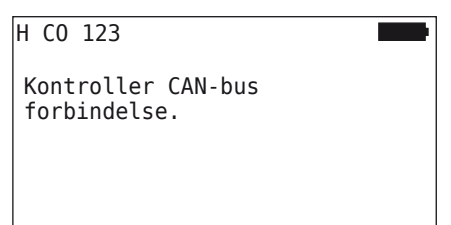

 CAN-bus kommunikation til komponenterne (CCU, display og CANswitch)

Er der oprettet forbindelse, fremkommer en meddelelse med statusoplysninger for alle komponenter:

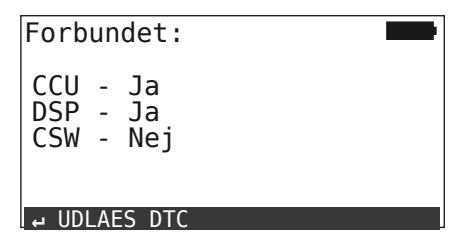

 $\blacklozenge$  Tryk på RETURN-tasten  $\Box$ , for at udlæse systemets DTCer (fejlkoder).

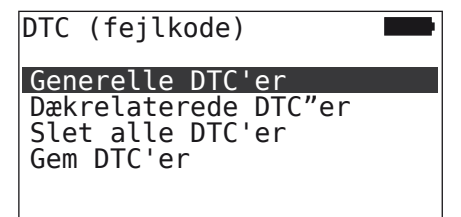

### **HENVISNING**

Fremkommer fejlmeddelelsen "Fejl ved læsn. DTC!" selvom komponenterne CCU, DSP eller CSW har status "Forbundet", så:

► Kontrolleres om softwaren til denne komponent er installeret korrekt. Se også kapitel *"Fejl under softwareopdatering" på side 141*.

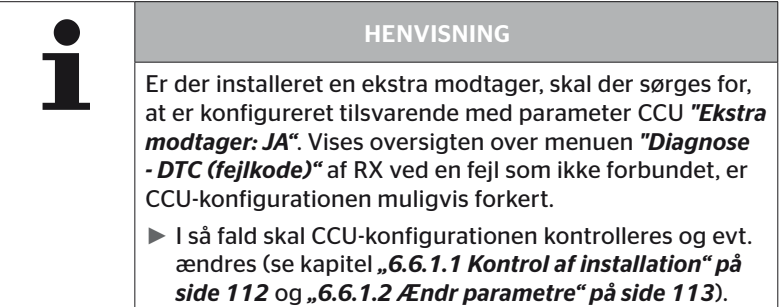

6.8.1.1 Udlæsning af generelle fejlkoder (DTC'er)

### Diagnose - DTC (fejlkode) - Generelle DTC"er

For følgende komponenter kan der udlæses generelle fejlkoder:

- CCU (styreenhed)
- CSW (koblingsmodul)
- DSP (display)

Alle fejl opføres i en liste. Med piletasterne  $\stackrel{\bullet}{\bullet}$  kan alle oplistede meddelelser vises.

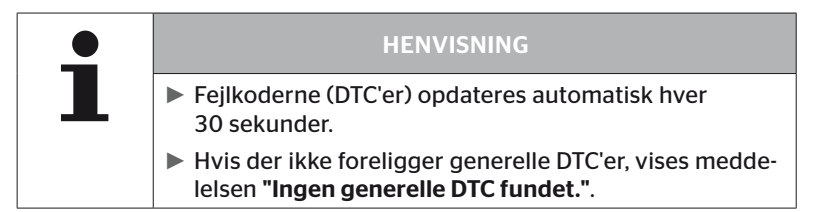

# **<u>dinental Dentinents</u>**

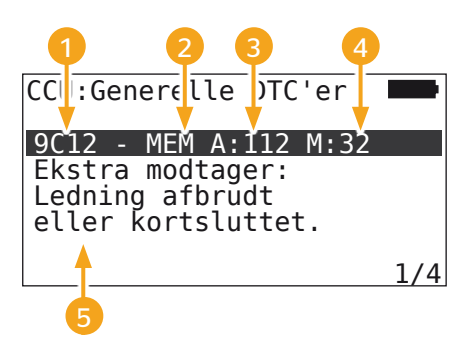

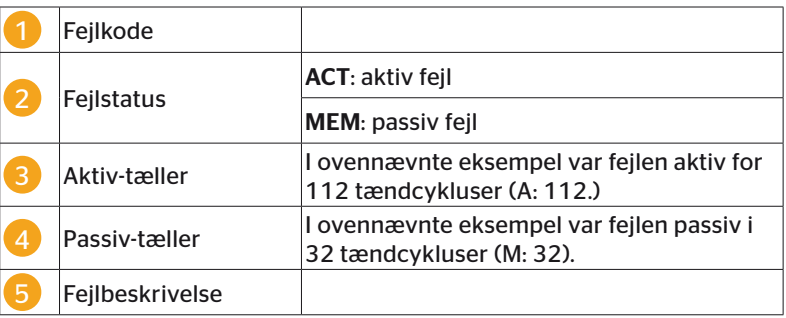

- Fejlkoderne med en beskrivelse og handlinger for at afhjælpe dem findes på de efterfølgende sider.
- Aktive fejl (status ACT) skal afhjælpes. En passiv fejl (status: MEM) er allerede afhjulpet.
- Aktiv-tælleren viser siden hvor mange tændcykluser en fejl allerede har stået på (for aktive fejl) eller efter hvor mange tændcykluser den er afhjulpet (for passive fejl). Aktiv-tælleren når maks. op på værdien 255. Det betyder når der vises "A: 255" , er/var fejlen aktiv siden maks 255 tændcykluser eller længere.
- Så snart fejlen er afhjulpet, sættes status på MEM. Passiv-tælleren viser, hvor mange tændcykluser siden fejlen er afhjulpet. Efter 40 tændcykluser (M: 40) slettes passive fejl automatisk.
- Ved fejlkoder vedrørende displayet tælles tændcykluserne ikke.

Oplysning vedrørende fejlafhjælpning:

- ◆ Inden der udskiftes en komponent, skal alle DTC'er gemmes og derefter slettes.
- Sluk for systemet, og genstart efter et minut.
- Kontroller DTC'er igen 2 minutter efter genstart af systemet.
- Opstår den pågældende DTC igen, skal komponenterne udskiftes.

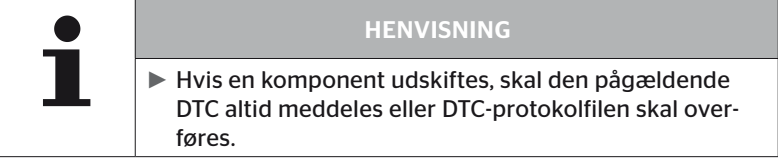

Følgende fejlkoder er mulige:

For CCU:

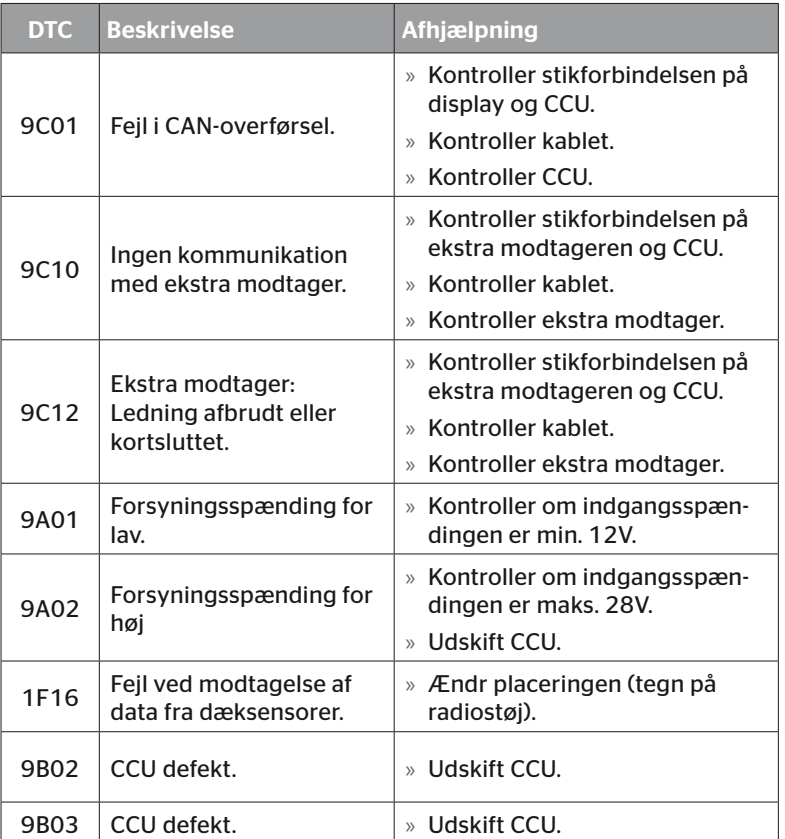

# Drift

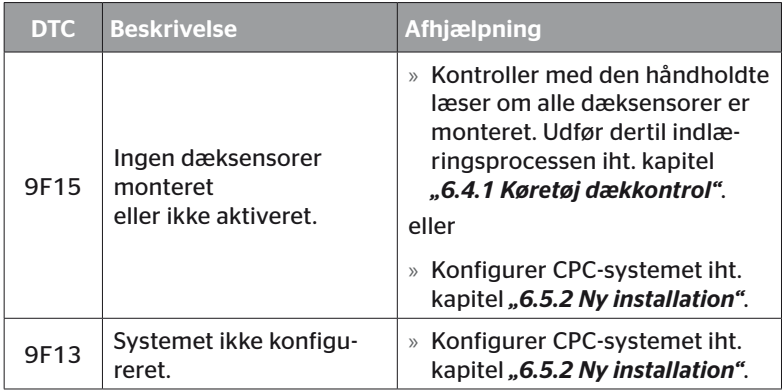

### For display:

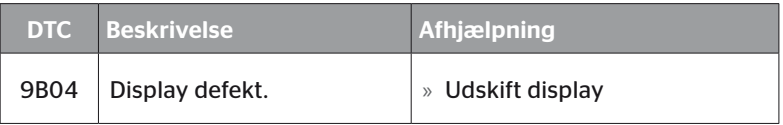

### For koblingsmodulet (CSW):

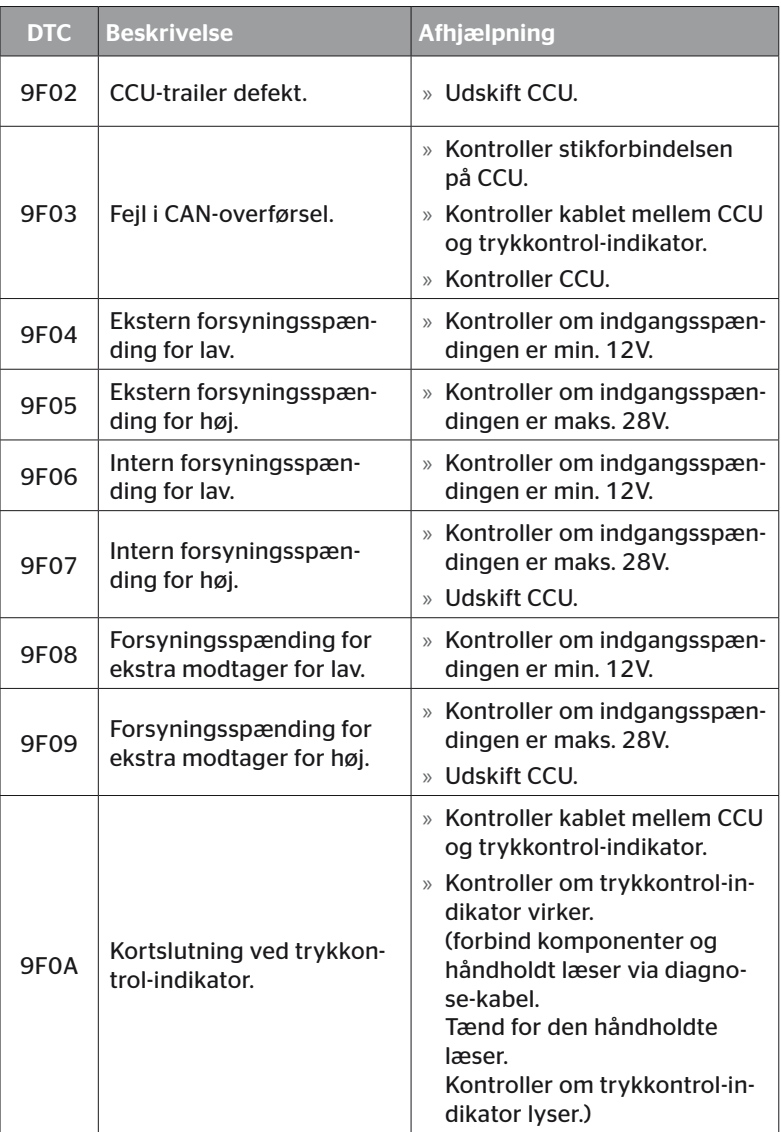

Drift

# Drift

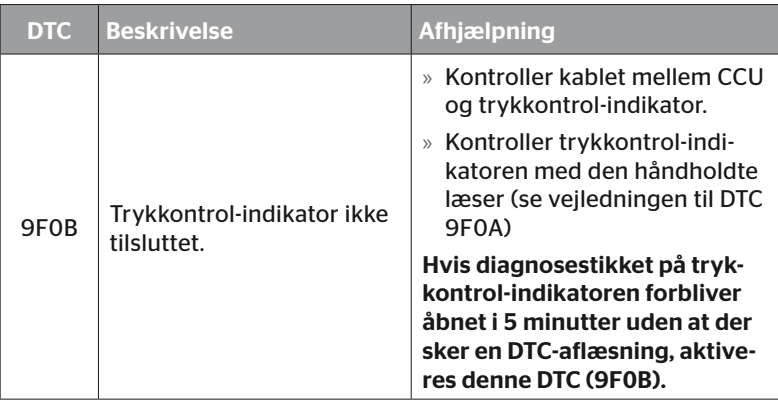

# **Ontinental** \$

### 6.8.1.2 Udlæsning af dækrelaterede fejlkoder (DTC'er)

Under menupunktet "Dækrelaterede DTC'er" kan fejlende for et bestemt dæk udlæses.

### Diagnose - DTC (fejlkode) - dækrelaterede DTC'er

På skærmen vises konfigurationen set fra oven. Dækpositionen med en fejlmeddelelse er markeret med sort: se også kapitel *"6.3 Skærmvisninger" på side 44*

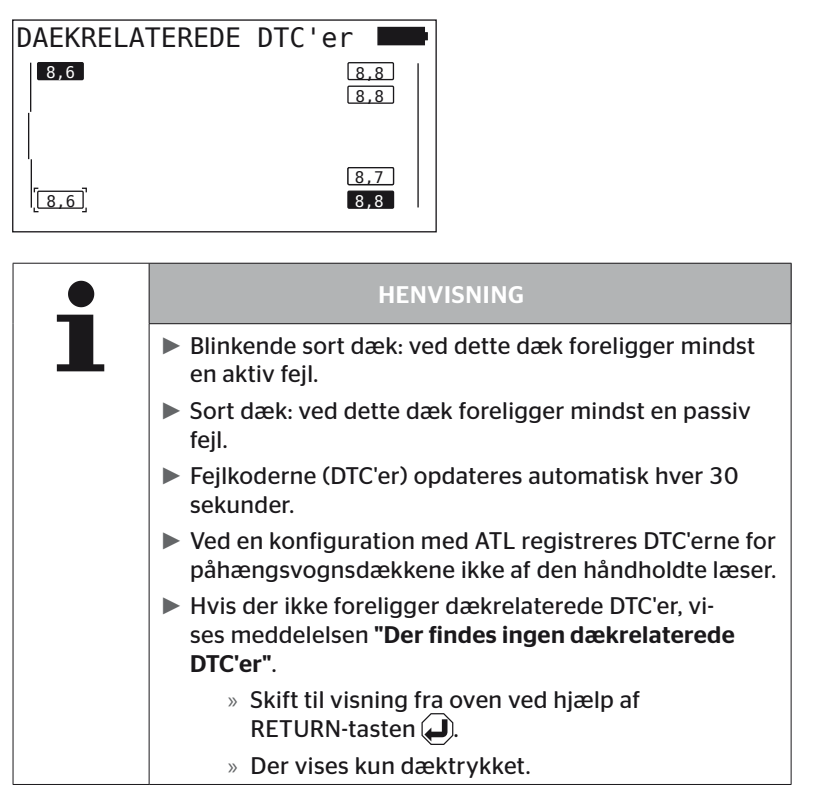

 $\blacklozenge$  Vælg det ønskede dæk ved hjælp af piletasterne  $\mathbin{\ ÷}$ . Det valgte dæk er markeret med "[ ]".(ved konfiguration "Forbundet" kan man skifte til påhængsvognens eller truckens aksler ved hjælp af piletasterne .

(ved konfiguration "Forbundet" kan man skifte til trailerens eller truckens aksler ved hjælp af piletasterne  $\leftrightarrow$ .

 $\blacklozenge$  Tryk RETURN-tasten  $\bigoplus$  for at vise fejlen (kun mulig for sorte eller blinkende dæk).

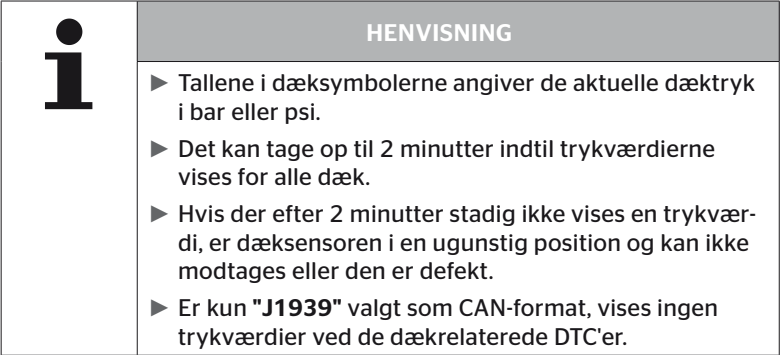

# **Ontinental** \$

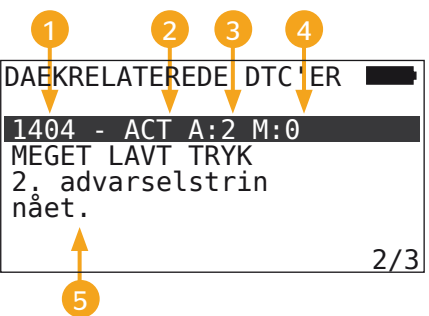

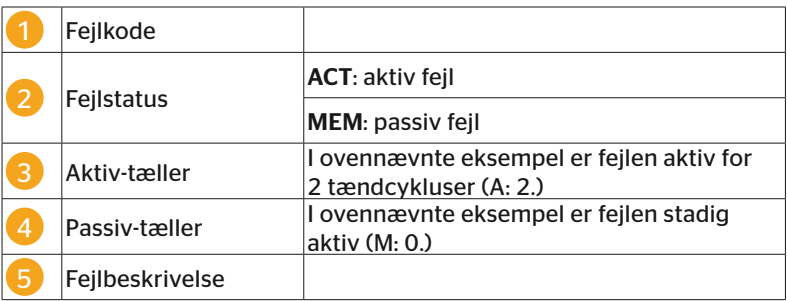

- Fejlkoderne med en beskrivelse og handlinger for at afhjælpe dem findes på de efterfølgende sider.
- Aktive fejl (status ACT) skal afhjælpes. En passiv fejl (status: MEM) er allerede afhjulpet.
- Aktiv-tælleren viser siden hvor mange tændcykluser en fejl allerede har stået på (for aktive fejl) eller efter hvor mange tændcykluser den er afhjulpet (for passive fejl). Aktiv-tælleren når maks. op på værdien 255. Det betyder når der vises "A: 255" , er/var fejlen aktiv siden maks 255 tændcykluser eller længere.
- Så snart fejlen er afhjulpet, sættes status på MEM. Passiv-tælleren viser, hvor mange tændcykluser siden fejlen er afhjulpet. Efter 40 tændcykluser (M: 40) slettes passive fejl automatisk.

### Følgende fejlkoder er mulige:

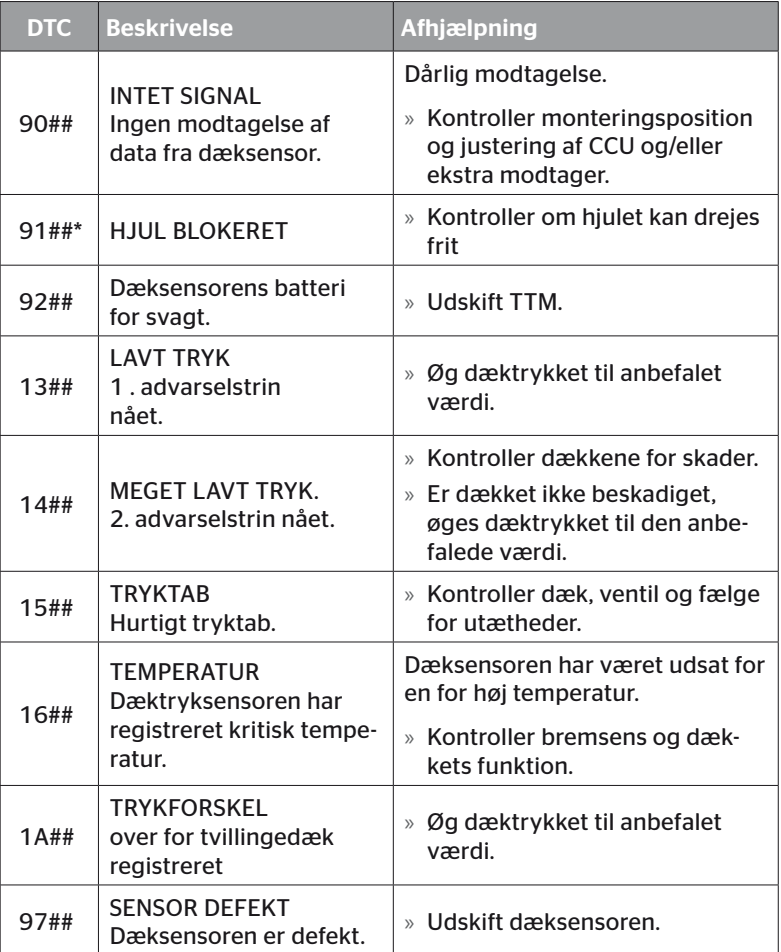

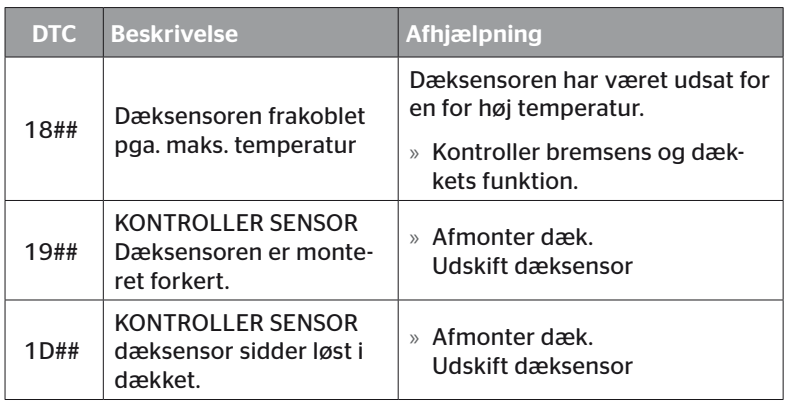

\* Denne fejlmeddelelse er valgfrit og står ikke til rådighed ved alle systemversioner

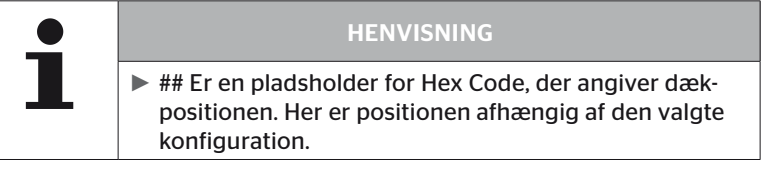

6.8.1.3 Sletning af alle fejlkoder (DTC'er)

Under menupunktet "Slet alle DTC'er" kan fejlmeddelelser for alle komponenter slettes

#### Diagnose - DTC (fejlkode) - Slet alle DTC'er

På skærmen vises følgende meddelelse:

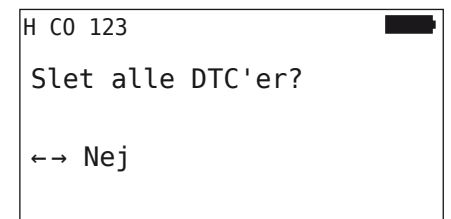

- $\blacklozenge$  Vælg  $\leftrightarrow$  "JA" med piletasterne.
- $\blacklozenge$  Tryk RETURN-tasten  $\Box$  for at slette fejlmeddelelserne for alle komponenter.

Derefter vises meddelelsen "DTC'er slettet korrekt." eller "DTC'er ikke helt slettet". I det sidste tilfælde skal sletningen gentages.

### 6.8.1.4 Lagring af fejlkoder (DTC'er)

Med dette menupunkt kan fejlmeddelelserne gemmes.

### Gem diagnose - DTC (fejlkode) - Gem DTC'er

På skærmen vises følgende meddelelse:

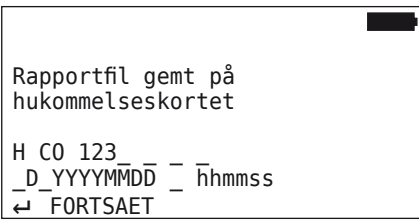

Der er oprettet en protokolfil, der er gemt på SD-hukommelseskortet.

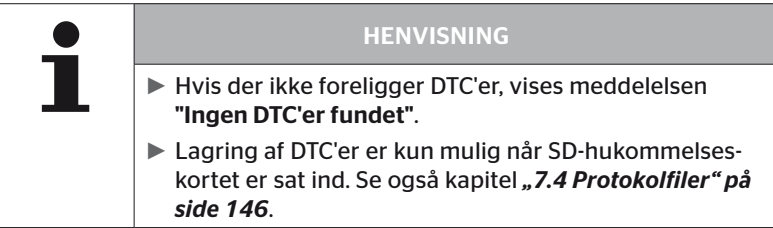

## 6.8.2 Softwareopdateringer

### Diagnose - Software-opdatering

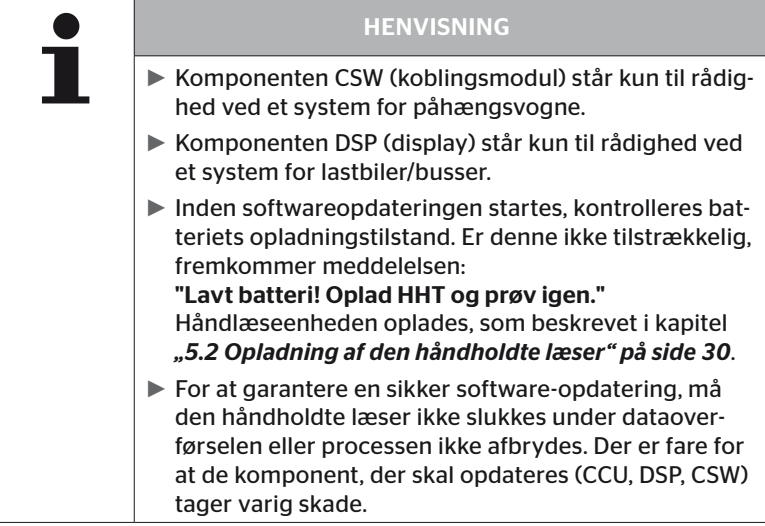

Fra følgende komponenter kan softwaren opdateres:

- CCU (styreenhed)
- CSW (koblingsmodul)
- DSP (display)

### 6.8.2.1 Tilgængelig software på den håndholdte læser

Til kontrol af den aktuelle komponentssoftware på den håndholdte læser kan menupunktet hentes i offline-modus (ingen forbindelse med systemet).

Der vises kun der på den håndholdte læser gemte versioner for de enkelte komponenter.

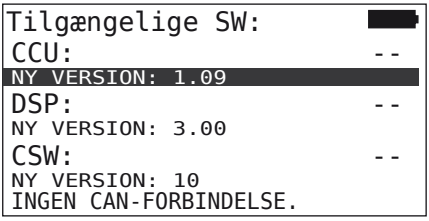

### 6.8.2.2 Lastbil/bus, forbundet eller mine/havn

Gør følgende for at opdatere softwaren ved "lastbil/bus", forbundet eller "mine/havn":

- Forbind den håndholdte læser via diagnosekabel med den frie stikbøsning på displayet eller via diagnosetilslutningen af delkabelsystemet K eller L.
- ◆ Slå tændingen til.

Hvis der på den håndholdte læser findes en mere aktuel softwareversion, vises dette ved følgende meddelelse:

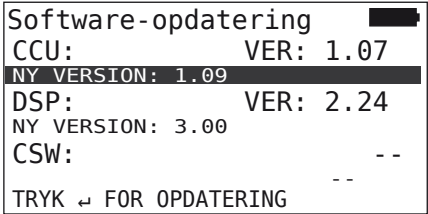

En softwareopdatering er i et CAN-bus-miljø med 500 kBaud ikke mulig. Håndlæseren viser meddelelsen " Understøttes ikke ved 500 kBaud.

Forbind CCU med 250 kBaud, og opdater softwaren derefter.

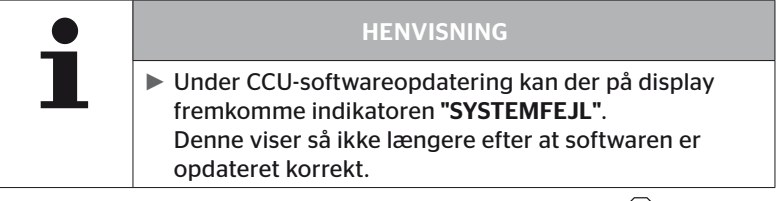

Start softwareoverførsel til CCU med RETURN-tasten

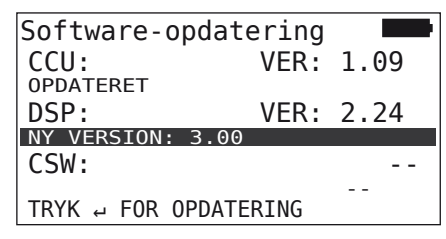

Start softwareoverførsel til display med RETURN-tasten  $\Box$ 

Er komponenternes software opdateret korrekt, fremkommer følgende meddelelse:

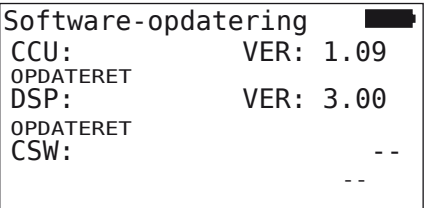

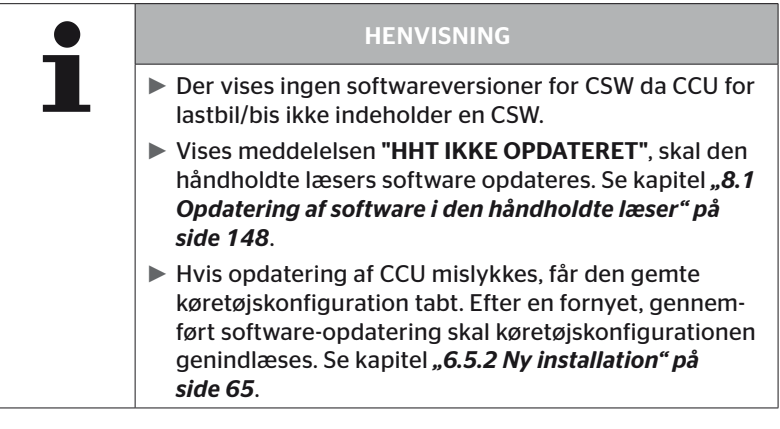

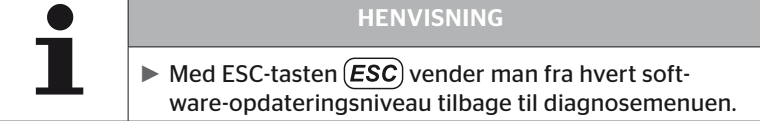

### 6.8.2.3 Trailer

Gør følgende for at opdatere softwaren ved trailer:

- ◆ Løsn stikforbindelsen mellem trykkontrol-indikatoren og trailerens kabler.
- Tilslut håndholdt læser via diagnose-kabel på trailerens kabler.
- ◆ Slå tændingen til.

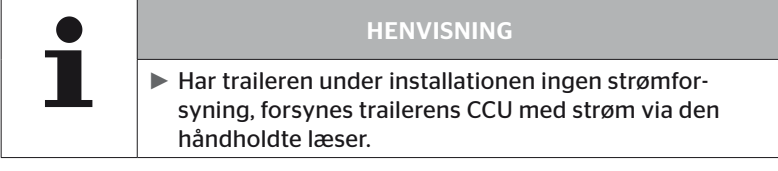

Hvis der på den håndholdte læser findes en mere aktuel softwareversion, vises dette ved følgende meddelelse:

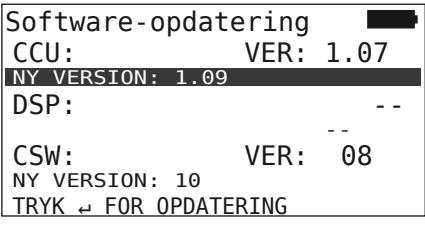

 $\blacklozenge$  Start softwareoverførsel til CCU med RETURN-tasten

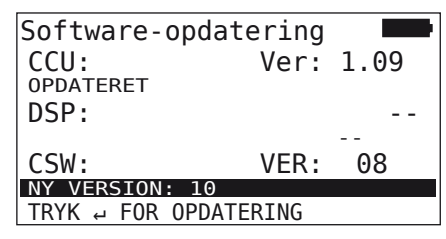

 Start softwareoverførsel til CSW (koblingsmodulet) med RETURN-tasten (

Er komponenternes software opdateret korrekt, fremkommer følgende meddelelse:

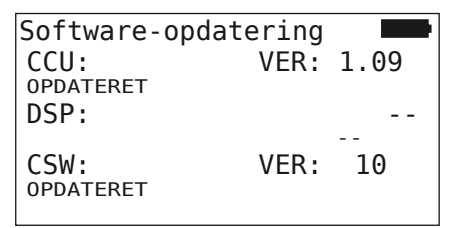

 Efter gennemført opdatering af trailerens CCU afbrydes den håndholdte læser og stikforbindelsen til trykkontrol-indikatoren forbindes igen.

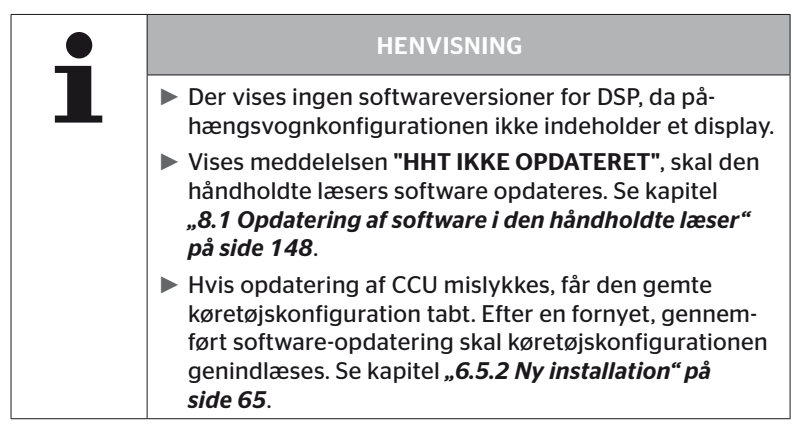

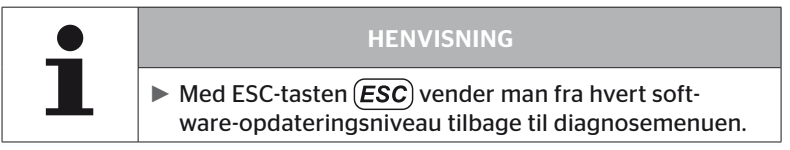

### 6.8.2.4 Fejl under softwareopdatering

Mislykkes softwareopdateringen, vises en tilsvarende advarsel.

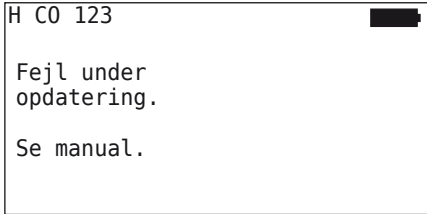

Det aktuelle versionsummer kan ikke udlæses og dette vises på følgende måde:

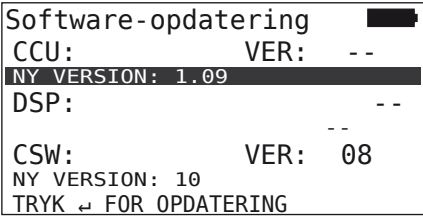

I så fald:

◆ Gentag softwareopdateringen.

Opstår fejlen igen:

Udskift komponenter.

## 6.8.3 CAN-Check

Ved hjælp af menuen "CAN-check" kontrolleres CAN bus-forbindelsen mellem CPC-system og køretøjets egen CAN.

Den håndholdte læser understøtter baudrater 250 kbit/s og 500 kbit/s. Ved tilsluttet CAN-bus kontrollerer og vælger den håndholdte læser automatisk den pågældende baudrate.

Den valgte CAN-hastighed er vist på den nederste liunje på skærmen.

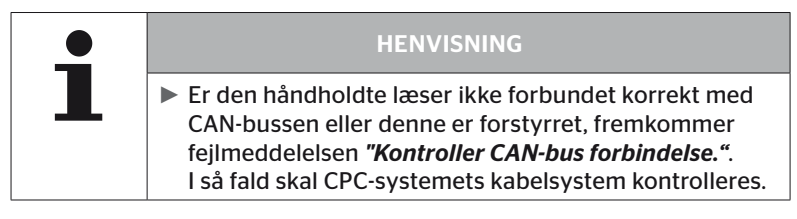

### 6.8.3.1 Basisfunktion

Er systemet og den håndholdte læser korrekt forbundet med køretøjets CAN-bus, fremkommer meddelelsen "Tilsluttet".

■ I så fald er både systemet og køretøjets egne CAN-busser forbundet korrekt.

Er systemet og den håndholdte læser ikke korrekt forbundet med køretøjets CAN-bus, fremkommer meddelelsen "Ikke tilsluttet".

- I så fald er systemet korrekt forbundet med den håndholdte læser, dog er der ingen forbindelse til køretøjets egen CANbus.
- ◆ Den ønskede CAN-bus-forbindelse til køretøjets CAN skal kontrolleres.

### 6.8.3.2 Ekspertfunktion

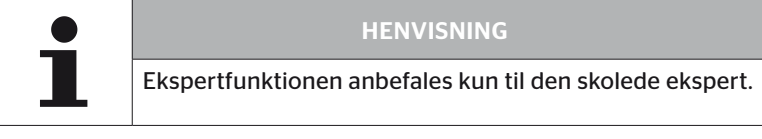

I ekspertfunktionen vises alle adresser på de styreenheder, der er forbundet med CAN-bussen.

Eksempel.: 0x33 -CPC -systemets CPU

# 7 SD-hukommelseskort

# 7.1 Generelle oplysninger til SD-hukommelseskort

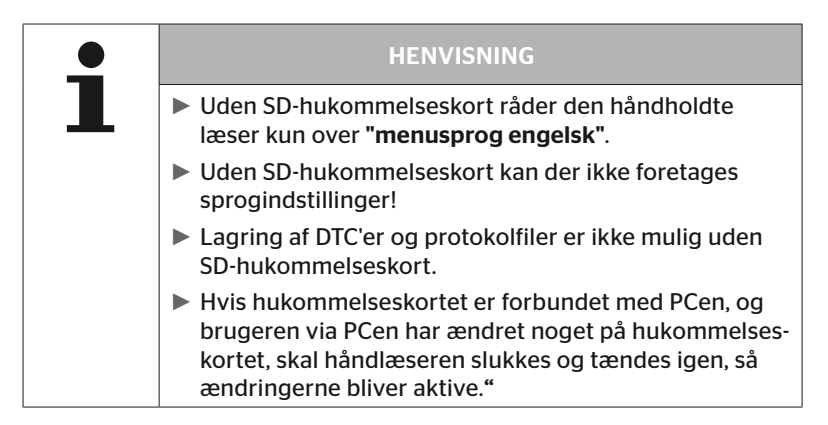
#### 7.2 Håndtering af filer på SD-hukommelseskort

SD-hukommelseskortet bliver tilgængeligt via en USB-forbindelse til PC'en, se kapitel *"8.2 Forbindelse til PC" på side 149*.

- Mappestruktur og -navne må ikke ændres.
- Filernes indhold og navne må ikke ændres.
- Der må ikke slettes filer fra hukommelseskortet! Undtaget er "Protokol-filerne" i mappen ""REPORT", disse må kopieres og slettes.

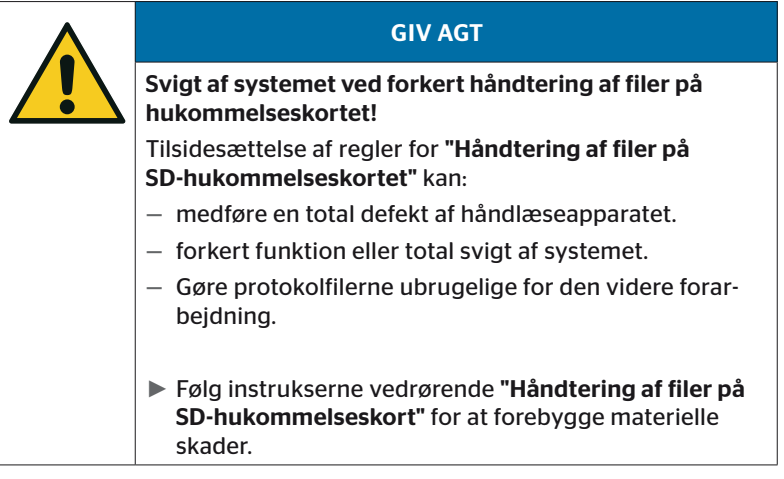

#### 7.3 Mappestruktur

#### SD MEMORY CARD

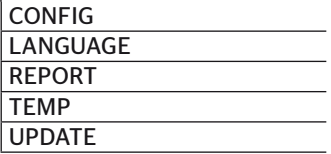

#### 7.4 Protokolfiler

Disse protokolfiler, der er blevet oprettet ved arbejdet med den håndholdte læser, er de registreret i mappen "REPORT" på SD-hukommelseskortet, se kapitel "7.3 Mappestruktur".

Til identificering af de enkelte protokoldata er automatisk tildelt automatisk entydige navne. Disse består af følgende data:

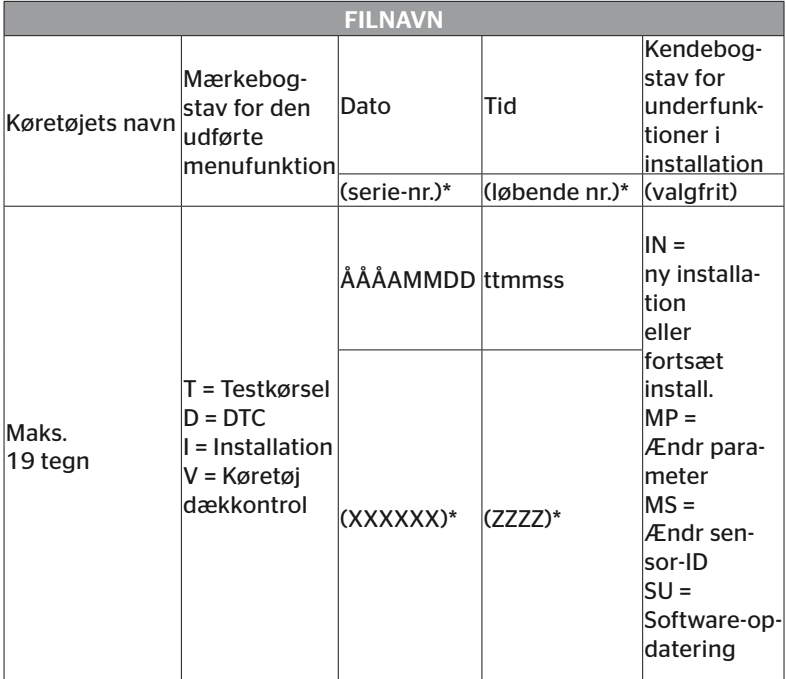

Serienr, og løbende nr. fremkommer kun, hvis dato/klokkeslæt er blevet anvendt i menuen Indstillinger - Indstillinger - Anvend dato.

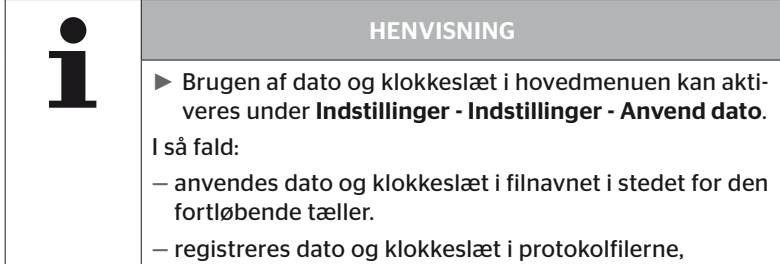

Protokolfilerne kan overføres til PC'en (se kap. *"8.2 Forbindelse til PC" på side 149*) og ved behov slettes.

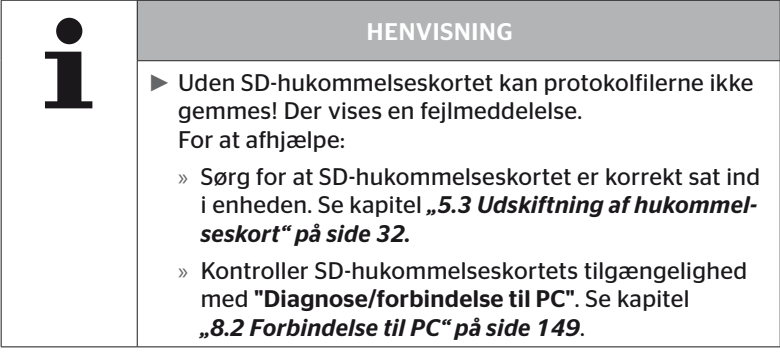

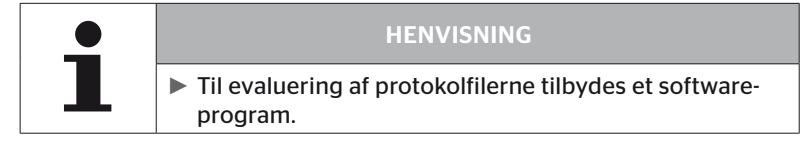

## 8 Vedligeholdelse

#### 8.1 Opdatering af software i den håndholdte læser

Følg hjemmesidens instrukser for at opdatere den håndholdte læsers software.

*https://www.continental-tires.com/products/b2b/services-andsolutions/ContiConnect/downloads/*

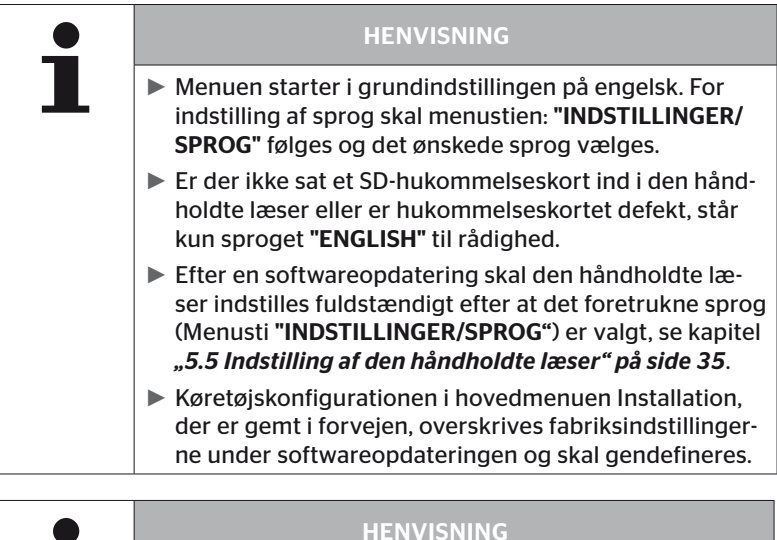

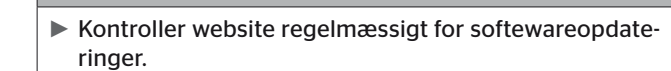

#### 8.2 Forbindelse til PC

Dette menupunkt tillader kommunikationen mellem SD-hukommelseskortet og PC/bærbar computer for at:

■ overføre protokolfilerne til PC/bærbar computer.

#### Diagnose - Forbindelse til PC

Til kommunikation (dataoverførsel) med SD-hukommelseskortet kan SD-hukommelseskortet forblive i den håndholdte læser. Kommunikationen med PC/bærbar computer sker via USB-kablet.

Gør følgende for at muliggøre kommunikationen:

◆ Vælg menupunktet "Diagnose/Forbindelse til PC" og bekræft med Enter.

Følgende fremkommer på skærmen:

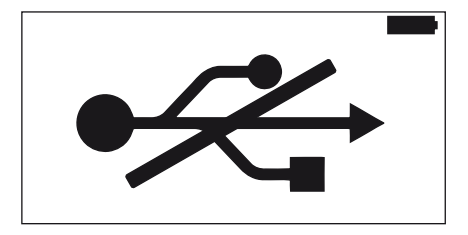

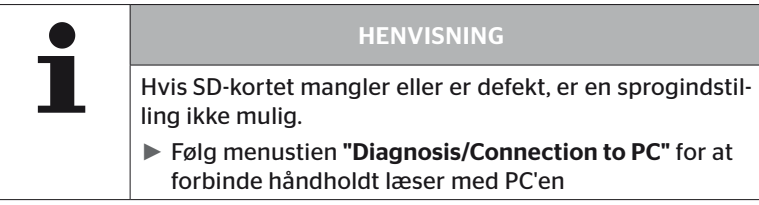

 Forbind den håndholdte læser via USB-kablet med PCen/den bærbare computer.

Følgende fremkommer på skærmen:

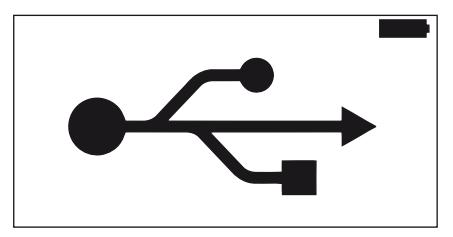

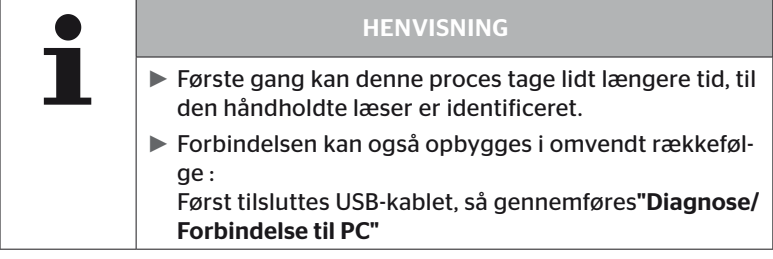

- Protokolfilerne fra mappen "REPORT" kan kopieres eller flyttes til PC/den bærbare computer.
- Efter at dataoverførslen er afsluttet , kan den håndholdte læser sikkert logges af under Windows og USB-kablet fjernes.

#### 8.3 Udskiftning af sikring i diagnosekablet

Er en kommunikation med trykkontrol-indikatoren ikke længere mulig eller trailersystemets strømforsyning CCU ikke længere mulig via diagnosekablet, skal sikringen i diagnose-kabel udskiftes.

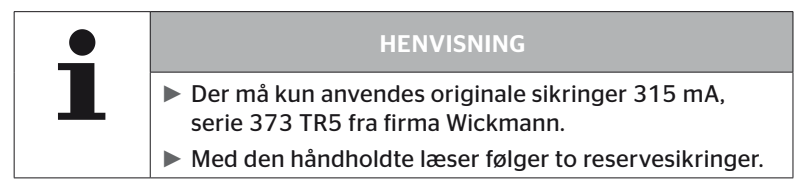

Gør følgende for at udskifte sikringen i diagnosekablet.

◆ Fjern den gamle sikring (se pil)

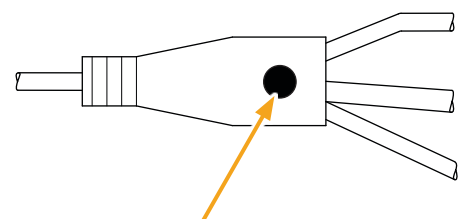

 Sæt den nye sikring forsigtigt ind, vær her opmærksom på stikbenenes position

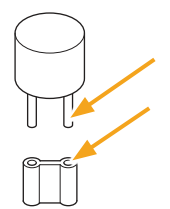

#### 8.4 Rengøring

Rengør den håndholdte læsers hus ved forurening med en let fugtet, fnugfri klud. Der må ikke anvendes opløsningsmiddelholdige rengøringsmidler.

#### 8.5 Opbevaring

For opbevaringen gælder følgende forskrifter:

- Opbevares tørt. Maks. relativ luftfugtighed: 80 %, ikke kondenserende.
- Beskyttes mod direkte sollys. Opbevaringstemperatur -20 … +25 °C/-4...77 °F skal overholdes.

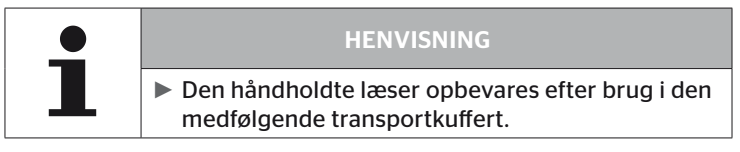

# 9 Fejlafhjælpning

#### 9.1 Nulstilling

Hvis den håndholdte læser ikke længere reagerer, selvom batterierne er fulde, skal den håndholdte læser nulstilles. Til nulstilling (Reset) af den håndholdte læser skal Reset-knappen ved siden af tilslutningsbøsningerne trykkes ind ved hjælp af en kuglepenpatron eller et opbøjet klips.

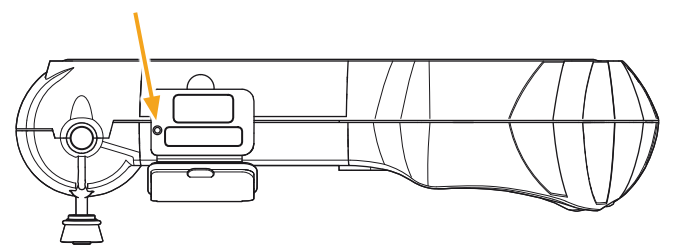

## 10 Bortskaffelse

#### 10.1 El-/elektronik-komponenter

Denne enhed må ikke bortskaffes med dagrenovationen.

Den håndholdte læser indeholder et litium-batteri, der er fast monteret i huset og som ikke kan fjernes. Efter endt brugstid skal enheden bortskaffes iht. de aktuelt gældende lokale, regionale eller landeforskrifter. Dertil kan enheden afleveres hos indsamlingssteder for el- og elektronikkomponenter eller hos system-salgspartneren. Eller den kan indsendes til følgende system-indsamlingssted.

Adressen på det centrale system-indsamlingssted: Georg Ebeling Spedition GmbH An der Autobahn 9-11 D-30900 Wedemark Tyskland

#### 11 EF-overensstemmelseserklæring

Den originale overensstemmelseserklæring inklusive din enheds serienummer er omfattet af leverancen. En version uden serienummer findes under

*https://www.continental-tires.com/products/b2b/services-andsolutions/ContiConnect/downloads/.*

# 12 Homologering

#### 12.1 Oversigt

En oversigt over de foreliggende homologeringer fremgår af det vedlagte informationsblad (Hand-Held Tool Homologation Overview art.nr. 17340490000). Desuden findes den under *https://www.continental-tires.com/products/b2b/services-andsolutions/ContiConnect/downloads/*.

#### 12.2 Canada

■ Canada, Industry Canada (IC) Notices "This device complies with Industry Canada license-exempt RSS standard(s). Operation is subject to the following two conditions:

(1) this device may not cause interference, and

(2) this device must accept any interference, including interference that may cause undesired operation of the device."

■ Canada, avis d'Industry Canada (IC)

"Le présent appareil est conforme aux CNR d'Industrie Canada applicables aux appareils radio exempts de licence. L'exploitation est autorisée aux deux conditions suivantes : (1) l'appareil ne doit pas produire de brouillage, et

(2) l'utilisateur de l'appareil doit accepter tout brouillage radioélectrique subi, même si le brouillage est susceptible d'en compromettre le fonctionnement."

This Class B digital apparatus complies with Canadian ICES-003 plus the RES-GEN, 003 (2010-12) and RSS210, issue 8 (2010-12).

#### Indeks

# 13 Indeks

# Symbole

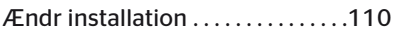

# A

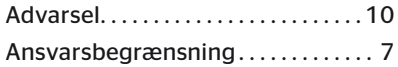

# B

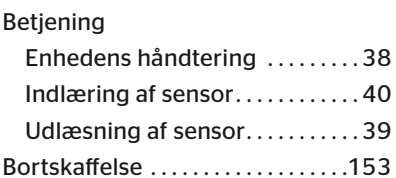

# F

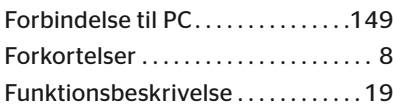

# H

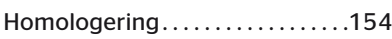

# I

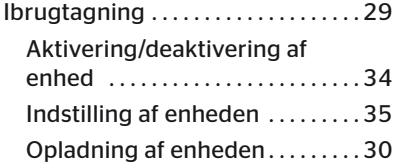

# K

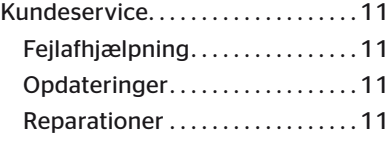

# L

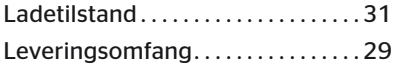

#### M

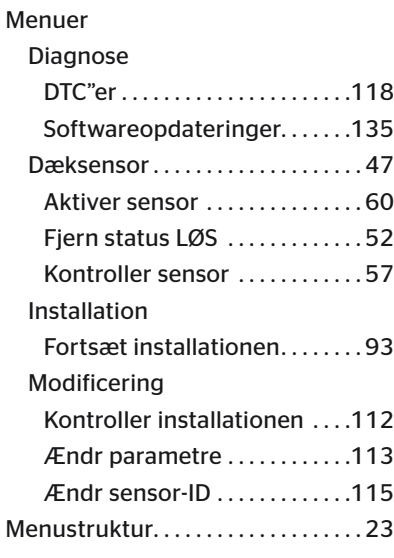

## O

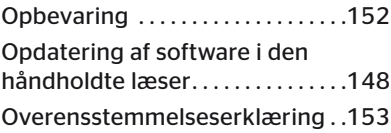

#### P

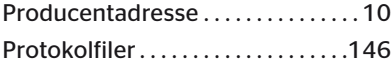

#### R

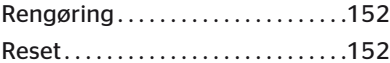

# **C**ntinental<sup>1</sup>

# S

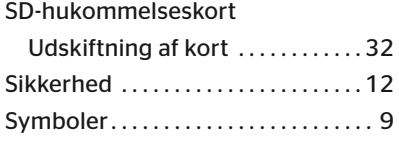

# T

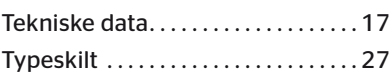

## U

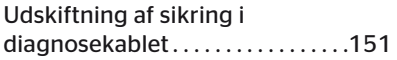

#### Continental Reifen Deutschland GmbH

Continental-Plaza 1 D-30175 Hannover Tyskland

www.conticonnect.com www.continental-tires.com

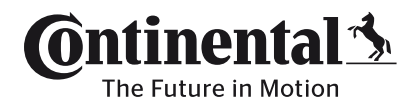